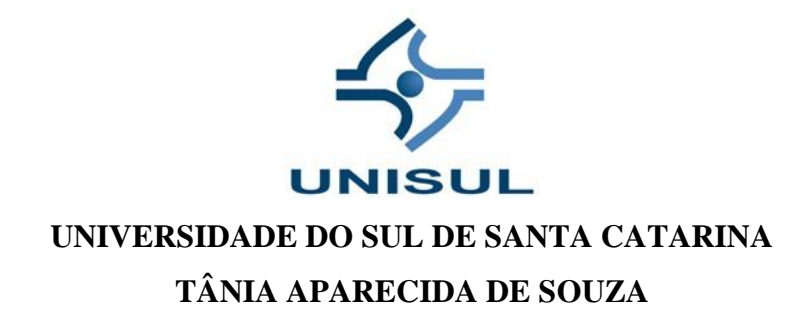

**GEOGEBRA E APLICAÇÕES NA GEOMETRIA PLANA: PONTOS NOTÁVEIS DO TRIÂNGULO**

> **Palhoça 2018**

## **TÂNIA APARECIDA DE SOUZA**

# **GEOGEBRA E APLICAÇÕES NA GEOMETRIA PLANA: PONTOS NOTÁVEIS DO TRIÂNGULO**

Trabalho de Conclusão de Curso apresentado ao Curso de Graduação em Matemática da Universidade do Sul de Santa Catarina, como requisito parcial à obtenção do título de Licenciado em Matemática.

Orientador: Prof. Msc. Dalmo Gomes de Carvalho.

Palhoça 2018

## **TÂNIA APARECIDA DE SOUZA**

## **GEOGEBRA E APLICAÇÕES NA GEOMETRIA PLANA: PONTOS NOTÁVEIS DO TRIÂNGULO**

Este Trabalho de Conclusão de Curso foi julgado adequado à obtenção do título de Licenciado em Matemática e aprovado em sua forma final pelo Curso de Graduação em Matemática da Universidade do Sul de Santa Catarina.

Palhoça, 28 de Junho de 2018.

Prof. Msc. Dalmo Gomes de Carvalho. Universidade do Sul de Santa Catarina

\_\_\_\_\_\_\_\_\_\_\_\_\_\_\_\_\_\_\_\_\_\_\_\_\_\_\_\_\_\_\_\_\_\_\_\_\_\_\_\_\_\_\_\_\_\_\_\_\_\_\_\_\_\_

Prof. Msc. Rosana Camilo da Rosa. Universidade do Sul de Santa Catarina

\_\_\_\_\_\_\_\_\_\_\_\_\_\_\_\_\_\_\_\_\_\_\_\_\_\_\_\_\_\_\_\_\_\_\_\_\_\_\_\_\_\_\_\_\_\_\_\_\_\_\_\_\_\_

Prof. Msc. Mário Selhrost. Universidade do Sul de Santa Catarina

\_\_\_\_\_\_\_\_\_\_\_\_\_\_\_\_\_\_\_\_\_\_\_\_\_\_\_\_\_\_\_\_\_\_\_\_\_\_\_\_\_\_\_\_\_\_\_\_\_\_\_\_\_\_

A minha família.

#### **AGRADECIMENTOS**

Agradeço a Deus por mais esta conquista.

A minha mãe pelo apoio e auxílio sem os quais não teria conseguido.

Ao meu filho querido pelo carinho, os abraços renovadores e a compreensão nos momentos em que não estava presente. E não foram poucos!

Ao meu marido pelo companheirismo, incentivo e paciência. Obrigada!

A minha família pelos bons momentos.

Aos meus amigos pela amizade, atenção e palavras motivadoras nos momentos em que precisei de tudo isso.

A todos os professores da UnisulVirtual, que fizeram parte desta caminhada, pelos ensinamentos compartilhados.

Aos colegas de curso que dividiram essa jornada comigo.

Aos que me auxiliaram direta ou indiretamente durante a construção deste trabalho.

"Você tem que investir alguma energia e esforço para ver a beleza da matemática". (Maryam Mirzakhani).

#### **RESUMO**

As tecnologias estão no nosso cotidiano e não podemos desconsiderá-las, entretanto, apesar de seu papel significativo encontram grandes impedimentos para estar presente no espaço escolar. Há muitos fatores que devem ser levados em consideração e que não cabem nesta pesquisa. O uso das tecnologias na educação é fator de integração com o mundo e a sociedade. Na matemática esse recurso tecnológico é significativo, principalmente na aprendizagem da geometria plana. Os softwares livres mostram-se como escolhas eficazes, pois visam o compartilhamento de conhecimentos e a utilização para todos. Destaca-se neste trabalho de pesquisa o software livre GeoGebra pela facilidade de uso, alcance e inúmeros recursos gráficos e dinâmicos. Proporciona ao professor a realização de diversas atividades, o planejamento de aulas mais atrativas simplificando o ensino e resultando em uma aprendizagem significativa e de qualidade. Através do GeoGebra o aluno pode visualizar, explorar, conjecturar, analisar, verificar, fazer e refazer, construindo novas descobertas e conhecimentos que são integrados aos conceitos adquiridos. Os recursos tecnológicos são meios de enriquecer o ensino e aprendizagem padrão estimulando a curiosidade e criatividade dos alunos. Neste trabalho buscou-se mostrar possibilidades para o uso das TICs na educação e contribuir para a utilização desse recurso no fazer pedagógico e didático.

Palavras-chave: Educação matemática. Geometria plana. Geogebra.

# **LISTA DE ILUSTRAÇÕES**

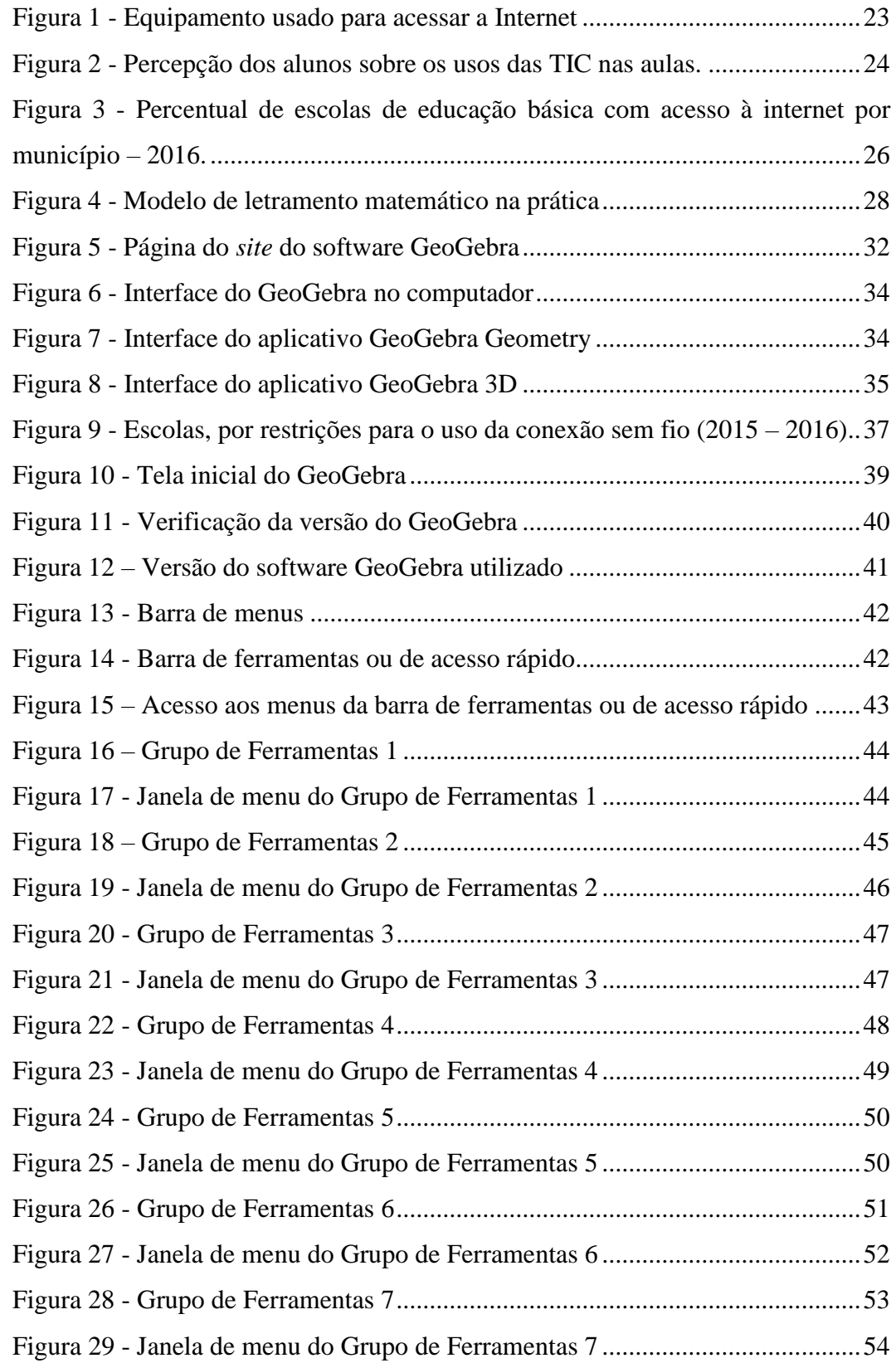

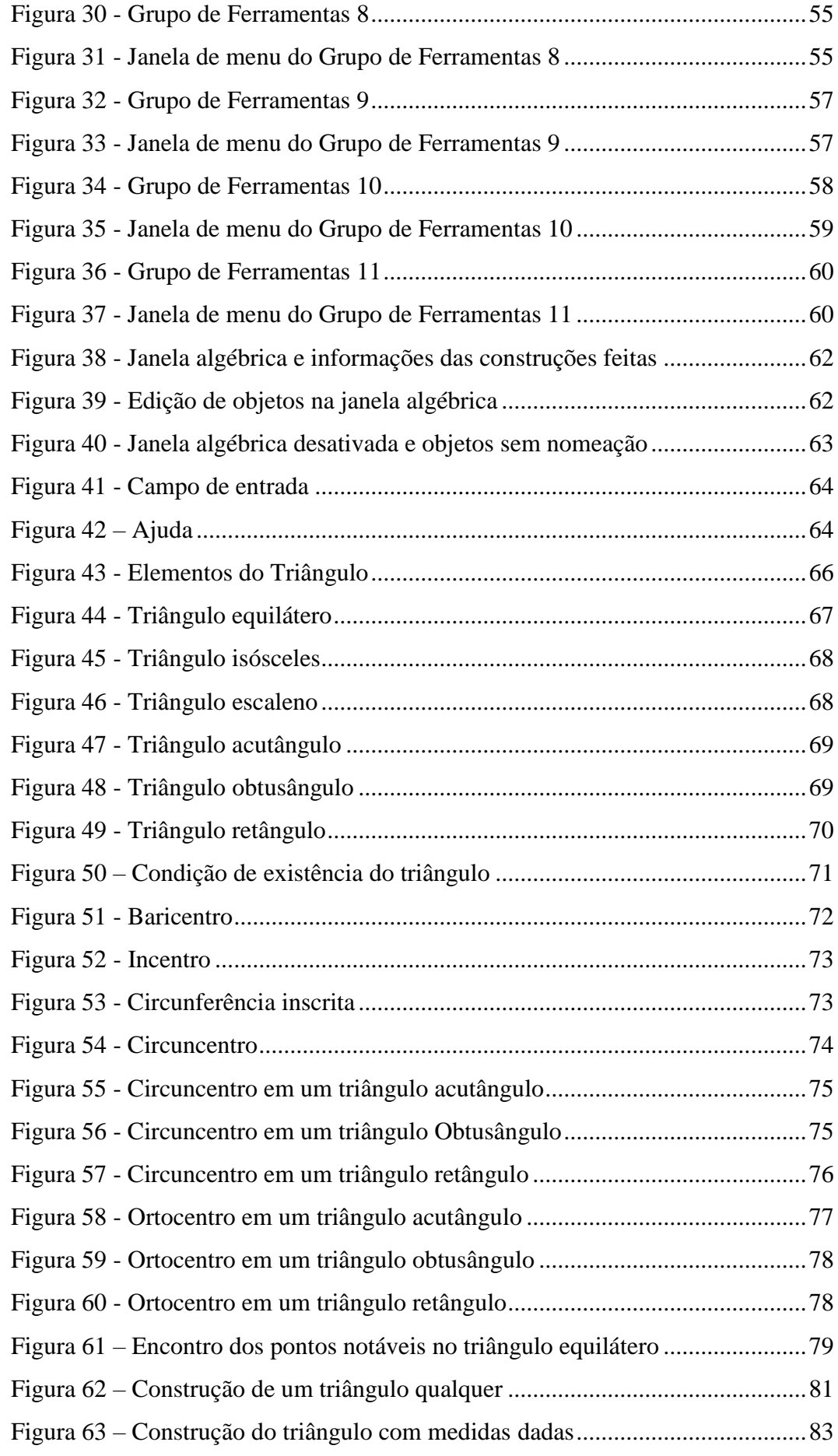

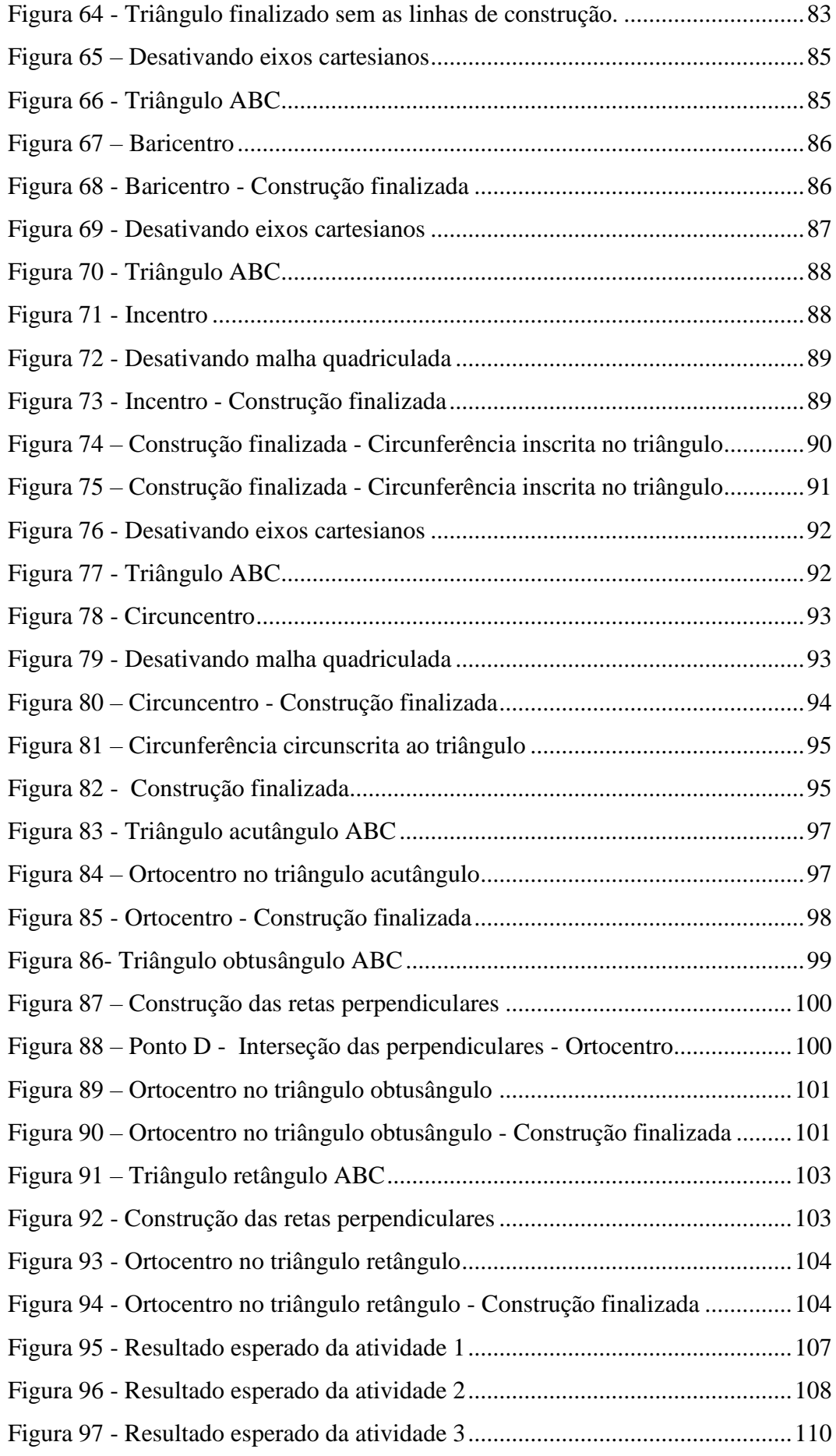

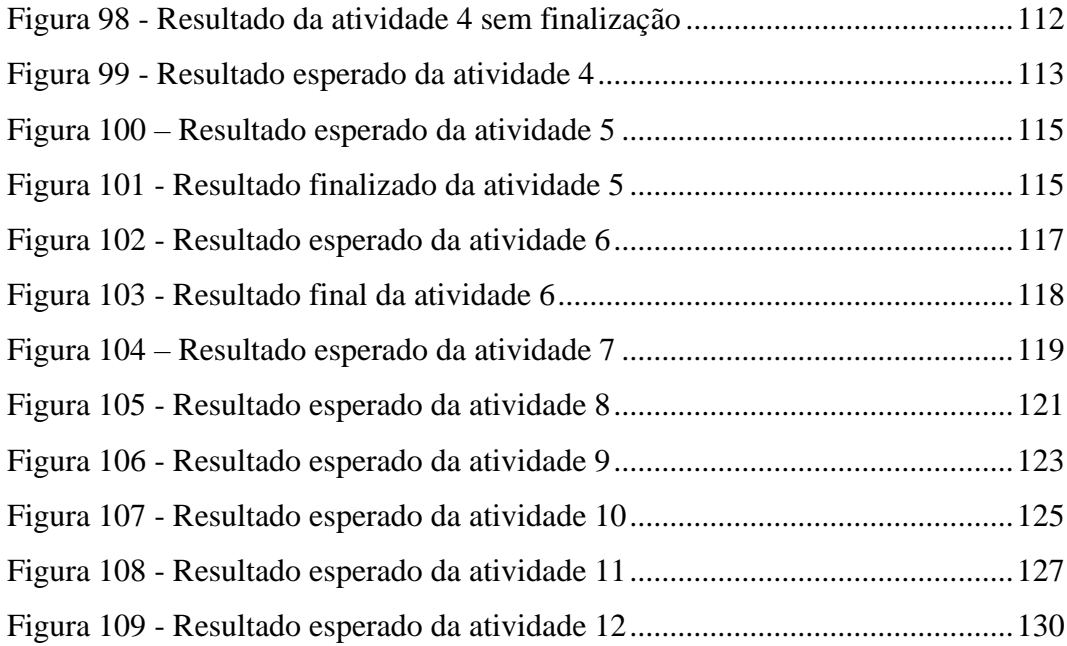

### **LISTA DE SIGLAS**

Cetic.br – Centro Regional de Estudos para o Desenvolvimento da Sociedade da Informação

INEP – Instituto Nacional de Estudos e Pesquisas Educacionais Anísio Teixeira

MEC – Ministério da Educação

PCN – Parâmetros Curriculares Nacionais

PISA - Programa Internacional de Avaliação de Estudantes

TDIC - Tecnologias Digitais da Informação e Comunicação

## **SUMÁRIO**

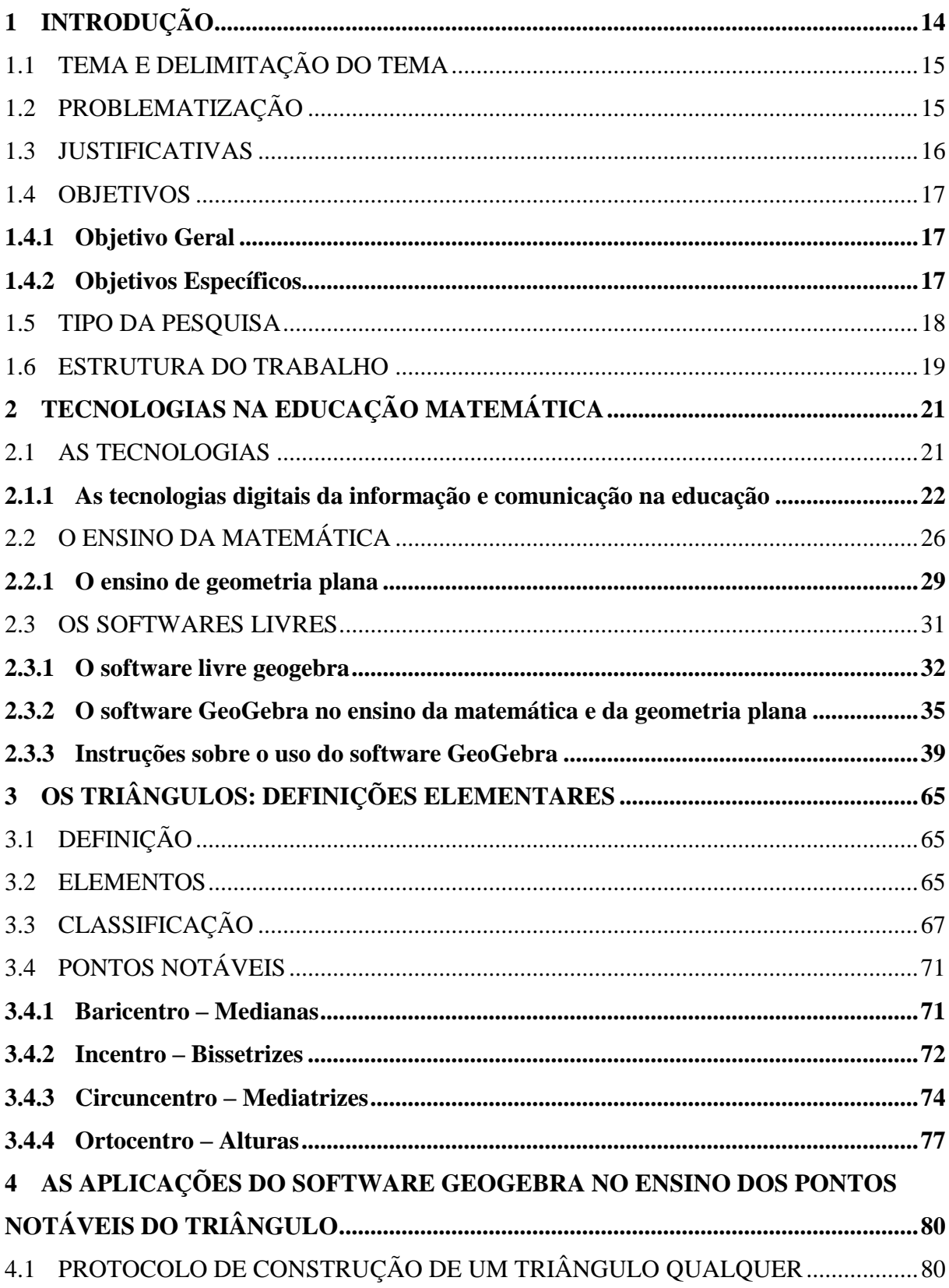

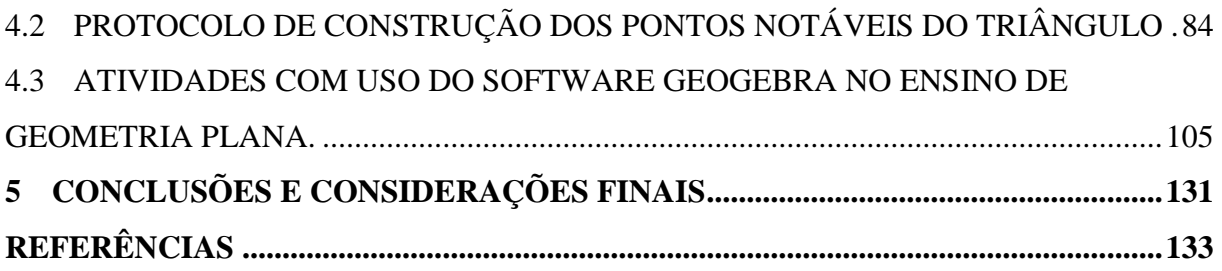

## <span id="page-14-0"></span>**1 INTRODUÇÃO**

A tecnologia se faz presente na maioria das atividades que desempenhamos no cotidiano. Contudo, ela não está tão presente no espaço educacional, sua presença gera conflitos de opiniões e debates. Talvez pela falta de informação dos sujeitos envolvidos ou pelo desconhecimento das possibilidades educacionais propiciadas por esse recurso.

Na expectativa de suprir em parte essa lacuna e através de um dos inúmeros recursos tecnológicos disponíveis para o ensino mais dinâmico e atrativo da geometria é que se desenvolve esse trabalho. Considerando-se contribuir para o ofício dos professores de matemática interessados em novas possibilidades para o ensino significativo desta Ciência.

A matemática é imprescindível na vida de todos nós para interpretar o mundo que pertencemos e a geometria é parte dessa linguagem, saber interpretá-la é um facilitador para o entendimento de muitas situações cotidianas. A temática geometria nem sempre é de fácil compreensão e encerra por ser negligenciada nos estudos. Esse descuido traz consequências para a relação do discente com o mundo, pois o saber geométrico assim como o matemático contribui para o desenvolvimento intelectual, a conexão entre os conhecimentos de outras áreas e a agilidade do raciocínio.

O conceito já estabelecido sobre a matemática como uma disciplina difícil e monótona juntamente com o ambiente escolar pouco atrativo são desafios para o professor contemporâneo. A inclusão das TDICs (tecnologias digitais da informação e comunicação) no cotidiano escolar como recurso para as práticas pedagógicas é perspectiva de despertar o interesse do aluno e auxiliar no aprendizado. Esse novo aluno está conectado, acessa grande quantidade de informação, convive com a tecnologia diariamente, mas essa tecnologia não está dentro da escola, incluí-la nesse contexto é incluir o discente.

Os softwares, aplicativos e objetos digitais são meios disponíveis para atender a demanda dessa nova forma de aprender e ensinar. É importante ressaltar que o uso da TDICs deve ter objetivo e resultados bem definidos. O aluno deve reconhecer a sua utilização como objeto de aprendizagem. Dentro destas afirmativas o software GeoGebra contribui de modo relevante para uma proposta pedagógica inovadora, criativa, de compartilhamento e significado.

#### <span id="page-15-0"></span>1.1 TEMA E DELIMITAÇÃO DO TEMA

Busca-se com essa pesquisa promover uma discussão e reflexão sobre os recursos tecnológicos de informática aplicáveis à educação matemática, especificamente em escolas públicas de ensino fundamental séries finais e ensino médio, destacando as possibilidades e desafios da prática docente na utilização desses recursos.

Assim sendo, o tema "Recursos tecnológicos educacionais" é definido tendo a sua delimitação as "Possibilidades e desafios na utilização de recursos tecnológicos, especificamente do GeoGebra, para o ensino da matemática na educação básica em escolas públicas".

#### <span id="page-15-1"></span>1.2 PROBLEMATIZAÇÃO

A geometria é um conteúdo que os alunos apresentam dificuldades para assimilar os conceitos apresentados pelo professor. O conteúdo é muito extenso, demanda tempo que nem sempre o docente possui e, portanto, as necessidades que o aluno denota podem passar despercebidas, ocasionando problemas futuros em temas correlacionados.

Para o aprendizado de conteúdos da geometria plana como os pontos notáveis de um triângulo o discente necessita ter percepções e habilidades que não são comuns em seu cotidiano. Muitos estudos e autores concordam que a utilização de recursos tecnológicos facilitam o aprendizado, melhoram seu desempenho e despertam o interesse do aluno, entretanto todo o processo atingirá êxito com a mediação bem estruturada do professor.

Neste contexto propôs-se a problematização: Como o uso do software geogebra pode contribuir para o ensino de conceitos de geometria plana relacionados aos pontos notáveis dos triângulos?

#### <span id="page-16-0"></span>1.3 JUSTIFICATIVAS

O uso da tecnologia na educação é cada vez mais significativo afirmando a necessidade de recursos alternativos às formas tradicionais de ensino. No campo da educação matemática muitas possibilidades são apresentadas para o enriquecimento do fazer pedagógico. O computador e as tecnologias móveis devem ser considerados pelo professor na elaboração de aulas mais dinâmicas e atrativas.

Considerando as possibilidades de tecnologias educacionais na matemática, os softwares livres se destacam pela multiplicidade e a disponibilidade de uso principalmente na área da geometria. Conteúdo este, em que o aluno necessita de habilidades específicas para interpretar os conceitos ensinados, capacidades que ocasionalmente não possui ou desenvolve com destreza.

Dentre os softwares livres, o GeoGebra se distingue como proposta para o ensino de geometria, dado que, o aluno terá a aprendizagem e assimilação dos conceitos geométricos de maneira concreta utilizando um recurso do seu cotidiano, a tecnologia. Descomplicando o aprendizado e despertando o interesse em explorar novos conhecimentos.

Todavia, a aplicação das TDICs demanda conhecimento e domínio do docente para que seu potencial possa ser aproveitado de forma concreta e representativa na aprendizagem. O aprimoramento das qualificações profissionais do professor é um quesito importante na aplicação de tecnologia em sala de aula. Portanto, a instrução dos docentes é fundamental para o processo de aprendizagem e o desempenho dos alunos.

Tratar do uso de softwares livres no ensino de geometria plana justifica-se pela necessidade de motivar o uso de tecnologias no ensino de matemática facilitando o aprendizado do conteúdo. Para tal, é necessário entender a utilização da tecnologia através recursos tecnológicos na educação, os conceitos, abordagens teóricas e mostrar uma forma alternativa para o ensino de geometria. Alunos podem melhorar seu desempenho, professores aperfeiçoar seu campo profissional e a instituição escolar atualizar seu processo instrutivo, com base no uso de tecnologia. Assim, este trabalho busca apresentar o recurso tecnológico como facilitador do cotidiano didático, para que o professor de matemática possa não só compreender a necessidade de aprimoramento profissional, mas também ponderar que mudanças no ato de ensinar são fundamentais no cenário educacional atual.

#### <span id="page-17-0"></span>1.4 OBJETIVOS

<span id="page-17-1"></span>Determinou-se um objetivo geral e objetivos específicos para o desenvolvimento deste trabalho de pesquisa conforme indicados a seguir.

#### **1.4.1 Objetivo Geral**

Investigar as potencialidades de uso do software GeoGebra no processo de ensinoaprendizagem dos conceitos de geometria plana relacionados aos pontos notáveis dos triângulos.

#### <span id="page-17-2"></span>**1.4.2 Objetivos Específicos**

- Contextualizar Tecnologias digitais da informação e comunicação;
- Conceituar softwares livres;
- Explorar o software GeoGebra no contexto matemático;
- Investigar as possibilidades matemáticas de uso do software GeoGebra;

 Aplicar através de situações problema os conceitos de geometria plana nos pontos notáveis do triângulo, utilizando como recurso tecnológico o software GeoGebra.

#### <span id="page-18-0"></span>1.5 TIPO DA PESQUISA

No trabalho de pesquisa é indispensável à definição dos métodos que serão utilizados para organizar o conteúdo produzido e agilizar o processo de desenvolvimento da pesquisa. Para Cervo, Bervian e Da Silva (2007) o método é estabelecer a ordenação de vários processos para alcançar o resultado final e o método se sujeita ao objeto de pesquisa. No presente trabalho caracteriza-se a pesquisa exploratória, bibliográfica e qualitativa.

De acordo com Cervo, Bervian e Da Silva (2007, p.56) "A pesquisa é uma atividade voltada para a investigação de problemas teóricos ou práticos por meio do emprego de métodos científicos". Logo, a pesquisa busca respostas para um problema proposto. Os autores relatam também que a pesquisa se divide em três tipos: bibliográfica, descritiva e experimental.

A pesquisa exploratória é citada por Flemming (2016, p.15) como [...] "uma pesquisa "quase científica", pois pode ser o passo inicial no processo de uma pesquisa. Tem como objetivo familiarizar-se com o fenômeno ou obter uma nova percepção dele e descobrir novas ideias". Objetivo que para Köche (2016, p.126) [...] "é o de descrever ou caracterizar a natureza das variáveis que se quer conhecer".

Segundo Köche (2016) a pesquisa bibliográfica parte da consulta de livros, obras e similares embasando o pesquisador para o tema proposto. Gil (2007, p.44) define a pesquisa bibliográfica como [...] "a pesquisa desenvolvida com base em material já elaborado, constituído principalmente de livros e artigos científicos".

Em uma pesquisa qualitativa Flemming (2016, p.15) afirma que "os dados podem ser obtidos por consulta aos dados bibliográficos ou quando a coleta é feita in loco, por meio de entrevistas".

Nessa pesquisa exploratória e bibliográfica emprega-se a consulta em sites oficiais de órgãos públicos como MEC (Ministério da educação), INEP (Instituto nacional de estudos e pesquisas educacionais Anísio Teixeira), PISA (Programme for International Student Assessment*)*, CGI.BR (Comitê Gestor da Internet no Brasil).

Para fundamentar os temas propostos nesse trabalho de pesquisa bibliográfica e qualitativa foram consultados autores e pesquisadores conceituados. Como Lévy (1999) e Brito e purificação (2015) no discurso sobre as tecnologias digitais no mundo e na educação. Rosa (2010), Maia (2012) e Devlin (2009) na educação matemática e sua importância no desenvolvimento humano. A utilização dos softwares livres no ensino e aprendizagem da matemática e da geometria apresentados por Hexsel (2002) e Silveira (2004). A aplicação do software geogebra para a aprendizagem de geometria exposto por Abar e Cotic (2014), Faria et al (2008) e Nóbriga e Araújo (2010).

Embasando o trabalho em fontes e autores confiáveis buscou-se oferecer aos leitores materiais consistentes e válidos para informação e fonte de outras pesquisas sobre o uso das tecnologias no ensino e aprendizagem da geometria com o software livre geogebra.

#### <span id="page-19-0"></span>1.6 ESTRUTURA DO TRABALHO

Este trabalho está organizado em cinco capítulos sendo que no primeiro capítulo encontra-se a introdução do estudo com a apresentação do tema a ser pesquisado e sua delimitação. O problema a ser investigado é apresentado neste espaço assim como a justificativa pela escolha do tema, os objetivos geral e específicos que se espera atingir com a realização desta pesquisa bibliográfica.

O segundo capítulo, inicialmente trata do uso das tecnologias na educação matemática inicialmente contextualizando as tecnologias na sociedade e a importância de inclusão no ensino como recurso, pois é parte do cotidiano do aluno. Aborda também, o ensino da matemática e da geometria plana tratando dos desafios e possibilidades para o ensino e aprendizagem significativo e de qualidade. Os softwares livres são abordados através de seu emprego no ensino e um breve histórico. O software livre GeoGebra é destacado como recurso tecnológico para facilitar o ensino de matemática e geometria plana dado que possui inúmeros recursos gráficos e dinâmicos. Há a apresentação do ambiente virtual do GeoGebra e seu uso no contexto matemático.

O terceiro capítulo destaca as definições elementares dos triângulos descrevendo neste espaço as definições, os elementos, as classificações e os pontos notáveis. Apresentados com descrições e imagens.

No quarto capítulo são apresentados protocolos de construções dos triângulos com aplicações das definições elementares e seus pontos notáveis realizadas no software GeoGebra, são propostas atividades para a utilização do GeoGebra nos conteúdos referidos no trabalho.

No quinto e último capítulo encontra-se as considerações finais, as conclusões sobre a pesquisa apresentada e aos objetivos inicialmente propostos. Baseado no trabalho apresentado e nas considerações observadas percebeu-se que o tema apresenta possibilidades de continuidade, pois as tecnologias avançam rapidamente propiciando para novas pesquisas e contribuições.

### <span id="page-21-0"></span>**2 TECNOLOGIAS NA EDUCAÇÃO MATEMÁTICA**

Para estruturar a pesquisa e alcançar o objetivo almejado neste trabalho inicialmente foi realizado um levantamento bibliográfico em livros, periódicos, artigos e internet necessários para compor uma base teórica referida e estudada em alinhamento com o tema proposto.

Pretendendo facilitar a compreensão desta pesquisa decidiu-se relatar este capítulo em três seções. A primeira seção tratou-se das "Tecnologias" foram apresentados conceitos, sua importância no cotidiano contemporâneo e sua presença na educação. Na segunda seção "A educação matemática" relatou-se a importância da matemática na formação do individuo autônomo para atuar no mundo da informação. Encerando com a terceira seção em que "Os softwares livres" foram descritos a partir de concepções de teóricos e também suas aplicações na educação geral e matemática.

#### <span id="page-21-1"></span>2.1 AS TECNOLOGIAS

A tecnologia ocupa lugar de destaque em nossas vidas a muitos anos, a humanidade foi apropriando-se dela conforme sua necessidade. Esta afirmativa é reforçada por (Veraszto, 2004 apud Veraszto, 2008) quando declara que nossa história tecnológica se inicia quando o primeiro homem descobre que é possível modificar a natureza para melhorar as condições de vida do grupo dando o passo inicial para a conquista do átomo e do espaço. Ainda para Veraszto et al (2008, p.65), "a tecnologia existia muito antes dos conhecimentos científicos, muito antes que homens, embasados em teorias pudessem começar o processo de transformação e controle da natureza". Certificando a presença da tecnologia paralela com o desenvolvimento do homem.

Segundo Brito e Purificação (2015, p.22), "a tecnologia é a aplicação do conhecimento científico para se obter resultado prático". Para Veraszto (2008, p.78) "é um conjunto de saberes inerentes ao desenvolvimento e concepção dos instrumentos (artefatos, sistemas, processos e ambientes) criados pelo homem através da história para satisfazer suas necessidades e requerimentos pessoais e coletivos". As explanações dos autores alinham-se com o pensamento de Silva e Viali (2016, p.56) que expõe a tecnologia como "um conjunto de conhecimentos que se aplicam a um determinado ramo de atividade". Portanto, a tecnologia é uma maneira do homem entender, informar-se e comunicar-se o mundo em vive.

O desenvolvimento tecnológico é exponencial e o uso das TDICs na educação é um caminho irreversível. Nos PCN (Parâmetros Curriculares Nacionais) (1997, p.28) consta que:

> Não basta visar à capacitação dos estudantes para futuras habilitações em termos das especializações tradicionais, mas antes trata-se de ter em vista a formação dos estudantes em termos de sua capacitação para a aquisição e o desenvolvimento de novas competências, em função de novos saberes que se produzem e demandam um novo tipo de profissional, preparado para poder lidar com novas tecnologias e linguagens, capaz de responder a novos ritmos e processos.

A vida contemporânea demanda novos conhecimentos e novas conexões. Relações de compartilhamento colaborativo e cooperativo estão modificando similarmente a educação e as ligações entre professores e alunos, as formas de ensinar e aprender. Segundo Lévy (1999, p.175) "No futuro, irá tratar-se muito mais de gerenciar processos: trajetos e cooperações". Alinhando-se com as ideias de Ribas, Viali e Lahm (2016) segundo os quais tratar de educação com tecnologias sem explorar o potencial colaborativo e cooperativo reduz bastante as possibilidades de aprendizagem desses recursos. Logo, para esse amanhã é urgente à atualização da escola como espaço formador de novos indivíduos; preparados para atuar com autonomia. Neste contexto a utilização das TDICs constituem novas possibilidades no ensino e/ou aprendizagem.

#### <span id="page-22-0"></span>**2.1.1 As tecnologias digitais da informação e comunicação na educação**

O uso das TDICs na educação atualmente vai além de um recurso tecnológico para facilitar o ensino e a aprendizagem. As TDICs fazem parte de uma nova concepção social em que o conhecimento é compartilhado e colaborativo. Os alunos convivem com a tecnologia diariamente, acessando a internet, redes sociais, tem o mundo nas mãos através de seus *smartphones* ou *tablets*. A informação, a comunicação e o conhecimento estão em qualquer lugar são móveis e rápidos. Pesquisa desenvolvida sobre o uso das tecnologias de informação e comunicação nas escolas brasileiras - TIC Educação 2016, do Centro de Estudos

sobre as Tecnologias da Informação e da Comunicação (Cetic.br) mostram que 77% dos alunos das escolas brasileiras públicas e particulares utilizam o celular (*smartphone*) como principal dispositivo para acessar a internet.

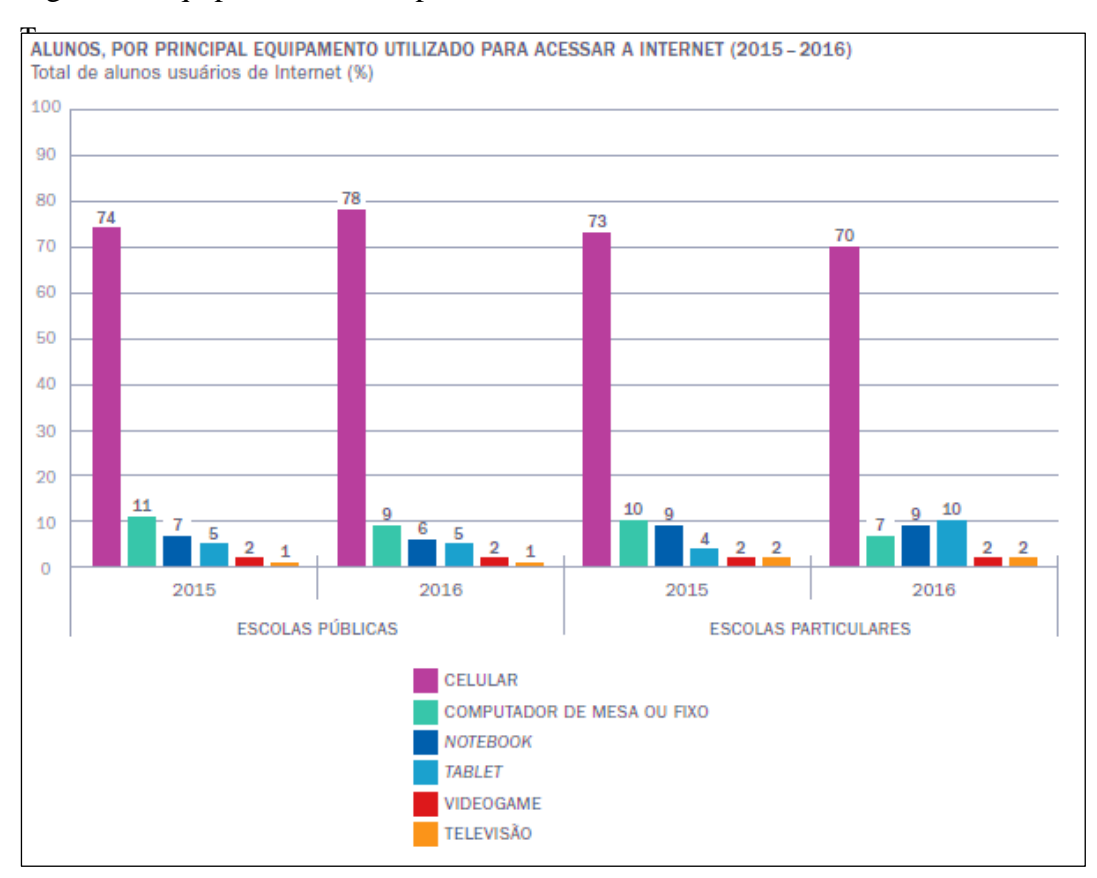

Figura 1 - Equipamento usado para acessar a Internet

Fonte: TIC Educação (2016) – Cetic.br

As tecnologias estão transformando as relações possibilitando novas interações na relação professor-aluno, sua aplicação contribui positivamente para o aprendizado significativo do aluno, que constrói seu conhecimento através de processos colaborativos e reforça a importância do professor como orientador no processo de ensino-aprendizagem. A concepção dos alunos sobre o uso das tecnologias em sala de aula pelo professor é positiva. Dados da pesquisa sobre o uso das tecnologias de informação e comunicação nas escolas brasileiras - TIC Educação 2016, do Centro de Estudos sobre as Tecnologias da Informação e da Comunicação (Cetic.br) atestam esta aceitação.

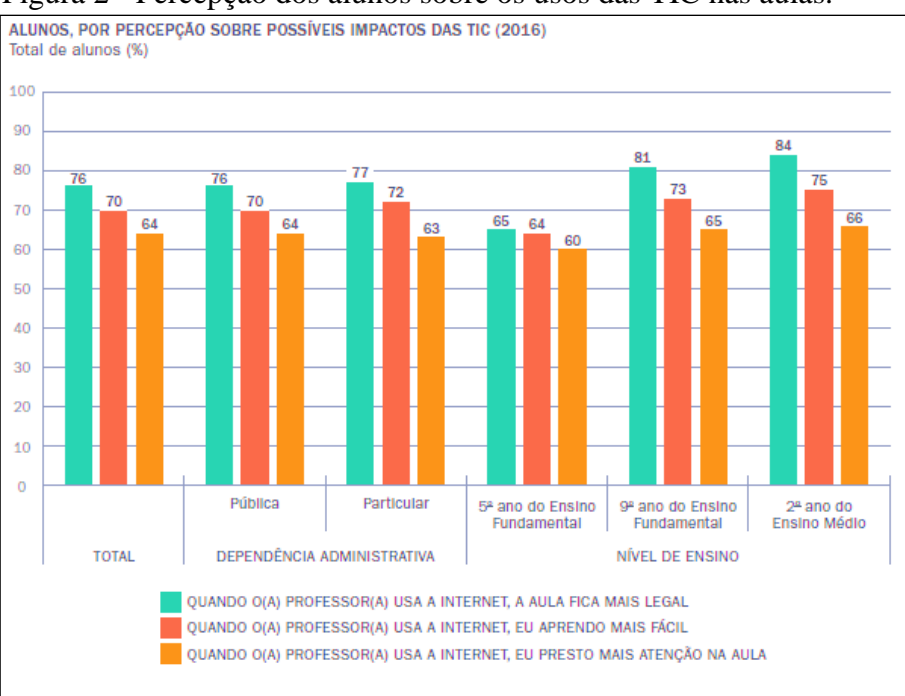

Figura 2 - Percepção dos alunos sobre os usos das TIC nas aulas.

Fonte: TIC Educação (2016) – Cetic.br

Segundo Marques e Caetano (2002) quando o professor adota as novas tecnologias em sua prática pedagógica ele deixa de ser o dono do saber e passa a ser o mediador. Entendimento corroborado por Almeida (2008, p.73) quando ressalta que "Ao mesmo tempo que exerce sua autoria, o professor coloca-se como parceiro dos alunos, respeita-lhes o estilo de trabalho, a coautoria e os caminhos adotados em seu processo evolutivo". Faria (2008, p.5) também reforça esse conceito afirmando que:

> O professor passa da escola centrada nos conhecimentos, onde o Mestre tem domínio absoluto do que está propondo para uma visão de professor que, ao construir o conhecimento junto com seus alunos, questiona, duvida, enfrenta conflitos, contradições e divergências, enriquecendo tais ações pelo apoio na tecnologia.

Os argumentos acima atestam os benefícios das TDICs tanto para os docentes quanto para os alunos. Nos PCN (1998, p.44) é mencionado que o uso das tecnologias no ensino e aprendizagem [...] "pode ser um grande aliado do desenvolvimento cognitivo dos alunos, principalmente na medida em que possibilita o desenvolvimento de um trabalho que se adapta a distintos ritmos de aprendizagem e permite que o aluno aprenda com seus erros".

Apesar de todos os pontos positivos da aplicação das TDICs na educação seu uso relevante e significativo necessita de planejamento, estruturação e formação por parte do professor. De acordo com Silva e Vialli (2000, p.76) "as tecnologias não podem ser utilizadas de forma superficial e descontextualizada, com professores e alunos sendo mero usuários de diferentes produtos. O aprender deve se dar de forma cooperativa e compartilhada para enfrentar os desafios do século XXI". Faria (2008, p.6) menciona que:

> Nenhum recurso/técnica/ferramenta, por si só, é motivador; depende de como a proposta é feita e se está adequada ao conteúdo, aos alunos, aos objetivos, enfim, ao projeto pedagógico da instituição. Estimular e motivar é apresentar um desafio a ser enfrentado, uma situação-problema a resolver, não um obstáculo intransponível.

As considerações de Faria (2008) denotam a relevância do professor neste novo contexto educacional, portanto, a formação continuada e a capacitação tornam-se indispensável. Marques e Caetano (2002, p.134) citam que é de "fundamental importância que o professor tenha conhecimento sobre as possibilidades dos recursos tecnológicos, para poder utilizá-los como instrumentos para aprendizagem". Contribuindo com a construção de uma escola e uma educação mais atrativa e atual.

A aplicação de tecnologias nessa construção é um desafio a ser vencido. Sabe-se que vai além da formação do professor, tem-se outros pontos a serem considerados que fazem parte de uma necessária reestruturação do modelo de educação vigente que não cabem no discurso desta pesquisa. Segundo notas estatísticas do censo escolar de 2016, dados resultantes da pesquisa anual do Instituto Nacional de Estudos e Pesquisas Educacionais Anísio Teixeira (INEP), mostra nos anos iniciais do ensino fundamental 44,7% das escolas tem laboratórios de informática, 61,3% tem acesso à internet. Nos anos finais do ensino fundamental 67,8% das escolas tem laboratórios de informática, 81% das escolas tem acesso à internet e no ensino médio o laboratório de informática é recurso disponível em 82,7% e 94,5 % das escolas tem acesso à internet. Percebeu-se que em todos os níveis de ensino os computadores para uso administrativo superam os mesmos recursos disponibilizados para os alunos e que nos níveis mais elevados do ensino os recursos tecnológicos são maiores.

Nota-se que o acesso à internet é amplamente disponível nas escolas das regiões Sul, Sudeste e Centro-Oeste do país como destacado no mapa presente no censo escolar de 2016 do Inep.

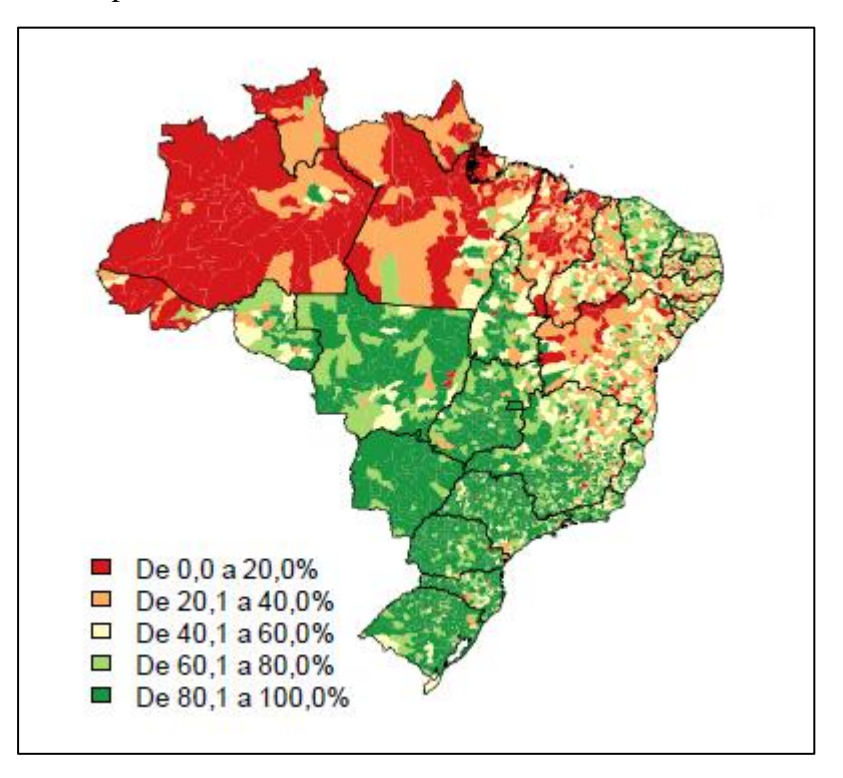

Figura 3 - Percentual de escolas de educação básica com acesso à internet por município – 2016.

Fonte: Censo escolar (2016) - INEP

Entende-se que as TDICs podem auxiliar na integração do ensino/aprendizagem com as novas formas de informação e comunicação possibilitando a formação do individuo ético, critico e inserido no âmbito atual. Para tal, a aprendizagem da matemática tem papel fundamental.

## <span id="page-26-0"></span>2.2 O ENSINO DA MATEMÁTICA

A Matemática é relevante para entendermos o universo em que estamos inseridos. É fundamental para a interpretação dos códigos que se apresentam no nosso cotidiano e porque não, primordial para compreender a própria existência. Devlin (2009, p.38) declara que:

Nos dias atuais, dominados por informação, comunicação e computação, dificilmente encontraremos algum aspecto de nossa vida que não seja afetado pela Matemática, uma vez que os padrões abstratos constituem a essência primordial do pensamento, da comunicação, da computação, da sociedade e da própria vida.

Portanto, apropriar-se dos conhecimentos matemáticos auxilia o aluno em seu desenvolvimento pessoal e em suas conquistas como ser autônomo.

Segundo Rosa (2010) a Matemática é a mais antiga das ciências, daí sua dificuldade, mas sofreu muitas reformas e transformações, levando-a distanciar-se de sua gênese e dando-lhe um refinamento e uma formalização. Tudo isso ocorreu por ser simples.

Saber utilizar adequada e oportunamente os conhecimentos adquiridos na vida escolar em situações e vivências fora da escola é um dos objetivos da educação matemática e descritos nos PCN (1999, p.40):

> Em seu papel formativo, a Matemática contribui para o desenvolvimento de processos de pensamento e a aquisição de atitudes, cuja utilidade e alcance transcendem o âmbito da própria Matemática, podendo formar no aluno a capacidade de resolver problemas genuínos, gerando hábitos de investigação, proporcionando confiança e desprendimento para analisar e enfrentar situações novas, propiciando a formação de uma visão ampla e científica da realidade, a percepção da beleza e da harmonia, o desenvolvimento da criatividade e de outras capacidades pessoais.

O aprendizado matemático expressivo facilita as interações do aluno com o mundo, agregando novas oportunidades em sua vida profissional e pessoal. Dominar os números na atualidade é tal como dominar o mundo. É crescente o número de situações diárias que demandam algum nível de conhecimento matemático seja no campo pessoal, profissional, social ou científico.

Portanto, a construção do letramento matemático para as exigências atuais é relevante. Segundo definição do PISA - Programa Internacional de Avaliação de Estudantes (2015, p.138):

> Letramento matemático é a capacidade de formular, empregar e interpretar a matemática em uma série de contextos, o que inclui raciocinar matematicamente e utilizar conceitos, procedimentos, fatos e ferramentas matemáticos para descrever, explicar e prever fenômenos. Isso ajuda os indivíduos a reconhecer o papel que a matemática desempenha no mundo e faz com que cidadãos construtivos, engajados e reflexivos possam fazer julgamentos bem fundamentados e tomar as decisões necessárias.

Esta definição ressalta a importância do conhecimento matemático e seu papel formador do individuo na sociedade.

## Figura 4 - Modelo de letramento matemático na prática

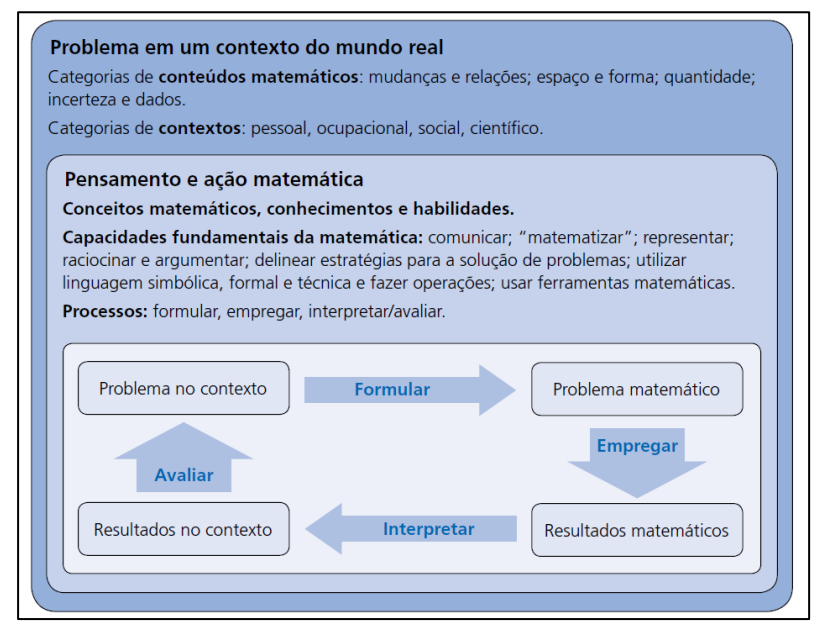

Fonte: Brasil no PISA 2015, (2016)

Logo, o aprendizado matemático ultrapassa as barreiras da sala de aula e o aluno deve apreender esse valor. A matemática é um fato social, uma criação humana, o resultado da contribuição de muitas gerações durante a evolução da humanidade. Rosa (2010).

Em busca de colaborar com a construção efetiva do conhecimento matemático diversos trabalhos e pesquisas vem sendo desenvolvidos no campo da educação matemática. Educação matemática é caracterizada por Flemming (2005, p.13) "como uma área de atuação que busca, a partir de referenciais teóricos consolidados, soluções alternativas que inovem o ensino da matemática". A educação matemática é campo de muitas pesquisas para desenvolver inovações que contribuam no avanço de uma prática docente alinhada com o século XXI. Diversas tendências podem ser usadas para o ensino de matemática mais criativo e significativo entre eles a resolução de situações-problema, a modelagem matemática, a história da matemática, a etnomatemática, jogos matemáticos e as tecnologias educacionais. Essas novas tendências caminham paralelas com momento contemporâneo e suas necessidades apoiando o professor em sua prática pedagógica.

Suporte necessário, pois muitos alunos apresentam alguma dificuldade em aprender e "entender" a matemática. Cita-se, particularmente, a geometria que por boas e justificadas razões tem papel significativo no currículo dos níveis fundamental e médio do ensino.

#### <span id="page-29-0"></span>**2.2.1 O ensino de geometria plana**

A geometria exerce função de destaque no conteúdo matemático. Sendo de grande importância para a integração do individuo com o mundo. A relação do homem com o espaço e a forma é construída desde a infância. A criança interage com o meio através de seu corpo e as percepções que tem do espaço.

Nesse processo de desenvolvimento a criança constrói de forma primária e prática sua percepção do espaço através de sentidos e movimentos, estabelecendo a construção do espaço perceptivo que servirá de suporte para o entendimento do espaço representativo. No espaço representativo está a geometria. Segundo os PCN (1997, p.81):

> O ponto, a reta, o quadrado não pertencem ao espaço perceptivo. Podem ser concebidos de maneira ideal, mas rigorosamente não fazem parte desse espaço sensível. Pode-se então dizer que a Geometria parte do mundo sensível e o estrutura no mundo geométrico — dos volumes, das superfícies, das linhas e dos pontos.

Lopes et al (2012) ressalta que o ensino de geometria auxilia a formação e o desenvolvimento cognitivo da criança. Esse processo de correspondência entre os espaços são elos importantes para o entendimento dos conceitos geométricos futuros.

A importância do ensino de geometria é ressaltada no PCN (1998, p.51):

Os conceitos geométricos constituem parte importante do currículo de Matemática no ensino fundamental, porque, por meio deles, o aluno desenvolve um tipo especial de pensamento que lhe permite compreender, descrever e representar, de forma organizada, o mundo em que vive.

O estudo da Geometria é um campo fértil para trabalhar com situações-problema e é um tema pelo qual os alunos costumam se interessar naturalmente. O trabalho com noções geométricas contribui para a aprendizagem de números e medidas, pois estimula o aluno a observar, perceber semelhanças e diferenças, identificar regularidades etc.

O conhecimento geométrico contribui para ampliar as habilidades criativas melhorando o desempenho do aluno. Encontra-se no cotidiano dos alunos nas formas do mundo, no espaço que ele ocupa e é um elemento de união entre outras áreas de conhecimento.

O ensino da geometria como já citado é relevante para o aluno em sua formação, mas tem sido negligenciado continuamente. O conteúdo figura sempre nos capítulos finais dos livros didáticos e o professor nunca tem tempo hábil para ensiná-lo. Essa negligência agravou-se a partir da década de 70 com o movimento "matemática moderna" que para Lopes et al (2012) ressaltava exageradamente o formalismo da matemática e suprimia seus aspectos mais práticos. Em acordo com Pavanello (1993) quando diz que os livros publicados sob essa nova orientação se ocupam de estruturas algébricas e a linguagem da teoria dos conjuntos. Entendimento também relatado no PCN (1997, p.20):

> O ensino passou a ter preocupações excessivas com abstrações internas à própria Matemática, mais voltadas à teoria do que à prática. A linguagem da teoria dos conjuntos, por exemplo, foi introduzida com tal ênfase que a aprendizagem de símbolos e de uma terminologia interminável comprometia o ensino do cálculo, da geometria e das medidas.

 Esse descuido tem suas consequências relatadas por Pavanello (1993, p.16) "A ausência do ensino da geometria e a ênfase no da álgebra pode estar prejudicando a formação dos alunos por privá-los da possibilidade do desenvolvimento integral dos processos de pensamento necessários à resolução de problemas matemáticos". Entretanto, novas diretrizes e tendências surgiram para o ensino da matemática. Essas novas tendências estão contribuindo para o ensino da geometria, entre elas, as tecnologias digitais com os softwares educativos, dinamizando o aprendizado.

As tecnologias digitais destacam-se como método para o ensino/aprendizagem da matemática e da geometria, para tal, o professor deve estar preparado para lidar e intermediar com segurança e propriedade as tecnologias digitais no trato didático, mas segundo Ribas, Viali e Lahm (2016, p.76) o domínio tecnológico por parte do professor é mais que um recurso para sua rotina didática e institucional é também fomentador de conhecimentos e trabalhos significativos dos alunos. Maia (2012, p.20) ressalta que "seja qual for o recurso pedagógico, ele só será bem empregado quando o professor souber tirar melhor proveito do potencial didático-pedagógico do artefato".

Os autores tem discursos consonantes que evidenciam que para construir novas possibilidades no ensino e/ou aprendizagem com a utilização de TDICs é preciso selecionar os recursos tecnológicos que irão atender as necessidades do aluno e impulsionar suas descobertas. Os softwares livres encontram-se inseridos no universo de possibilidades de emprego das TDICs para esse fim.

#### <span id="page-31-0"></span>2.3 OS SOFTWARES LIVRES

Os softwares livres surgem a partir dos anos 80 e se espalham pelo mundo com a ajuda da internet. Segundo Silveira (2004) "O movimento do software livre é um movimento pelo compartilhamento do conhecimento tecnológico". Ainda conforme o autor essa concepção colabora para o desenvolvimento da ciência e contribui para o uso mais justo do conhecimento tecnológico. O usuário do software livre dispõe da liberdade de utilizá-lo conforme suas necessidades sendo vetado apenas torná-lo um software proprietário. Hexsel (2002) declara que o software livre apresenta incontáveis vantagens sobre o software proprietário e ainda segundo o autor, "A mais importante delas é disponibilidade do código fonte, porque isto evita que os usuários se tornem reféns de tecnologias proprietárias". Hexsel (2002, p.4).

Mas o que é um software? Qual é a diferença de software livre e proprietário? Silveira (2004, p.6) expõe que "Um software é um conjunto de informações digitais escrito em uma linguagem de programação". A diferença encontra-se na finalidade de cada um. Segundo Hexsel (2002, p.7) o software livre é aquele [...] "cujo autor o distribui e outorga a todos a liberdade de uso, cópia, alteração e redistribuição de sua obra" e o software proprietário tem fins lucrativos conforme o mesmo autor.

Portanto, o uso dos softwares livres no ambiente escolar é positivo e coopera com as ideias de compartilhamento e colaboração cotidianas no universo das TDICs. Barros (2007) apud Gomes (2009, p.30) declara que "a escola deve ser considerada um dos melhores locais para a utilização de soluções livres, pois visa o compartilhamento de conhecimentos, contribui para o coletivo, novas descobertas e aprendizados".

Muitos softwares livres foram desenvolvidos para o ensino de matemática e em particular a geometria. O GeoGebra se destaca pela facilidade e as possibilidades de utilização na aprendizagem.

#### <span id="page-32-0"></span>**2.3.1 O software livre geogebra**

Criado pelo austríaco Markus Hohenwarter em 2001 da Universidade de Salzburg, o GeoGebra é um software educacional matemático. O nome é a junção das palavras Geometria + Álgebra. Um programa livre de código aberto, com uma plataforma dinâmica que pode ser utilizado em todos os níveis de ensino. Mostrando seu alcance e multifuncionalidade. O software pode ser adquirido acessando o *site* oficial [https://www.GeoGebra.org/](https://www.geogebra.org/) (figura 5), onde são disponibilizados também materiais desenvolvidos por profissionais do mundo inteiro.

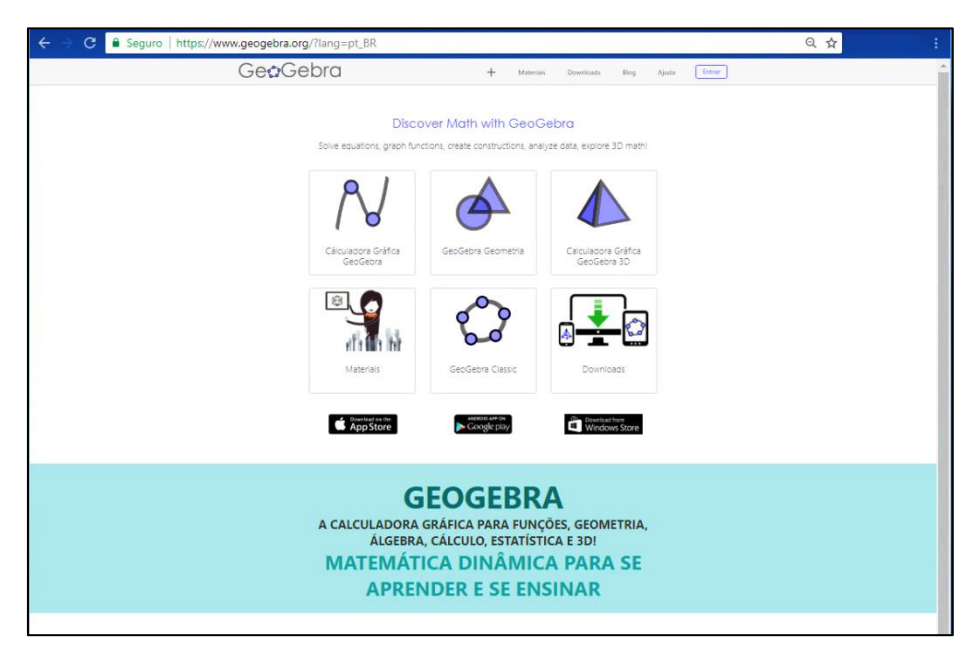

Figura 5 - Página do *site* do software GeoGebra

Fonte: Site oficial do Geogebra.

Segundo o Instituto São Paulo, o GeoGebra apresenta características como:

 Gráficos, álgebra e tabelas estão interligados e possuem características dinâmicas;

- Interface amigável, com vários recursos sofisticados;
- Ferramenta de produção de aplicativos interativos em páginas WEB;
- Disponível em vários idiomas para milhões de usuários em torno do mundo;
- Software gratuito e de código aberto.

Por ser livre, o software GeoGebra vem ao encontro de novas estratégias de ensino e aprendizagem de conteúdos de geometria, álgebra, cálculo e estatística, permitindo a professores e alunos a possibilidade de explorar, conjecturar, investigar tais conteúdos na construção do conhecimento matemático.

Compreende a nova concepção de ensino e aprendizagem que se baseia na autonomia e no compartilhamento de conhecimento e informação. Concepção em que o aluno é o centro do processo e o professor o orientador das atividades propostas.

Dentro do contexto do uso de computadores na educação D'Ambrosio (1989, p.5) menciona:

> Acredita-se que metodologia de trabalho desta natureza tem o poder de dar ao aluno a autoconfiança na sua capacidade de criar e fazer matemática. Com essa abordagem a matemática deixa de ser um corpo de conhecimentos prontos e simplesmente transmitidos aos alunos e passa a ser algo em que o aluno faz parte integrante no processo de construção de seus conceitos.

O GeoGebra evidencia as palavras acima, de fato promove ao aluno investigar, fazer inquirições sobre suas descobertas e com a visualização imediata de suas construções ele concretiza o que antes era apenas conceitual, favorecendo a aprendizagem significativa. A análise dos erros no momento em que eles ocorrem oportuniza a consolidação do aprendizado que só ocorre quando o aluno se apropria do conhecimento.

Desde 2013, o GeoGebra conta a versão para tablets e smartphones. O aplicativo encontra-se disponível para os sistemas androide e iOS. Facilitando ainda mais seu uso em sala de aula, o professor não precisa ter um espaço físico como o laboratório de informática para desenvolver seus projetos com o aplicativo. Novamente, o GeoGebra alinha-se com as novas tendências educacionais, possibilitando o acesso dos alunos ao conhecimento.

O Internacional Institute GeoGebra lançou em setembro de 2017, o aplicativo GeoGebra AR (GeoGebra Augmented Reality) com realidade aumentada, disponível para dispositivos iOS. Está nova tecnologia gráfica possibilita a interação com os objetos matemáticos criados em 3D. Possibilitando uma nova forma de ensinar e aprender.

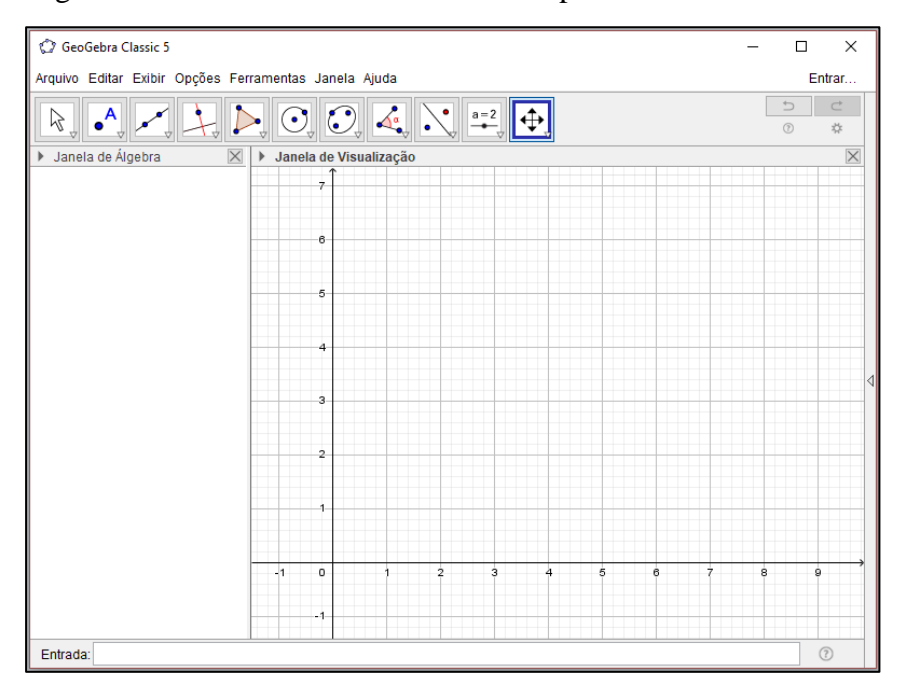

Figura 6 - Interface do GeoGebra no computador

Fonte: Elaboração da autora, 2018.

A interface do aplicativo GeoGebra Geometry.

Figura 7 - Interface do aplicativo GeoGebra Geometry

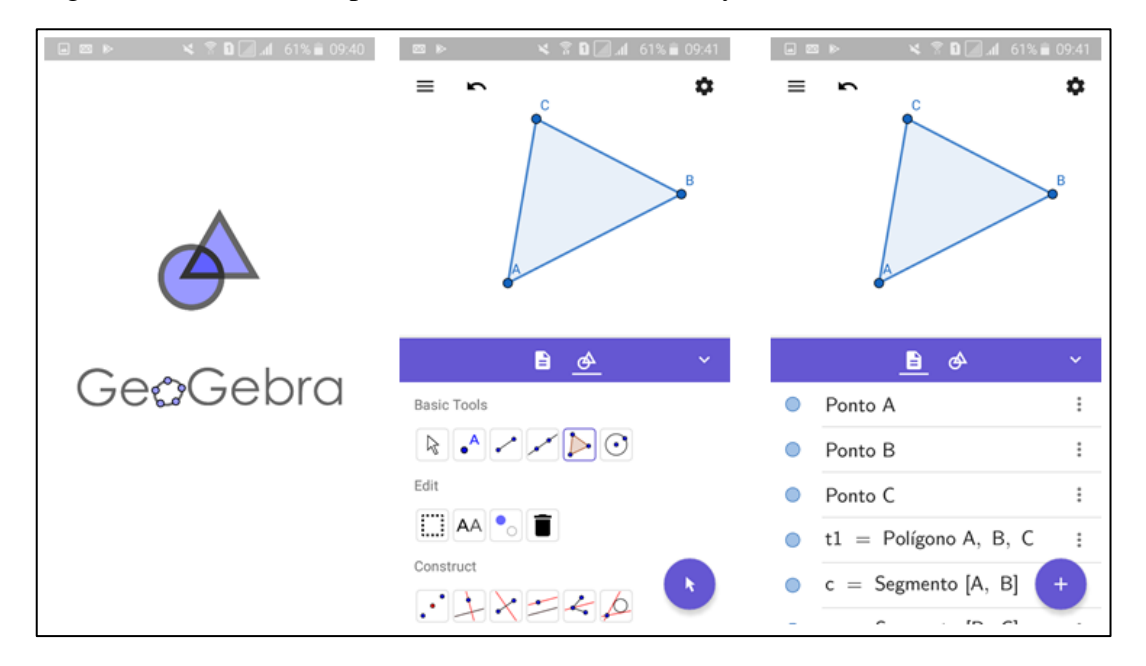

Fonte: Elaboração da autora, 2018.

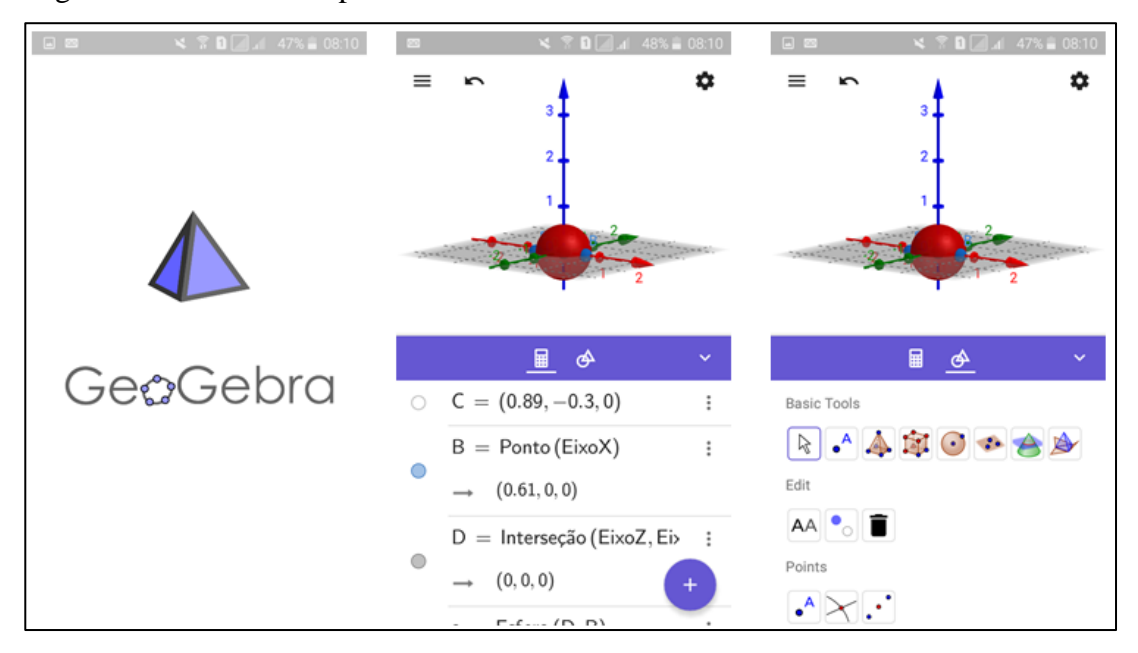

Figura 8 - Interface do aplicativo GeoGebra 3D

Fonte: Elaboração da autora, 2018.

O GeoGebra é um recurso tecnológico relevante contrário à simplicidade de sua utilização, oferecendo inúmeras e refinadas possibilidades para o ensino de matemática e geometria plana.

#### <span id="page-35-0"></span>**2.3.2 O software GeoGebra no ensino da matemática e da geometria plana**

O software GeoGebra é um dos recursos tecnológicos e pedagógicos que o professor tem para expor o conteúdo didático. Segundo Abar e Cotic (2014, p.5) o software [...] "por seu manuseio simples e dinâmico que dá aos alunos a possibilidade de explorar, visualizar, elaborar, analisar, verificar ideias, redescobrir e construir novos conhecimentos sem limites para a sua curiosidade e criatividade". Entretanto, sozinho o software não tem como acrescentar nada ao aluno assim como o material didático também não ensina nada. A relação entre o professor, o discente e o meio de aprendizagem estabelece o elo para o aproveitamento positivo. Faria et al (2008, p.44) afirma que "não se pode esquecer que os mais poderosos e autênticos "recursos" da aprendizagem continuam sendo o professor e o aluno que, conjunta e dialeticamente, poderão descobrir novos caminhos para a aquisição do
saber. Entendimento ressaltado por Nóbriga e Araújo (2010, p.) "Apesar de o GeoGebra fornecer condições que permitem a elaboração de situações que favorecem a construção de conhecimentos pelo aluno, ele, sozinho, não pode ensinar coisa alguma." Os autores validam a importância do papel mediador do professor além do recurso aplicado.

A tecnologia desperta o interesse das crianças, adolescentes e adultos, por tal motivo, seu uso é propício como facilitador na aprendizagem. Almeida (2008, p.72) relata:

> O professor que associa a TIC aos métodos ativos de aprendizagem desenvolve a habilidade técnica relacionada ao domínio da tecnologia e, sobretudo, articula esse domínio com a prática pedagógica e com as teorias educacionais que o auxiliem a refletir sobre a própria prática e a transformá-la, visando explorar as potencialidades pedagógicas da TIC em relação à aprendizagem e à consequente constituição de redes de conhecimentos.

Aplicar a tecnologia no ensino é envolver-se em novas descobertas, atualizar-se e criar um caminho pedagógico inovador. Alinhar-se com as TDICs nem sempre é uma escolha simples. Segundo dados da pesquisa desenvolvida sobre o uso das tecnologias de informação e comunicação nas escolas brasileiras - TIC Educação 2016, do Centro de Estudos sobre as Tecnologias da Informação e da Comunicação (Cetic.br) apesar do acentuado uso dos aparelhos celulares (*smartphones*) pelos alunos tais dispositivos não foram integralmente apropriados pela cultura escolar. Diversas redes de ensino estaduais, municipais e particulares proíbem o uso do aparelho em sala de aula e às vezes em outros espaços da escola. Os resultados da pesquisa constatam esse cenário, pois apenas 5% dos alunos das escolas públicas e 9% das escolas particulares declaram ser permitido o uso de celular na sala de aula ou na escola. Acrescenta-se a esse quadro a indisponibilidade do acesso ao Wifi da escola para uso dos alunos, o que é observado nos resultados da pesquisa onde 61% das escolas, tanto públicas quanto particulares, que possuem acesso à internet não permite o uso da rede Wifi pelos alunos.

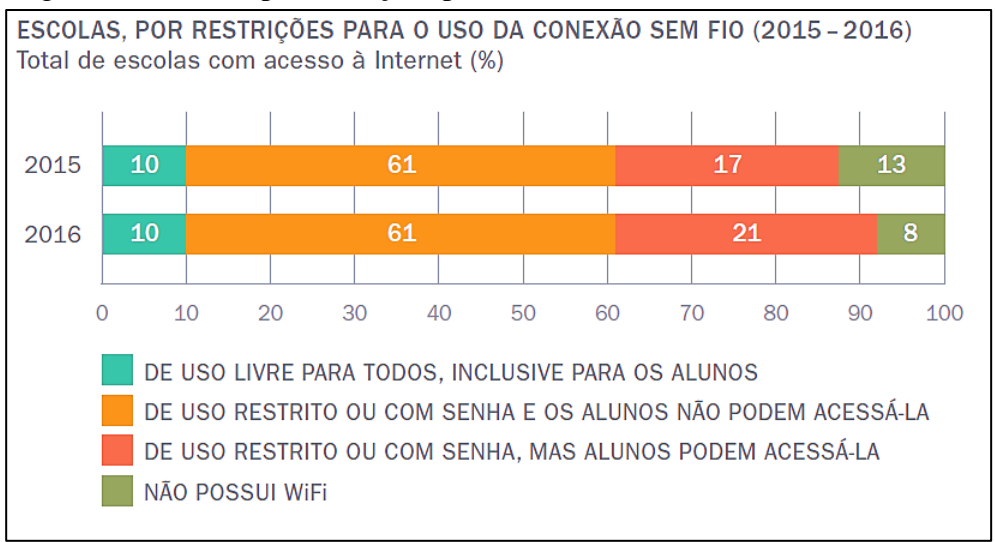

Figura 9 - Escolas, por restrições para o uso da conexão sem fio (2015 – 2016)

Fonte: TIC Educação (2016) – Cetic.br

O acesso à internet facilita muito o trabalho com TDICs, pois muitos recursos necessitam desse acesso *online* para funcionar. A falta desse recurso para os alunos e muitas vezes, a deficiência de seu funcionamento se mostra como um fator negativo para a elaboração de projetos com as tecnologias.

O GeoGebra pode ser utilizado sem a necessidade de acesso à internet, portanto este é mais um ponto positivo na sua utilização. Facilitando a aplicação do GeoGebra nos projetos pedagógicos do professor. Nos PCN + (2006, p.88) é declarado que:

> Para o aprendizado da geometria, há programas que dispõem de régua e compasso virtuais e com menu de construção em linguagem clássica da geometria – reta perpendicular, ponto médio, mediatriz, bissetriz, etc. Feita uma construção, pode-se aplicar movimento a seus elementos, sendo preservadas as relações geométricas impostas à figura – daí serem denominados programas de geometria dinâmica.

Neste excerto dos PCN fica claro o beneficio da tecnologia e dos softwares para o enriquecimento do ensino da geometria e da matemática. Ainda nos PCN + (2006, p.89) é indicado que:

> [...] "na *Tecnologia para a Matemática*, há programas de computador (*softwares*) nos quais os alunos podem explorar e construir diferentes conceitos matemáticos, referidos a seguir como programas de expressão. Os programas de expressão apresentam recursos que provocam, de forma muito natural, o processo que caracteriza o "pensar matematicamente", ou seja, os alunos fazem experimentos, testam hipóteses, esboçam conjecturas, criam estratégias para resolver problemas. São características desses programas: a) conter um certo domínio de saber matemático – a sua base de conhecimento; b) oferecer diferentes representações para

um mesmo objeto matemático – numérica, algébrica, geométrica; c) possibilitar a expansão de sua base de conhecimento por meio de macro construções; d) permitir a manipulação dos objetos que estão na tela".

A geometria dinâmica através de softwares como o GeoGebra apresenta-se como ferramenta importante no ensino e aprendizagem de geometria. Contribuem para um novo modo de pensar, fazer e compreender a matemática. A geometria dinâmica também é citada nos PCN + (2006, p. 89):

> Com a geometria dinâmica também se pode fazer modelação geométrica. Isso significa captar, com a linguagem geométrica, o movimento de certos mecanismos (uma porta pantográfica, um ventilador, um pistão) ou os movimentos corporais (o caminhar, o remar, o pedalar)". Identificar o elemento que desencadeia o movimento e, a partir dele, prosseguir com uma construção sincronizada, em que se preserva a proporção entre os elementos, exige, além de conhecimento em geometria, uma escolha de estratégia de resolução do problema, com a elaboração de um cronograma de ataque aos diferentes subproblemas que compõem o problema maior. É uma atividade que coloca em funcionamento diferentes habilidades cognitivas – o pensar geométrico, o pensar estratégico, o pensar hierárquico.

Neste excerto dos PCN observa-se a importância da mudança de percepção do fazer pedagógico e do processo de ensino/aprendizagem através de novas formas de ensinar e aprender. Segundo Basniak e Estevam (2014, p.17) o GeoGebra:

> [...] por possibilitar o trabalho com diferentes representações e aspectos matemáticos (algébricos, geométricos, e aritméticos) simultaneamente e de forma dinâmica, ele possibilita a elaboração de tarefas exploratórias que proporcionam ao aluno pensar e fazer matemática, de modo a construir e significar ideias matemáticas com certa autonomia, rompendo com o ensino pautado na "transmissão de conhecimento".

Todas as citações anteriores ressaltam a diversidade dos recursos; as tecnologias, a geometria dinâmica e o GeoGebra como colaboradores no trabalho escolar do professor para que ele possa desafiar os alunos a descobrirem novas possibilidades dentro de situações didáticas apropriadas e anexadas ao saber do discente. É inegável o papel do professor como mediador de todo esse processo de preparação do aluno em seu crescimento intelectual, ético, social e cultural.

### **2.3.3 Instruções sobre o uso do software GeoGebra**

Nesta subseção buscou-se apresentar o software GeoGebra e alguns de seus inúmeros recursos. No desenvolvimento desta foram consultadas obras de autores e pesquisadores tais como Hohenwarter, Nóbriga e Araújo, Abar e Cotic, Basniak e Estevam, Alves para fundamentar as apresentações seguintes.

Inicialmente é necessário obter o programa no *site* oficial do GeoGebra: [https://www.GeoGebra.org/?lang=pt\\_BR.](https://www.geogebra.org/?lang=pt_BR) Depois de baixado e instalado o programa no seu computador, clique no ícone  $\hat{\mathbb{C}}$  criado em sua área de trabalho e terá a tela inicial. (Figura 10)

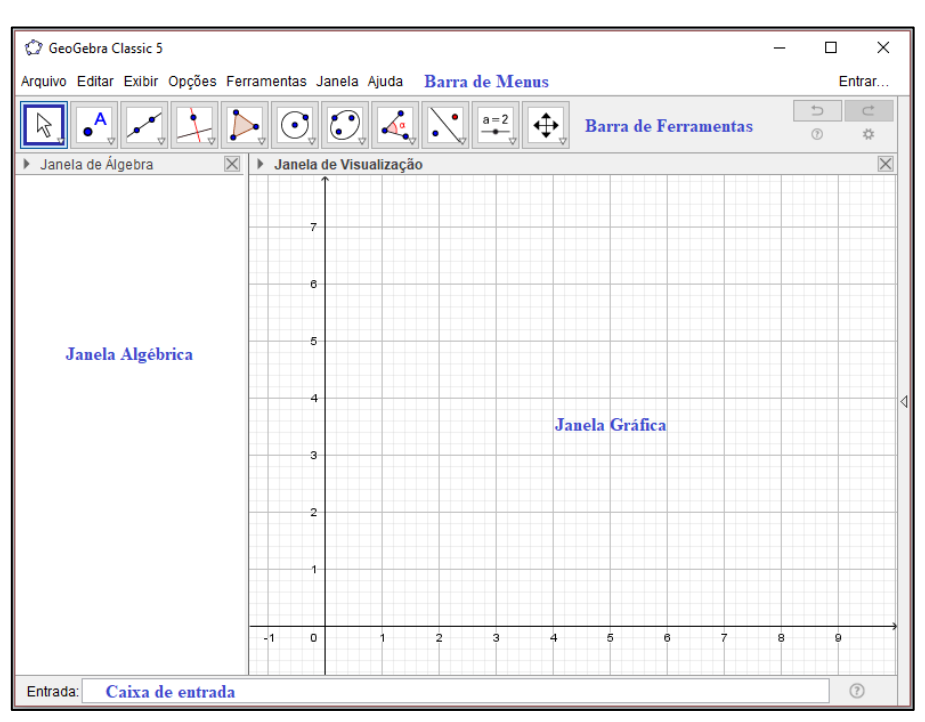

Figura 10 - Tela inicial do GeoGebra

Fonte: Elaboração da autora, 2018.

É importante verificar a versão do software que está sendo utilizada, pois o GeoGebra é constantemente atualizado e as ferramentas e funções podem ter mudanças em virtude dessas atualizações. Para verificar qual a versão está sendo usada, na barra de menu clique em Ajuda conforme mostra a figura 11. Depois, selecione e clique em Sobre/ Licença, uma janela se abrirá com as informações.

Neste trabalho de pesquisa utilizou-se a versão GeoGebra Classic 5.0, em todas as apresentações feitas.

Figura 11 - Verificação da versão do GeoGebra

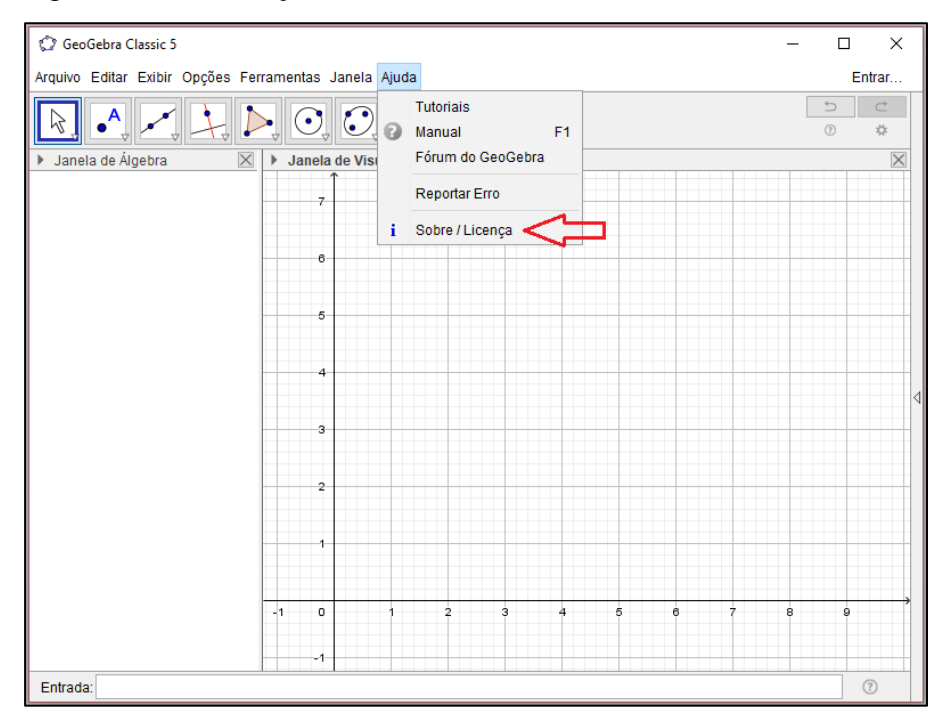

Fonte: Elaboração da autora, 2018.

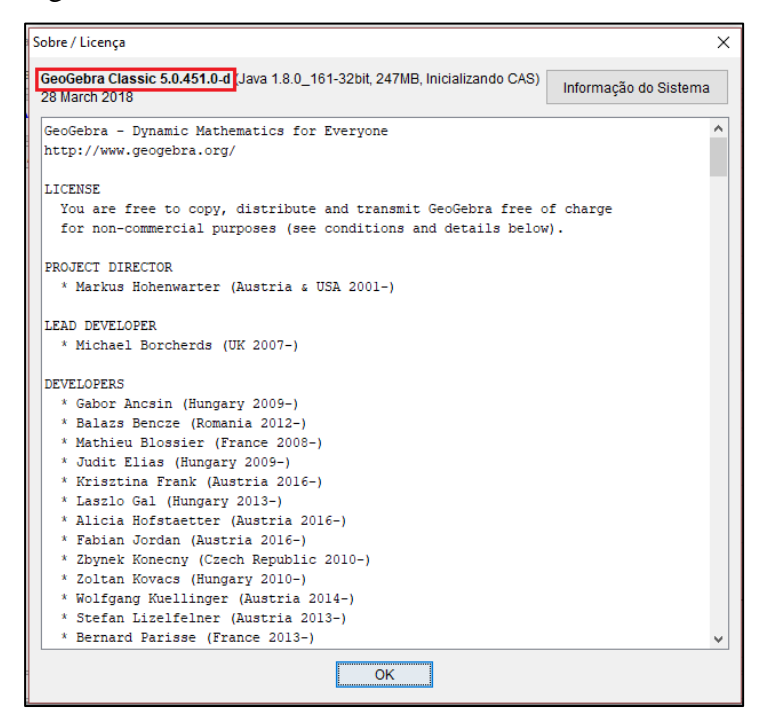

Figura 12 – Versão do software GeoGebra utilizado

Fonte: Elaboração da autora, 2018.

A partir da tela inicial vamos explorar um pouco cada item que está apresentado na mesma.

# **a) Barra de Menus**

Na **barra de menus** temos os itens: Arquivo, editar, exibir, opções, ferramentas, janela e ajuda. Com o mouse em cima do item é só clicar e um menu daquele item se abre como na imagem a seguir: (Figura 13)

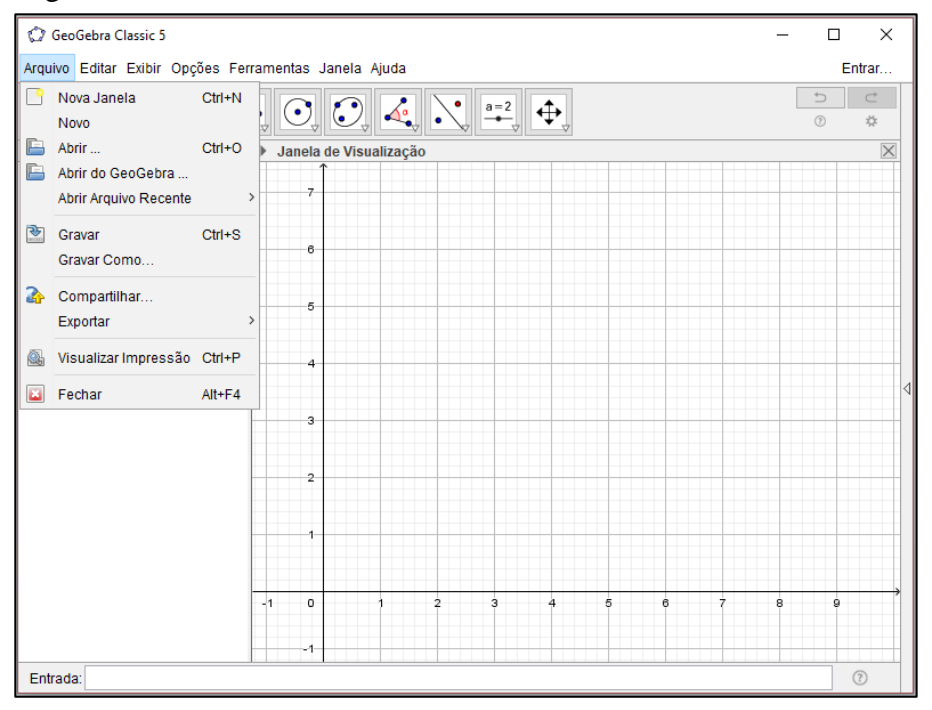

Figura 13 - Barra de menus

#### b) **Barra de Ferramentas ou de Acesso Rápido**

Na **barra de ferramentas ou de acesso rápido** temos onze grupos de ferramentas em que constam os itens: Mover, Novo ponto, Reta, Reta perpendicular, Polígono, Círculo, Elipse, Ângulo, Reflexão em relação à reta, Inserir texto, Controle deslizante, Mover janela de visualização. (Figura 14)

Figura 14 - Barra de ferramentas ou de acesso rápido

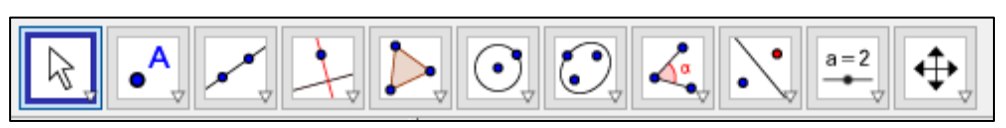

Fonte: Elaboração da autora, 2018.

Para acessar os menus de cada grupo é só posicionar o mouse no triângulo no canto direito do ícone e clicar para que o menu se abra. (Figura 15).

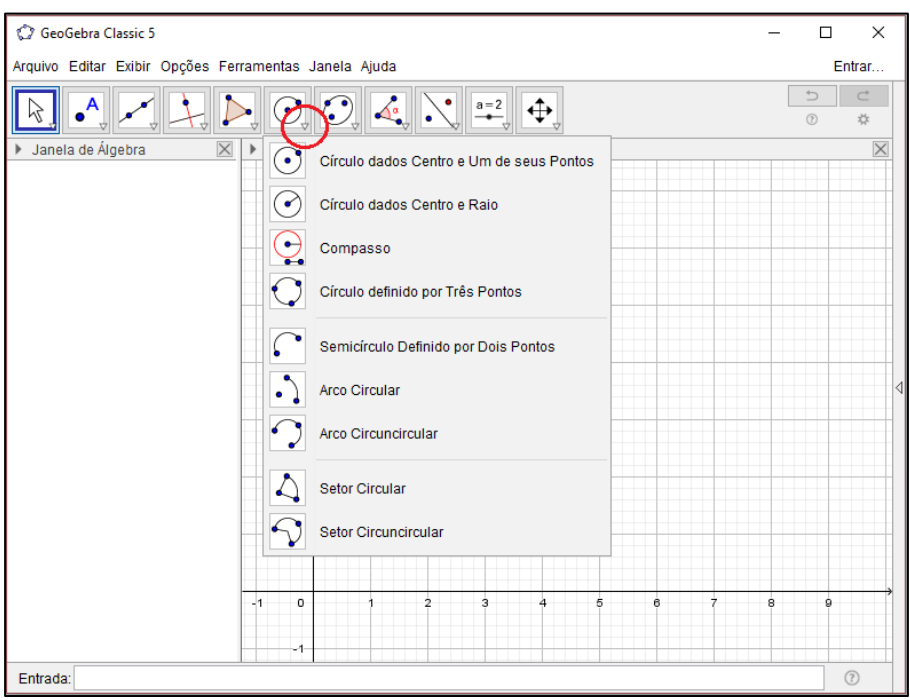

Figura 15 – Acesso aos menus da barra de ferramentas ou de acesso rápido

Fonte: Elaboração da autora, 2018.

Os grupos de ferramentas serão descritos a seguir com suas características e funções.

Grupo de ferramentas 1

Mover, Rotação em torno de um ponto e Gravar para a planilha de cálculo. (Figura 16)

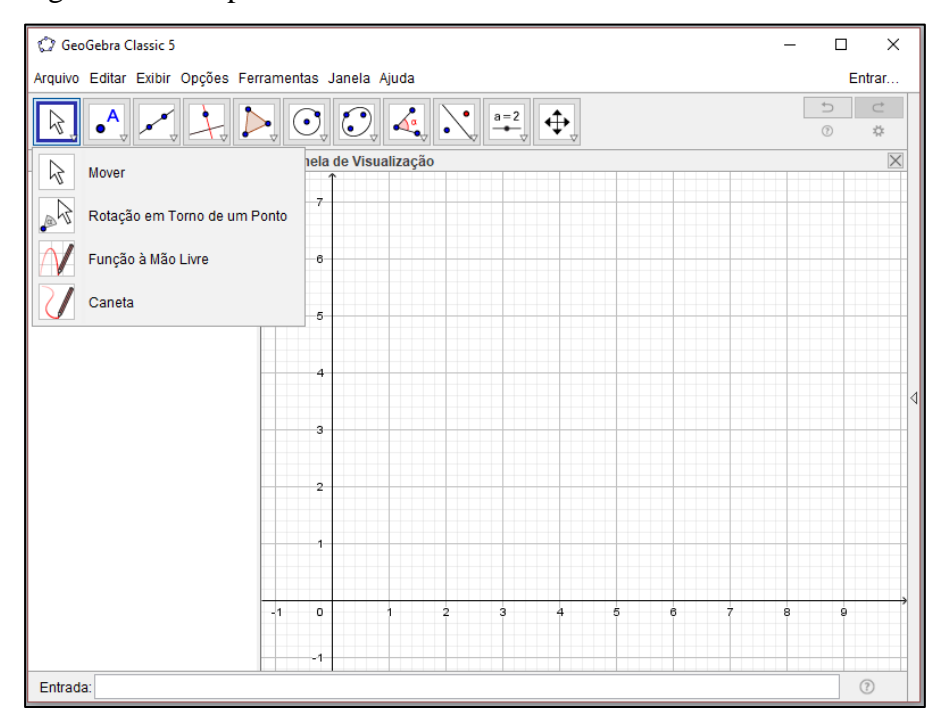

Figura 16 – Grupo de Ferramentas 1

Janela do grupo de ferramentas 1.

Figura 17 - Janela de menu do Grupo de Ferramentas 1

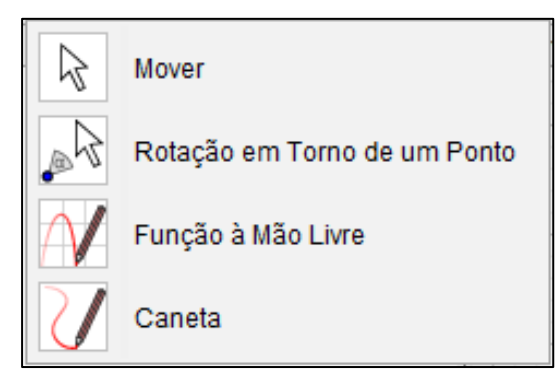

Fonte: Elaboração da autora, 2018.

**Mover**: Esta ferramenta possibilita arrastar um ou mais objetos.

**Rotação em torno de um ponto**: Permite selecionar o centro de rotação e, depois rotacionar o objeto.

**Função à mão livre**: Esta ferramenta permite desenhar uma função, uma figura geométrica, um segmento ou um polígono à mão livre e o desenho será reconhecido e convertido em uma forma exata.

**Caneta**: Permite que notas e desenhos à mão livre sejam adicionados em construções na janela gráfica. A cor padrão da caneta é preta mas as propriedades (cor, estilo, espessura) podem ser mudadas usando a barra de estilo.

Grupo de ferramentas 2

Ponto, Ponto em objeto, Vincular/Desvincular ponto, Interseção de dois objetos, Ponto médio ou Centro, Número complexo, Otimização, Raízes. (Figura 18)

Figura 18 – Grupo de Ferramentas 2

| GeoGebra Classic 5<br>$\times$<br>□                             |                                                                                                    |                  |                 |
|-----------------------------------------------------------------|----------------------------------------------------------------------------------------------------|------------------|-----------------|
| Arquivo Editar Exibir Opções Ferramentas Janela Ajuda<br>Entrar |                                                                                                    |                  |                 |
| hç                                                              | $\boxed{\bigcirc_{\triangledown} \bigcirc_{\triangledown} \boxed{\bigcirc_{\triangledown} \boxed{\bigcirc_{\bullet}} \boxed{\bigcirc_{\bullet} \boxed{\cdots}} }$<br>⊕ | Þ<br>$\circledR$ | $\subset$<br>** |
| Jane<br>Þ<br>$\bullet$ <sup>A</sup><br>Ponto                    | de Visualização                                                                                                    |                  | $\times$        |
| $\mathbf{e}^{\mathbf{A}}$<br>Ponto em Objeto                    | $\overline{7}$                                                                                                    |                  |                 |
| Vincular / Desvincular Ponto                                    | l6                                                                                                    |                  |                 |
| Interseção de Dois Objetos                                      | $\overline{5}$                                                                                                    |                  |                 |
| Ponto Médio ou Centro<br>$\bullet$<br>۰                         | $\overline{4}$                                                                                                    |                  |                 |
| z<br>Número Complexo                                            | l3                                                                                                    |                  | ◁               |
| Otimização                                                      | $\overline{2}$                                                                                                    |                  |                 |
| Raízes                                                          |                                                                                                    |                  |                 |
|                                                                 | 4                                                                                                    |                  |                 |
| $-11$                                                           | $\overline{\mathbf{2}}$<br>o<br>з<br>5<br>ż<br>4<br>6                                                                                                    | 8                | ġ               |
| Entrada:                                                        |                                                                                                    | ÷                | $\circledR$     |

Fonte: Elaboração da autora, 2018.

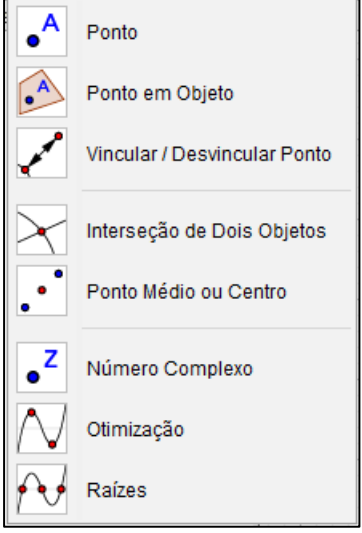

Figura 19 - Janela de menu do Grupo de Ferramentas 2

Fonte: Elaboração da autora, 2018.

**Ponto**: Com esta ferramenta cria-se um novo ponto.

**Ponto em objeto**: Cria um ponto que é fixado em um objeto.

**Vincular/ desvincular ponto**: Vincula/desvincula um ponto a um caminho ou região.

**Interseção de dois objetos**: Cria um ponto de interseção entre dois objetos, clicando sobre essa interseção.

**Ponto médio ou centro**: Obtém-se um ponto médio de dois pontos.

**Número complexo**: Cria um número complexo.

**Otimização**: Localiza os extremos locais de uma função.

**Raízes**: Encontra as raízes de uma função escolhida.

Grupo de ferramentas 3

Reta, Segmento, Segmento com comprimento fixo, Semirreta, Caminho poligonal, Vetor, Vetor a partir de um ponto. (Figura 20)

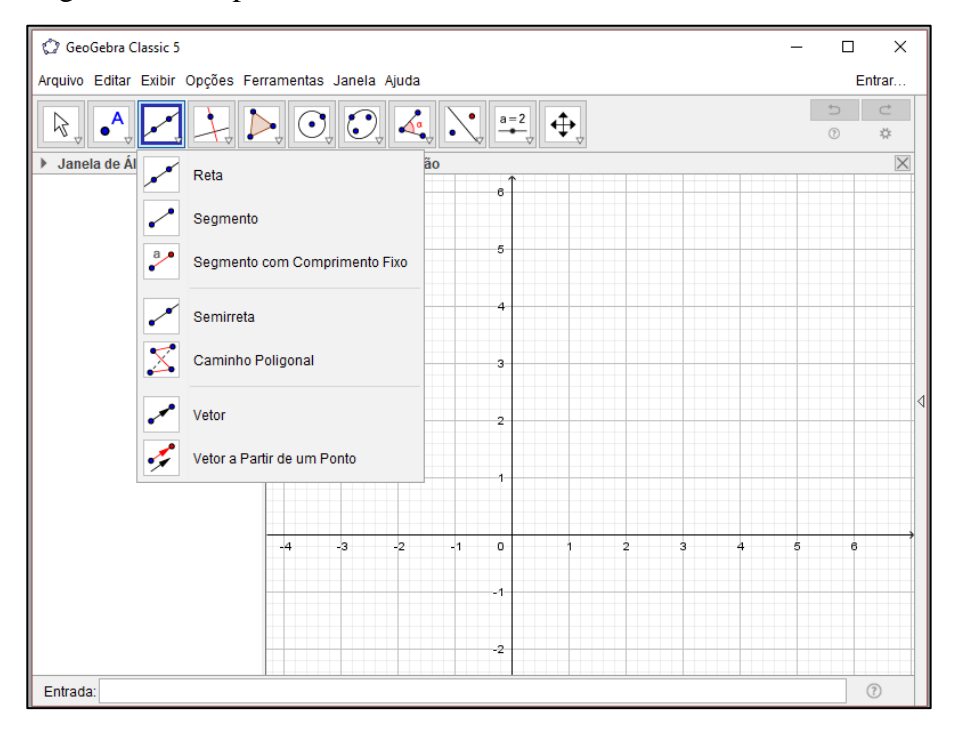

Figura 20 - Grupo de Ferramentas 3

Janela de menu do grupo de ferramentas 3.

Figura 21 - Janela de menu do Grupo de Ferramentas 3

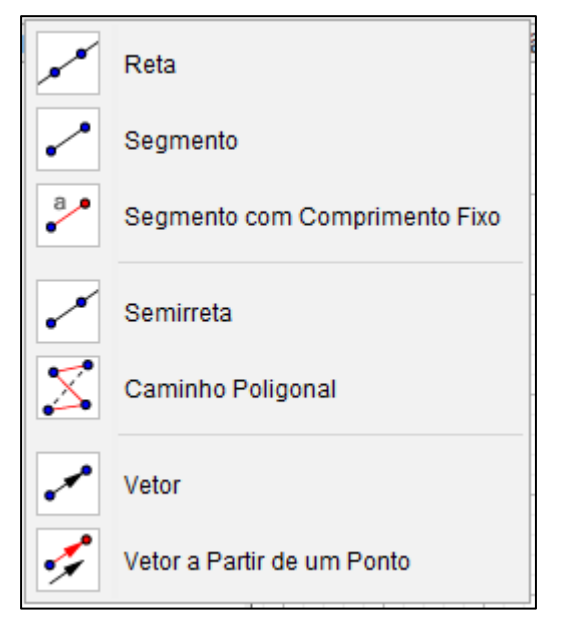

Fonte: Elaboração da autora, 2018.

**Reta**: Cria uma reta que passa por dois pontos

**Segmento**: Cria um segmento de reta que une dois pontos.

**Segmento com comprimento fixo**: Cria um segmento de reta com uma comprimento definido.

**Semirreta**: Cria uma semirreta a partir de dois pontos.

**Caminho poligonal**: Cria um percurso a partir de pelo menos três pontos selecionados que gera um polígono através da ligação do ponto inicial até o ultimo ponto.

**Vetor**: Cria um segmento de reta orientado por inúmeras propriedades.

**Vetor a partir de um ponto**: Gera um novo vetor com as mesmas propriedades de um já criado, mas com sua origem em outro ponto.

Grupo de ferramentas 4

Reta perpendicular, Reta paralela, Mediatriz, Bissetriz, Reta tangente, Reta polar ou Diametral, Reta de regressão linear, lugar geométrico. (Figura 22)

Figura 22 - Grupo de Ferramentas 4

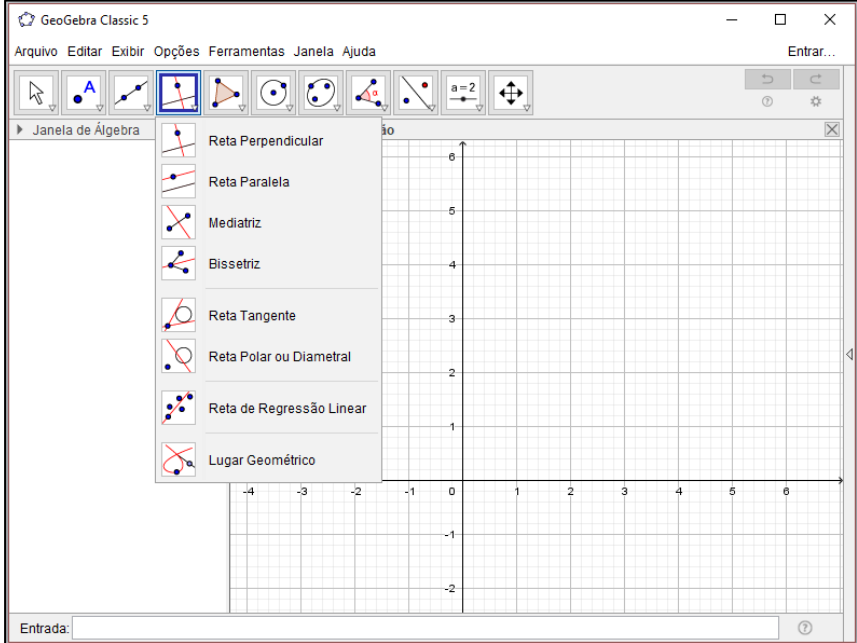

Fonte: Elaboração da autora, 2018.

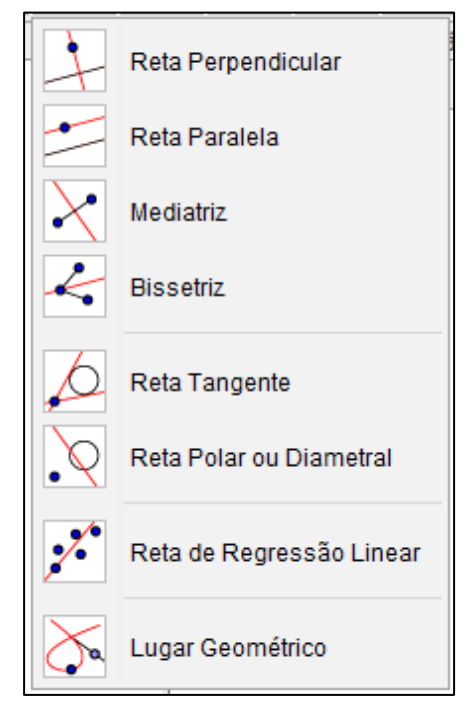

Figura 23 - Janela de menu do Grupo de Ferramentas 4

Fonte: Elaboração da autora, 2018.

**Reta perpendicular**: Com esta ferramenta, cria-se uma reta perpendicular à uma reta , semirreta, segmento, vetor e também quanto ao eixo ou lado de um polígono.

**Reta paralela**: Essa ferramenta gera uma reta paralela à outra indicada, passando pelo ponto escolhido ou criado.

**Mediatriz**: Cria uma perpendicular ao segmento que liga dois pontos escolhidos, passando por seu ponto médio.

**Bissetriz**: Cria a bissetriz de um ângulo indicado.

**Reta tangente**: Com esta ferramenta pode-se construir retas tangentes a uma circunferência, cônica ou função, a partir de um ponto indicado.

**Reta polar ou Diametral**: Esta ferramenta possibilita a construção de uma reta diametral relativa a uma circunferência ou qualquer uma das curvas cônicas.

**Reta de regressão linear**: Com esta ferramenta pode-se encontrar a melhor reta que se ajusta a um conjunto de pontos.

**Lugar geométrico**: Constrói-se um lugar geométrico descrito pelo movimento de um objeto ao longo de uma trajetória.

Grupo de ferramentas 5

Reta perpendicular, Reta paralela, Mediatriz, Bissetriz, Reta tangente, Reta polar ou Diametral, Reta de regressão linear, lugar geométrico. (Figura 24)

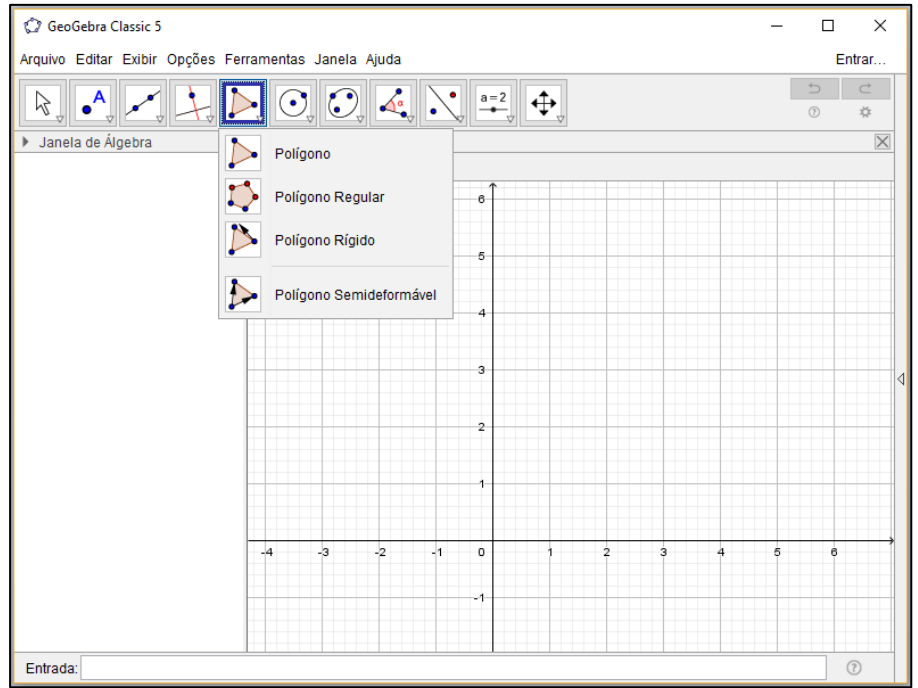

Figura 24 - Grupo de Ferramentas 5

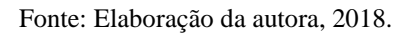

Janela de menu do grupo de ferramentas 5.

Figura 25 - Janela de menu do Grupo de Ferramentas 5

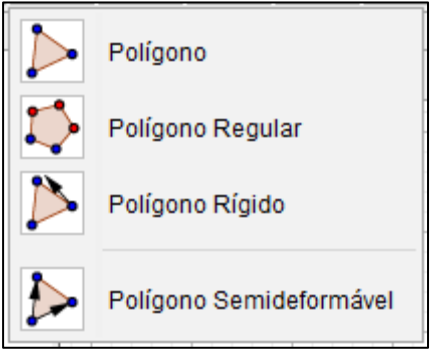

Fonte: Elaboração da autora, 2018.

**Polígono**: Com esta ferramenta, cria-se um polígono de n lados.

**Polígono regular**: Essa ferramenta cria-se um polígono regular a partir de um número de vértices indicados.

**Polígono rígido**: Cria um polígono que não poderá ser modificado, tendo apenas um ponto livre e outro que poderá ser rotacionado em torno do primeiro.

**Polígono semideformável**: gera um polígono em que se mover o primeiro ponto todo o polígono se move, enquanto os outros pontos são livres para deformá-lo.

## Grupo de ferramentas 6

Círculo dados centro e um de seus pontos, Círculo dados centro e raio, Compasso, Círculo definido por três pontos, Semicírculo definido por dois pontos, Arco circular, Arco circuncircular, setor circular, Setor Circuncircular. (Figura 26)

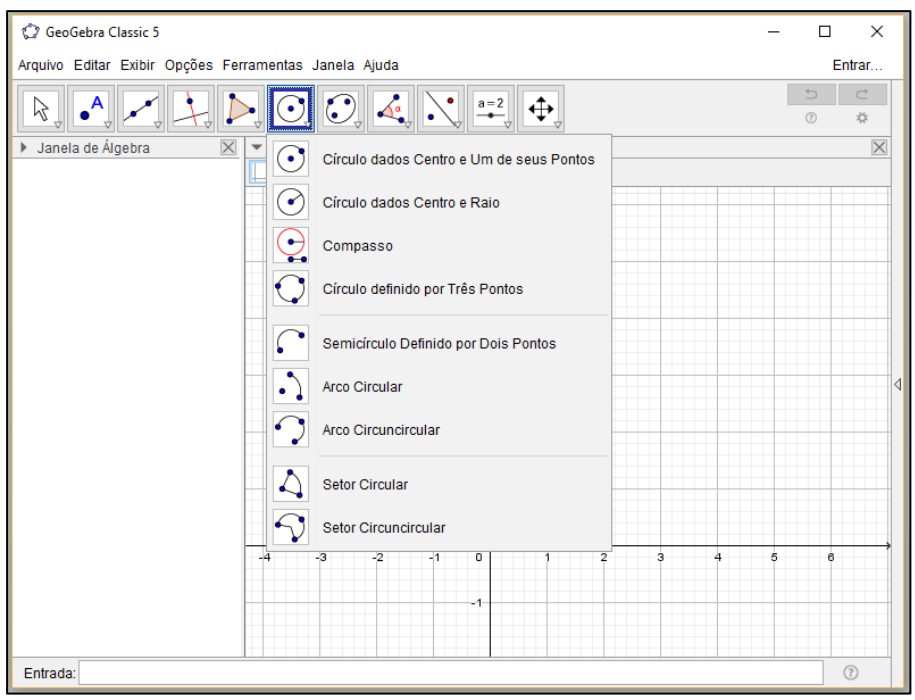

Figura 26 - Grupo de Ferramentas 6

Fonte: Elaboração da autora, 2018.

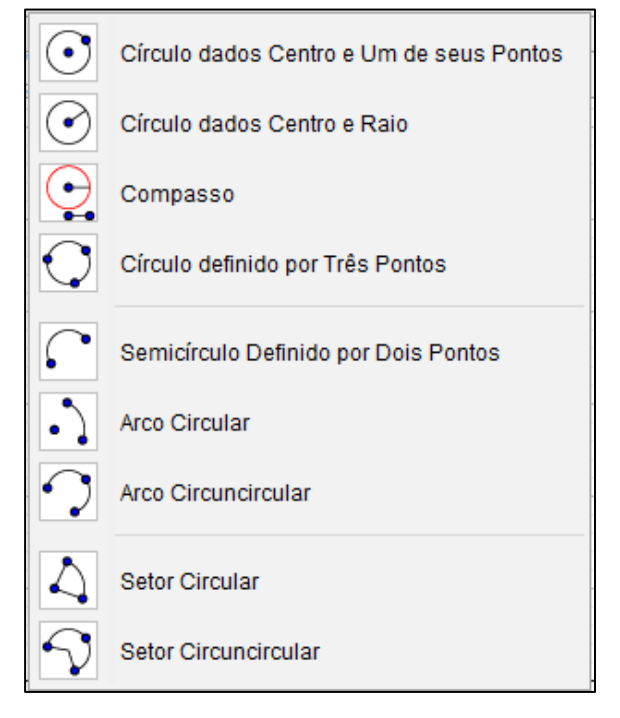

#### Figura 27 - Janela de menu do Grupo de Ferramentas 6

Fonte: Elaboração da autora, 2018.

**Círculo dados centro e um de seus pontos**: Com esta ferramenta constrói-se um circulo a partir de um ponto referente ao centro e outro que fará parte da figura.

**Círculo dados centro e raio**: cria-se um círculo a partir do centro e de um raio com valor definido.

**Compasso**: Esta ferramenta faz a função do compasso, transfere a distância entre dois pontos para que a mesma seja o raio de um novo círculo a ser determinado.

**Círculo definido por três pontos**: Com esta ferramenta um novo círculo é determinado a partir de três pontos definidos.

**Semicírculo definido por dois pontos**: Gera um semicírculo cujo diâmetro é a distância entre dois pontos indicados. A figura segue o sentido horário a partir do primeiro ponto selecionado até o segundo ponto.

**Arco circular**: Gera um arco utilizando três pontos. O primeiro ponto determinará o centro do arco, o segundo o início e o terceiro o final. O arco é criado no sentido anti-horário a partir do primeiro ponto indicado.

**Arco circuncircular**: Gera um arco utilizando três pontos. O primeiro ponto indica o inicio do arco, o segundo será contido no arco e o terceiro o final. O arco é criado no sentido horário.

**Setor circular**: Cria-se um setor circular a partir de três pontos. O primeiro ponto determinará o centro do setor que será criado, o segundo o inicio do mesmo e o terceiro representará a direção do segmento do centro até o final do setor. O setor é gerado no sentido anti-horário.

**Setor Circuncircular**: Com esta ferramenta utiliza-se três pontos para criar um setor circuncircular a partir de três pontos da circunferência. O setor é criado no sentido horário.

Grupo de ferramentas 7

Elipse, Hipérbole, Parábola, Cônica por cinco pontos. (Figura 28)

Figura 28 - Grupo de Ferramentas 7

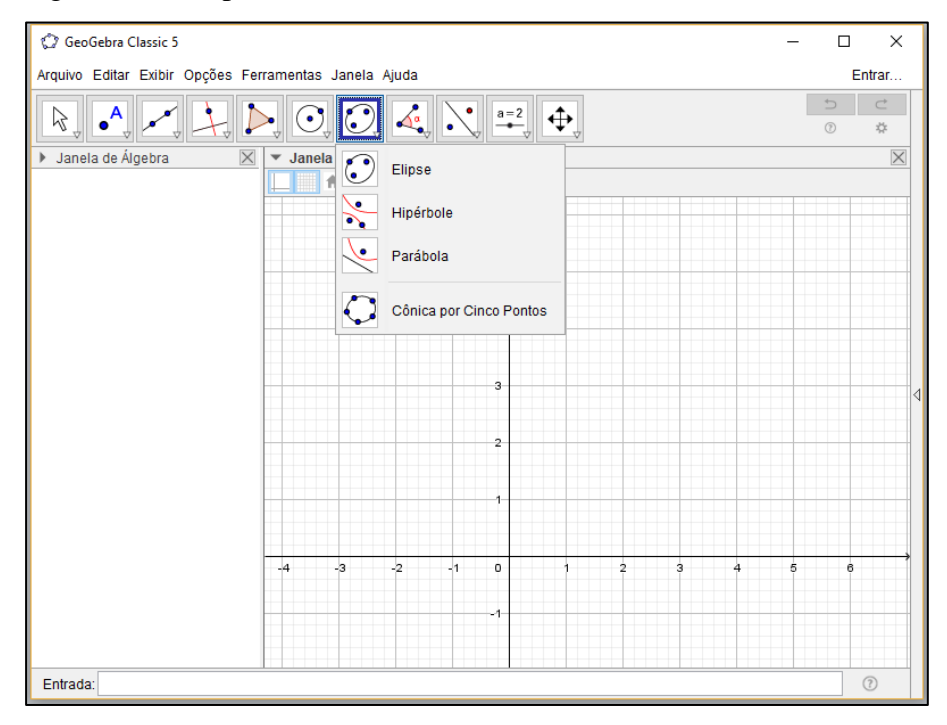

Fonte: Elaboração da autora, 2018.

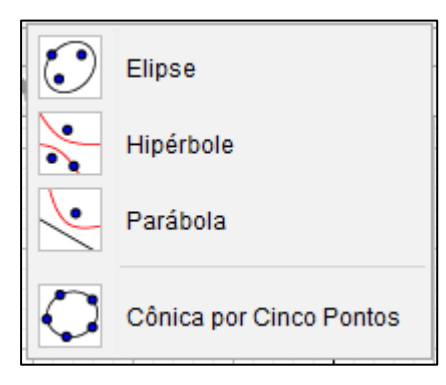

Figura 29 - Janela de menu do Grupo de Ferramentas 7

Fonte: Elaboração da autora, 2018.

**Elipse**: Esta ferramenta gera uma elipse a partir de três pontos. Os dois primeiros pontos são seus focos e o terceiro um ponto contido na mesma.

**Hipérbole**: Esta ferramenta gera uma hipérbole a partir de três pontos. Os dois primeiros pontos são seus focos e o terceiro um ponto contido na mesma.

**Parábola**: Constrói-se uma parábola utilizando um ponto e uma reta diretriz.

**Cônica por cinco pontos**: Esta ferramenta cria uma cônica através de cinco pontos indicados.

Grupo de ferramentas 8

Ângulo, Ângulo com amplitude fixa, Distância, comprimento ou perímetro, Área, Inclinação, Lista, Relação, Inspetor de funções. (Figura 30)

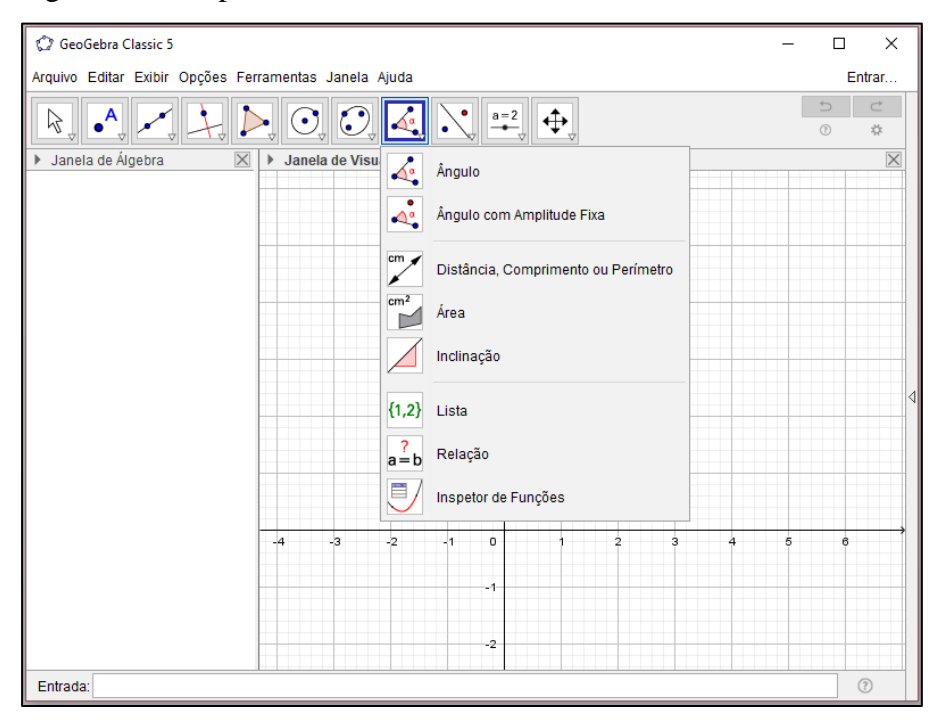

Figura 30 - Grupo de Ferramentas 8

Janela de menu do grupo de ferramentas 8

Figura 31 - Janela de menu do Grupo de Ferramentas 8

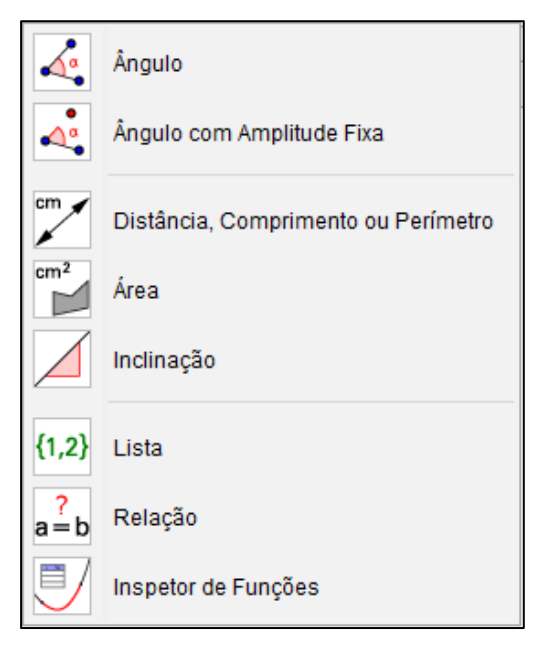

Fonte: Elaboração da autora, 2018.

**Ângulo**: Esta ferramenta determina um ângulo entre dois segmentos, também possibilita marcar e medir um ângulo definido por três pontos. De acordo com o sentido dos cliques nos pontos o GeoGebra retornará com a medida do ângulo. Se os cliques forem no sentido anti-horário o GeoGebra retornará com o maior ângulo indicado pelos três pontos, se o sentido for horário retornará com o menor ângulo indicado pelos três pontos.

**Ângulo com amplitude fixa**: Determina um ângulo a partir de um segmento e sua amplitude. Seleciona-se dois pontos que serão o segmento e a amplitude indicada. Pode-se escolher se o ângulo será criado no sentido horário ou anti-horário.

**Distância, comprimento ou perímetro**: Informa em uma janela de visualização a distância entre dois pontos, o comprimento de um segmento, o perímetro de um polígono, círculo ou cônicas.

**Área**: Esta ferramenta exibe informação sobre a área de um objeto selecionado. **Inclinação**: Exibe o coeficiente de inclinação de uma reta, semirreta ou segmento.

**Lista**: Funciona como um conjunto de planilhas.

**Relação**: Indica relações entre dois objetos.

**Inspetor de funções**: Informa propriedades de uma função indicada.

Grupo de ferramentas 9

Reflexão em relação a uma reta, Reflexão em relação a um ponto, Inversão, Rotação em torno de um ponto, Translação por um vetor, Homotetia. (Figura 32)

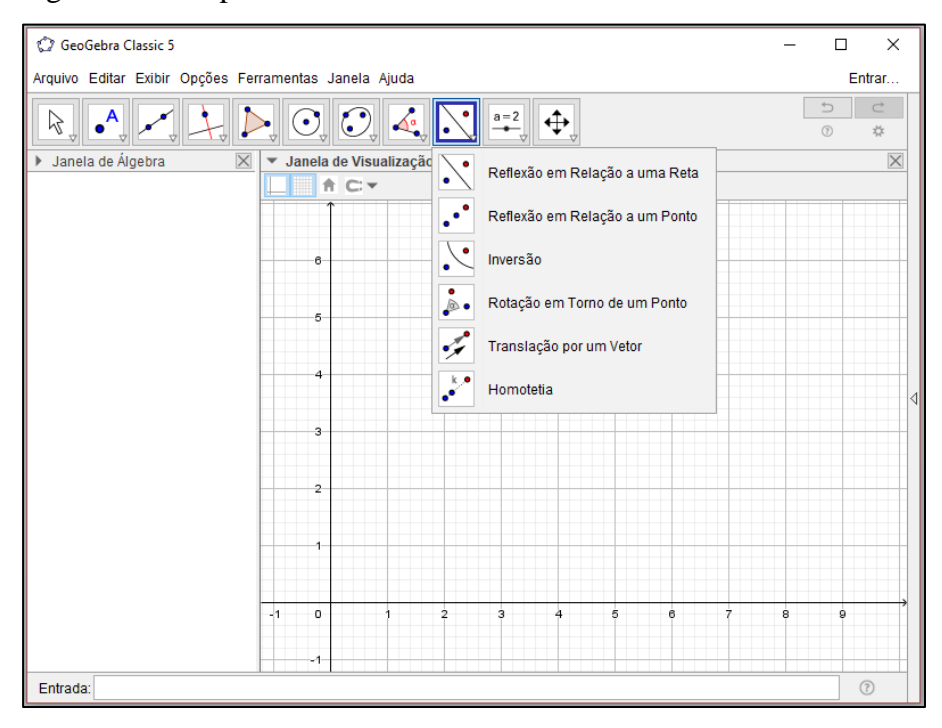

Figura 32 - Grupo de Ferramentas 9

Janela de menu do Grupo de Ferramentas 9

Figura 33 - Janela de menu do Grupo de Ferramentas 9

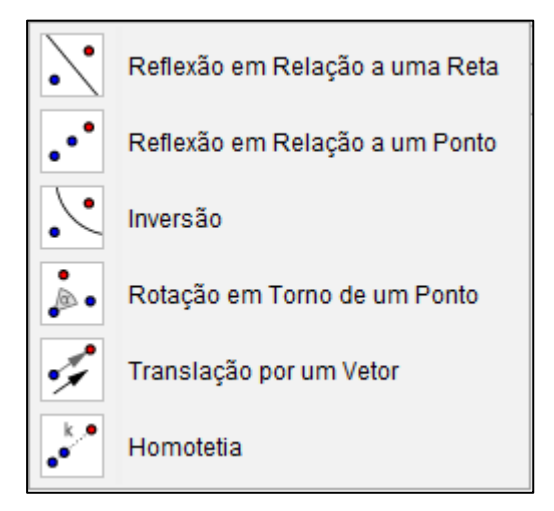

Fonte: Elaboração da autora, 2018.

**Reflexão em relação a uma reta**: Esta ferramenta espelha um objeto geométrico em relação a uma reta.

**Reflexão em relação a um ponto**: Esta ferramenta espelha um objeto geométrico em relação a um ponto.

**Inversão**: Inverte um objeto geométrico em relação a um círculo.

**Rotação em torno de um ponto**: Com esta ferramenta constrói-se o reflexo de um objeto ao redor de um ponto por um ângulo definido.

**Translação por um vetor**: Gera o reflexo de um objeto a partir de um vetor.

**Homotetia**: Multiplica por um fator constante a distância de um ponto qualquer a um ponto fixo, deslocando-o sobre a reta definida por esses pontos.

Grupo de ferramentas 10

Controle deslizante, Texto, Inserir imagem, Botão, caixa para exibir/ esconder objetos, Campo de entrada. (Figura 34)

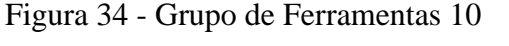

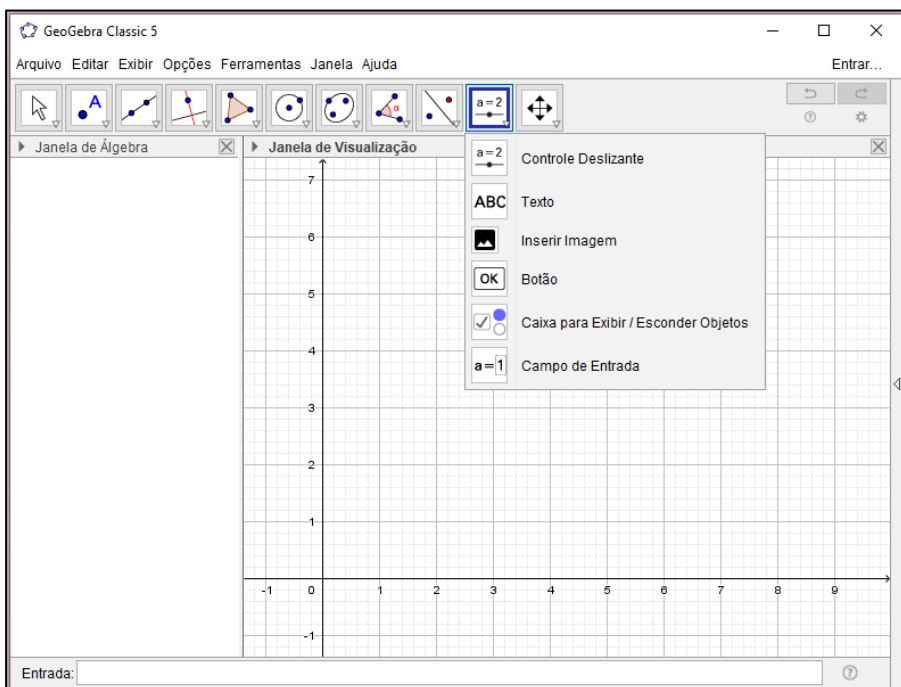

Fonte: Elaboração da autora, 2018.

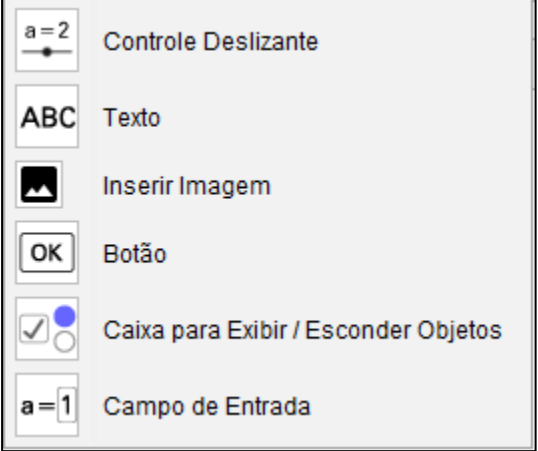

Figura 35 - Janela de menu do Grupo de Ferramentas 10

**Controle deslizante**: Possibilita modificar de forma dinâmica o valor de algum parâmetro criado.

**Texto**: Com esta ferramenta pode-se inserir qualquer texto na área gráfica. Encontra-se também nesta ferramenta a simbologia do LateX.

**Inserir imagem**: Permite a inserção de uma imagem na área gráfica.

**Botão**: Cria um botão que, quando selecionado, executa um código na linguagem GeoGebra definido para esse botão.

**Caixa para exibir/ esconder objetos**: Exibe e oculta objetos selecionados.

**Campo de entrada**: Funciona análogo ao controle deslizante. Gera um campo vinculado a uma variável possibilitando que se insira um novo valor para a mesma.

Grupo de ferramentas 11

Mover janela de visualização, Ampliar, Reduzir, Exibir / Esconder objeto, Exibir / Esconder rótulo, Copiar Estilo visual, Apagar. (Figura 36)

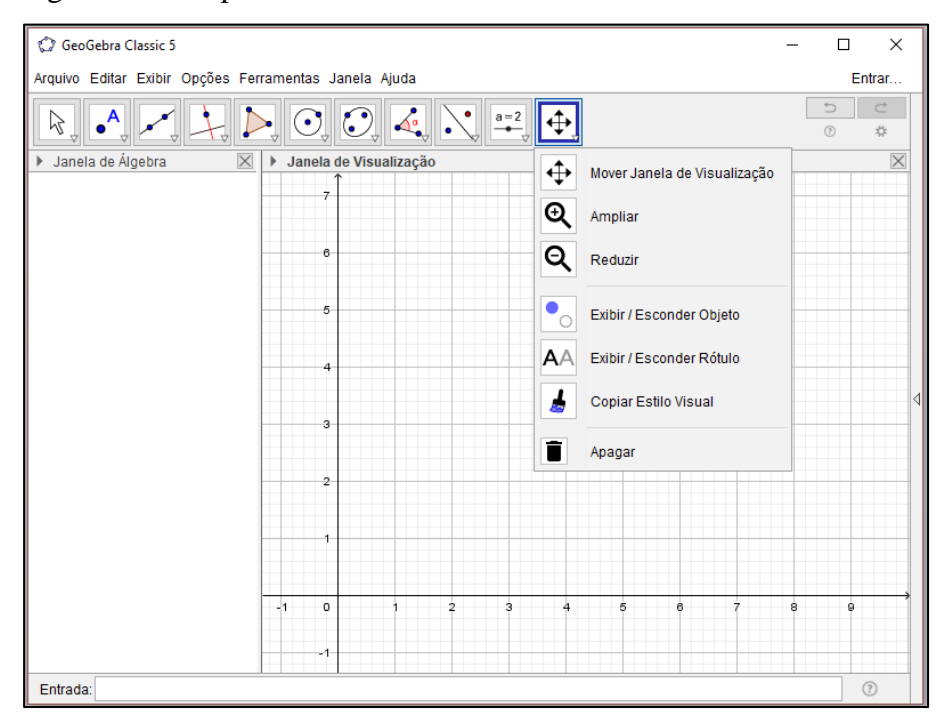

Figura 36 - Grupo de Ferramentas 11

Janela de menu do Grupo de Ferramentas 11.

Figura 37 - Janela de menu do Grupo de Ferramentas 11

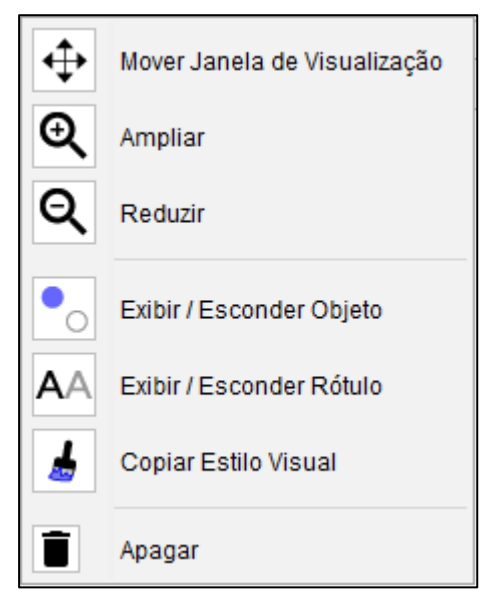

Fonte: Elaboração da autora, 2018.

**Mover janela de visualização**: Move o conteúdo exibido na janela de visualização.

**Ampliar**: Amplia as figuras na área gráfica.

**Reduzir**: Reduz as figuras na área gráfica.

**Exibir / Esconder objeto**: Permite exibir e ocultar objetos.

**Exibir / Esconder rótulo**: Permite exibir e ocultar rótulos.

**Copiar Estilo visual**: Pode-se copiar o estilo de um objeto para outro como: cor, tamanho, etc.

**Apagar**: Esta ferramenta apaga objetos na área gráfica e também na janela algébrica.

#### c) **Janela algébrica**

O GeoGebra inicia-se com a janela algébrica ativada por padrão, mas a mesma pode ser desativada a qualquer momento clicando sobre o X situado no canto direito da janela.

Caso a janela algébrica não esteja ativada siga este roteiro para ativá-la: Barra de menu/ Exibir/ Janela algébrica**.**

A janela algébrica exibe informações algébricas das construções feitas na janela gráfica. (Figura 38)

Os objetos também podem ser editados na janela algébrica basta um clique com o botão direito do mouse sobre a informação do objeto e em seguida selecione o item Propriedades ou com um duplo clique sobre a informação. (Figura 39)

Quando a janela algébrica não está ativada os objetos presentes na janela gráfica não são nomeados automaticamente. (Figura 40)

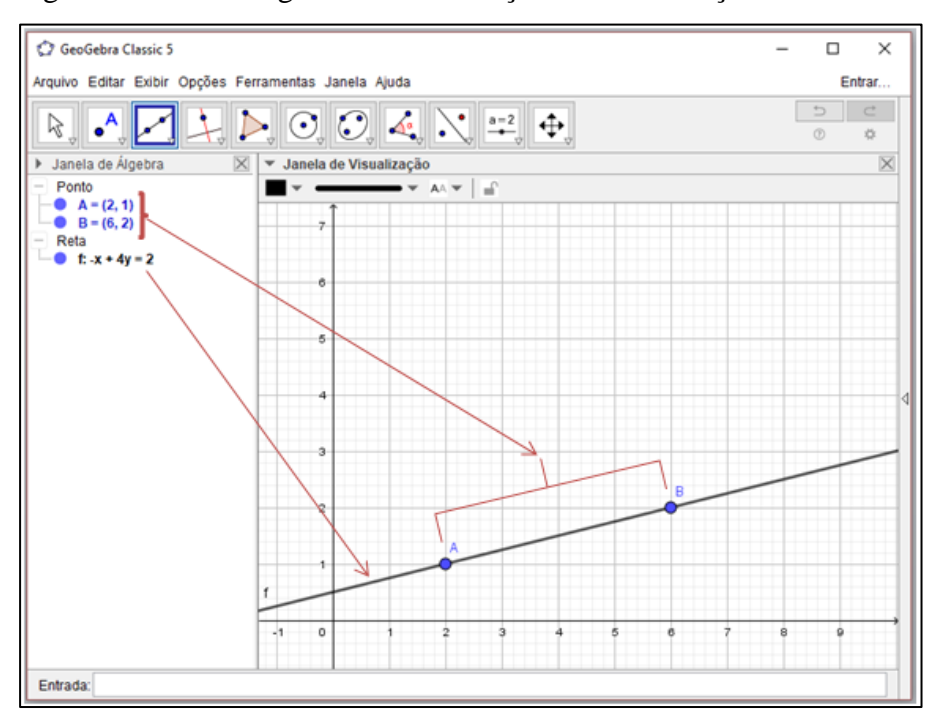

Figura 38 - Janela algébrica e informações das construções feitas

Fonte: Elaboração da autora, 2018.

Edição de objetos na janela algébrica.

C GeoGebra Classic 5  $\Box$  $\times$  $\overline{a}$ Arquivo Editar Exibir Opções Ferramentas Janela Ajuda Entrar.  $\bullet^{\mathsf{A}}$  $\bigcirc$  $\Delta$ ा  $a=2$  $\overline{\oplus}$  $\beta$  $\triangleright$  $\odot$  $\circledR$  $\chi$ Janela de Visualização  $\overline{\times}$ > Janela de Álgebra  $\overline{\times}$ Ponto  $AA =$  $\bar{\phantom{a}}$  $A = (2, 1)$ <br>B = (6, 2) Reta $\overline{\phantom{a}}$  f: -x + Ponto  $B(6, 2)$ Coordenadas Polares **P**<sub>o</sub> Exibir Objeto AA Exibir Rótulo ø Habilitar Rastro Definir como Objeto Auxilian <sup>a</sup>b Renomear  $\sqrt{q}$  Apagar **Propriedades**  $-1$  $\overline{\mathbf{0}}$  $\overline{2}$ ġ Entrada:

Figura 39 - Edição de objetos na janela algébrica

Fonte: Elaboração da autora, 2018.

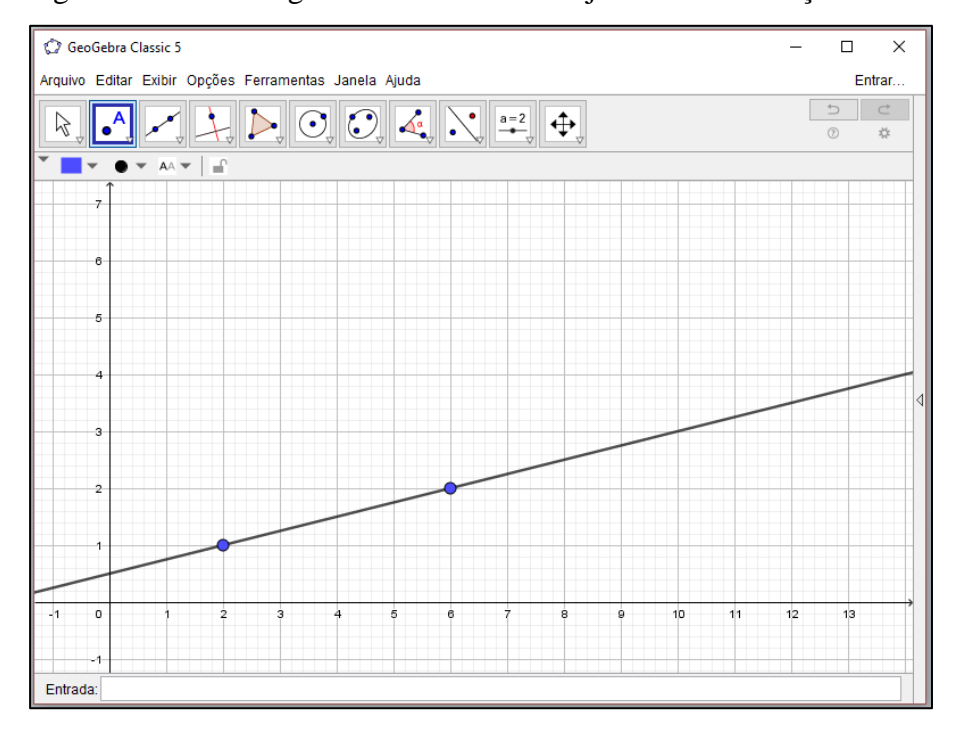

Figura 40 - Janela algébrica desativada e objetos sem nomeação

## d) **Janela gráfica**

Na janela gráfica são feitas as construções e as visualizações do GeoGebra.

# e) **Campo de entrada**

Através do campo de entrada pode se acessar todas as ferramentas do GeoGebra com comandos escritos. Alguns comandos podem ser utilizados através do campo de entrada mas estão na barra de ferramentas, com os comandos escritos no campo de entrada obtém-se em alguns casos mais precisão do que utilizando a barra de ferramentas e clicando com o mouse. Conforme a definição de pontos, por exemplo, no campo de entrada pode-se digitar as coordenadas precisas do mesmo. (Figura 41)

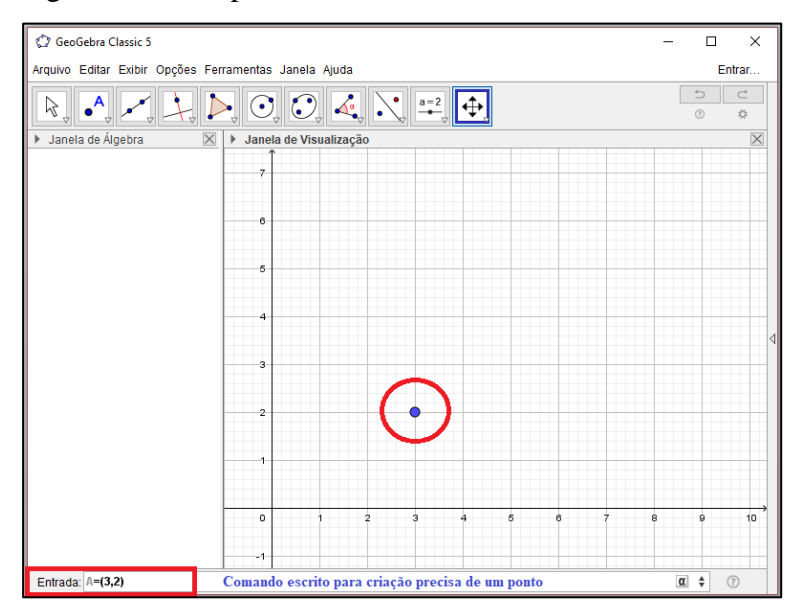

Figura 41 - Campo de entrada

Fonte: Elaboração da autora, 2018.

#### f) **Ajuda**

Dúvidas sobre os comandos do GeoGebra, sintaxe dos mesmos estão disponíveis no ícone de ajuda (?) no canto inferior direito da tela ou através da barra de menu na aba Ajuda. Clicando no ícone (?) uma janela abrirá com todos os recursos disponíveis é possível escolher o item desejado e as informações sobre seu uso e sintaxe será exibida. Na aba Ajuda tem-se acesso a tutoriais, manual e fórum da GeoGebra online. (Figura 42)

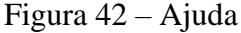

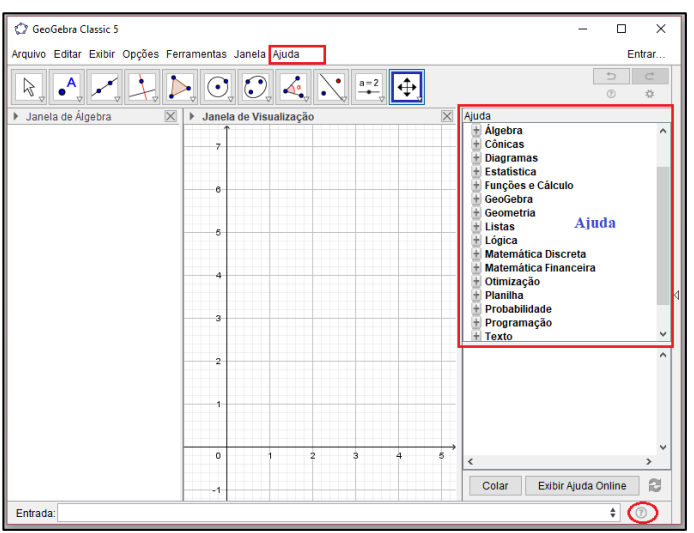

Fonte: Elaboração da autora, 2018.

# **3 OS TRIÂNGULOS: DEFINIÇÕES ELEMENTARES**

Triângulos são figuras geométricas notáveis muito utilizadas no cotidiano. São estruturas rígidas que não deformam tornando-se importantíssimos para a engenharia e tendo diversas aplicações. Neste capítulo abordaram-se os conceitos primários dos triângulos. Conceitos importantes para as abordagens do capítulo seguinte.

# 3.1 DEFINIÇÃO

O triângulo é um polígono formado por três lados, três ângulos internos e três ângulos externos e três vértices. É o polígono com o menor número de lados e o único que não possui diagonal. Quaisquer dois pontos interiores ao triângulo terá um segmento de reta determinado por esses dois pontos contido em seu interior atestando assim que o triângulo é um polígono convexo.

De acordo com Alves (2017, p.53) os triângulos também [...] "são considerados polígonos básicos, uma vez que todos os outros polígonos podem ser formados pela composição de triângulos, onde várias de suas propriedades são deduzidas através de outras já existentes nos triângulos".

Conforme Dolce e Pompeo (1993, p.36) "Dados três pontos A, B e C não colineares, à reunião dos segmentos  $\overline{AB}$ ,  $\overline{AC}$ ,  $\overline{BC}$  chama-se triângulo ABC".

# 3.2 ELEMENTOS

O triângulo tem elementos que fazem parte de suas definições e propriedades.

Figura 43 - Elementos do Triângulo

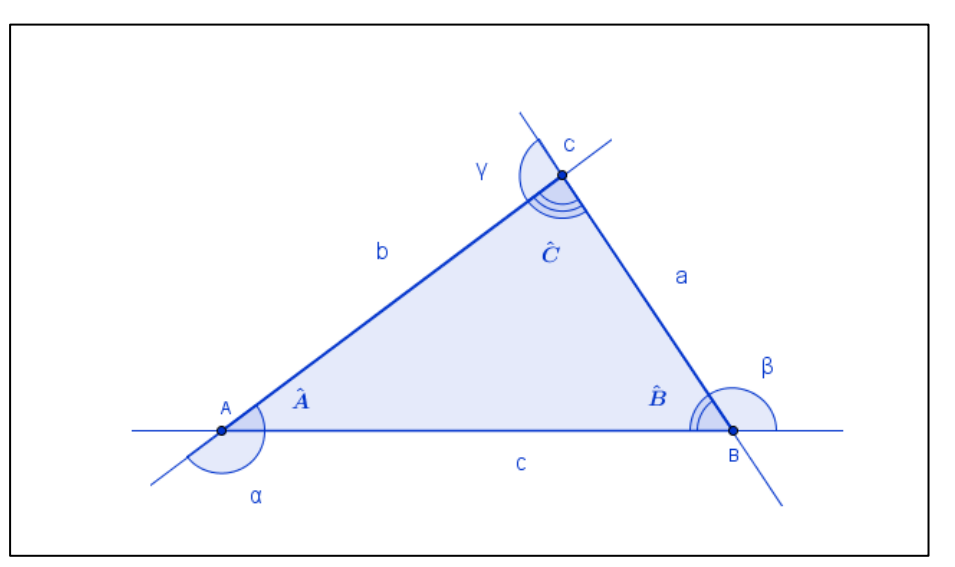

Fonte: Fonte: Elaboração da autora, 2018. adaptado de Leite e Castanheira (2014)

Seguem os elementos do triângulo:

Vertíces do ABC: os pontos A, B, C.

Lados do  $\triangle ABC$ : os segmentos  $\overline{AB}$ ,  $\overline{AC}$ ,  $\overline{BC}$  que também podem ser representados por a, b e c. Veja que o lado a é oposto ao vértice A, o lado b é oposto ao vértice B e o lado c é oposto ao vértice C.

> Ângulos do  $\triangle ABC$ : Â,  $\hat{B}e \hat{C}$ . Os ângulos  $\hat{A}$ ,  $\hat{B}e\hat{C}$  e os lados  $\overline{AB}$ ,  $\overline{AC}$ ,  $\overline{BC}$  são nesta ordem opostos. Ângulos externos do  $\triangle ABC$ :  $\hat{\alpha}$ ,  $\hat{\beta}e \hat{\gamma}$ .

# 3.3 CLASSIFICAÇÃO

Os triângulos podem ser classificados de duas formas: quanto aos seus lados e quanto aos seus ângulos.

Quanto aos seus lados os triângulos podem ser:

 Equilátero: Quando possui os seus três lados congruentes. Todo triângulo equilátero também é um triângulo isósceles.

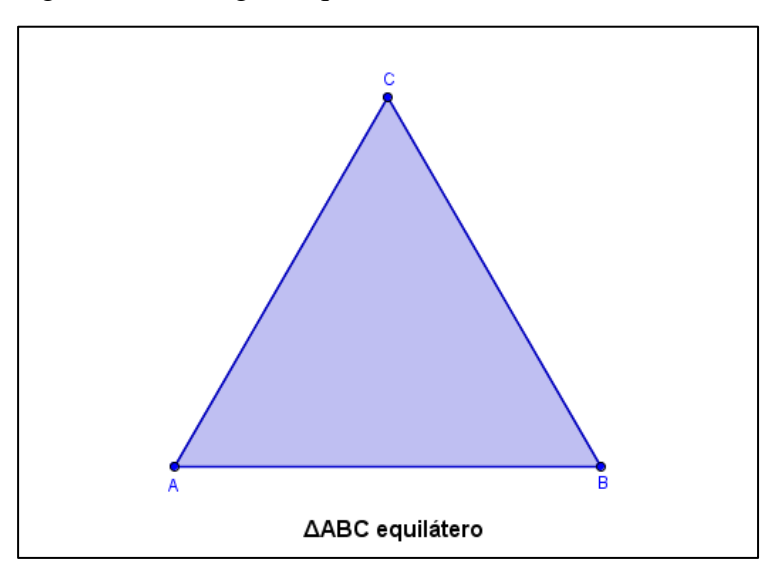

Figura 44 - Triângulo equilátero

Fonte: Elaboração da autora, 2018.

 Isósceles: Quando possui dois de seus lados congruentes. O lado diferente é chamado base e o ângulo oposto à base é o ângulo do vértice deste triângulo.

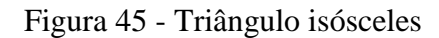

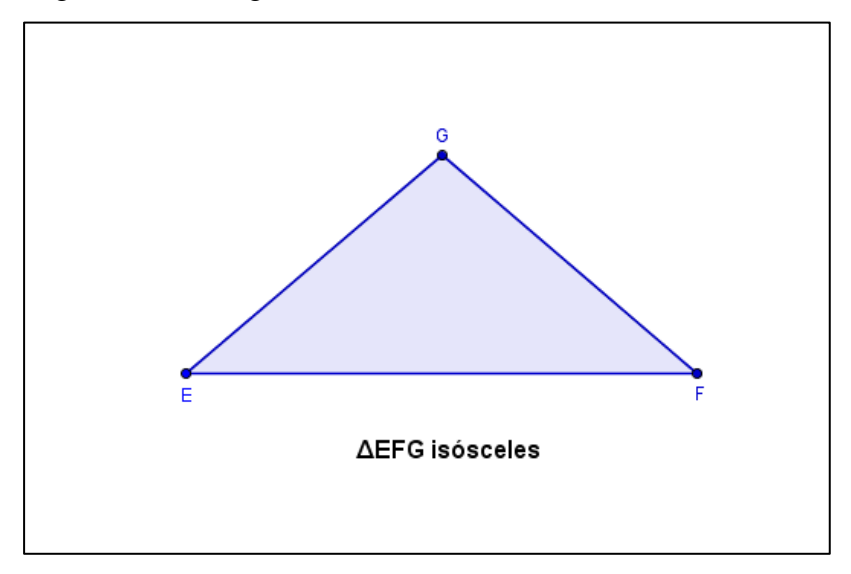

Fonte: Elaboração da autora, 2018.

# Escaleno: Quando possui os seus três lados diferentes.

Figura 46 - Triângulo escaleno

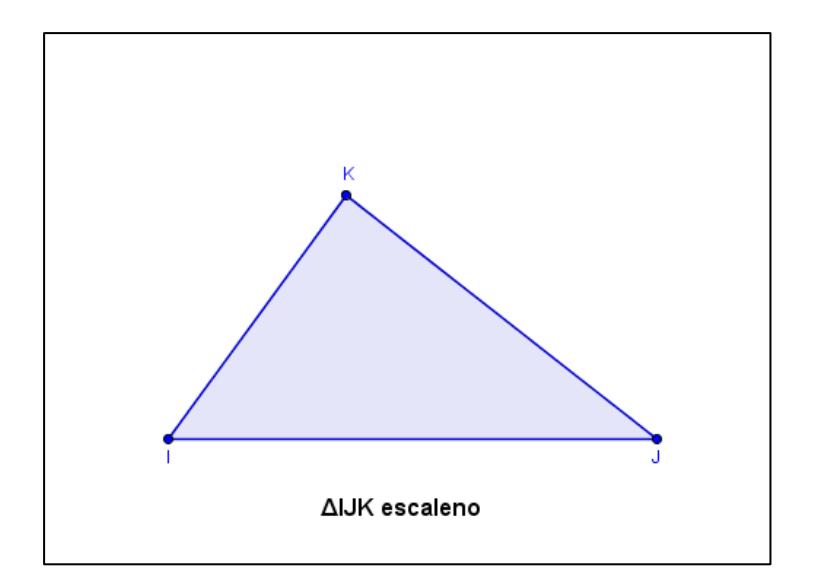

Fonte: Elaboração da autora, 2018.

Quanto aos seus ângulos os triângulos podem ser:

 Acutângulo: Quando possui todos os seus ângulos agudos, isto é, menores que 90°.

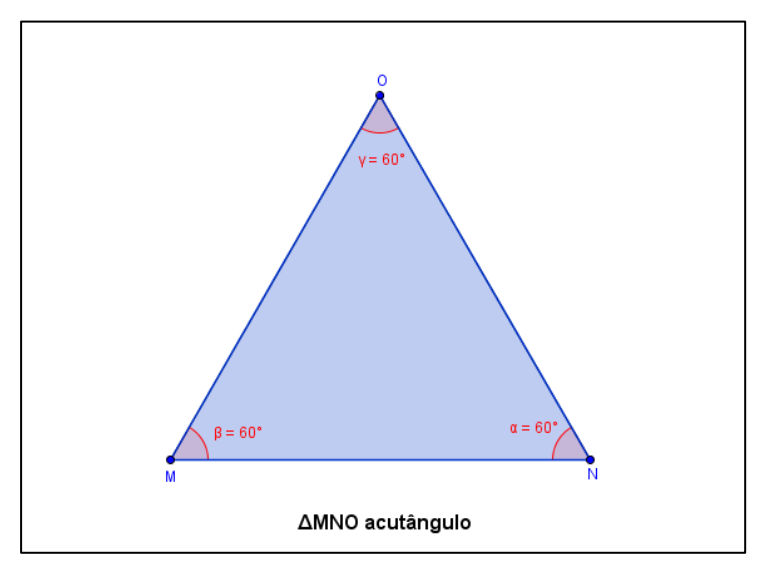

Figura 47 - Triângulo acutângulo

Fonte: Elaboração da autora, 2018.

 Obtusângulo: Quando possui um dos seus ângulos obtuso, isto é, maior que 90°.

Figura 48 - Triângulo obtusângulo

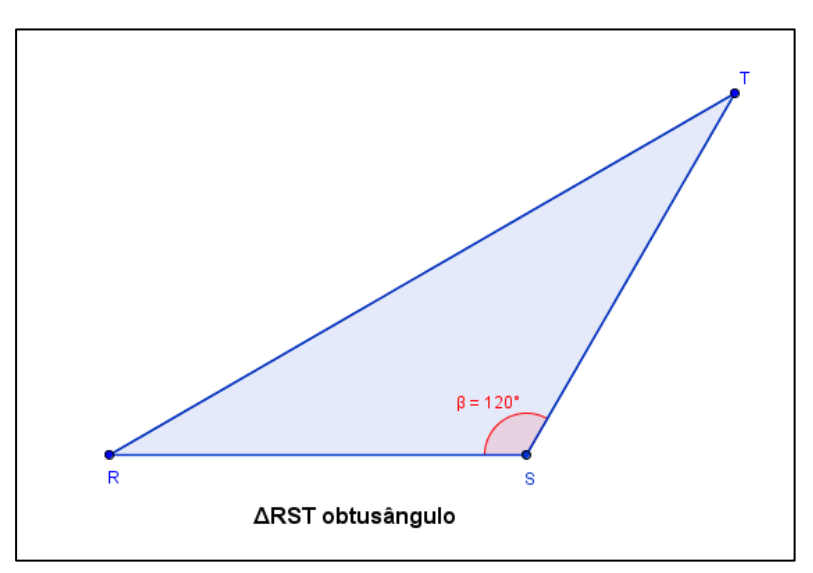

Fonte: Elaboração da autora, 2018.

 Retângulo: Quando possui um dos seus ângulos reto, isto é, igual a 90°. No triângulo retângulo o lado oposto ao ângulo reto é a hipotenusa e os outros dois lados são os catetos.

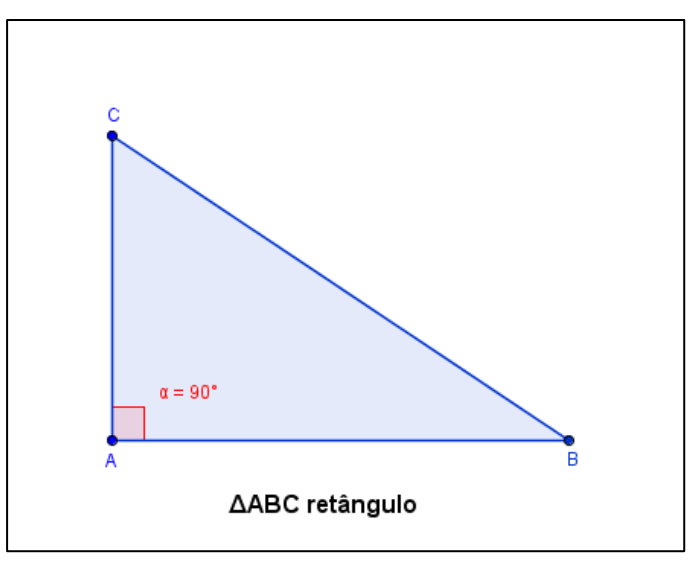

Figura 49 - Triângulo retângulo

Fonte: Elaboração da autora, 2018.

Condição de existência de um triângulo: Para que um triângulo exista é necessário que cada lado seja menor que a soma dos outros dois lados. Esta condição deve ser validada para todos os lados do triângulo. (Figura 50)

$$
\overline{AC} < \overline{AB} + \overline{BC}
$$
\n
$$
\overline{BC} < \overline{AB} + \overline{AC}
$$
\n
$$
\overline{AB} < \overline{AC} + \overline{BC}
$$

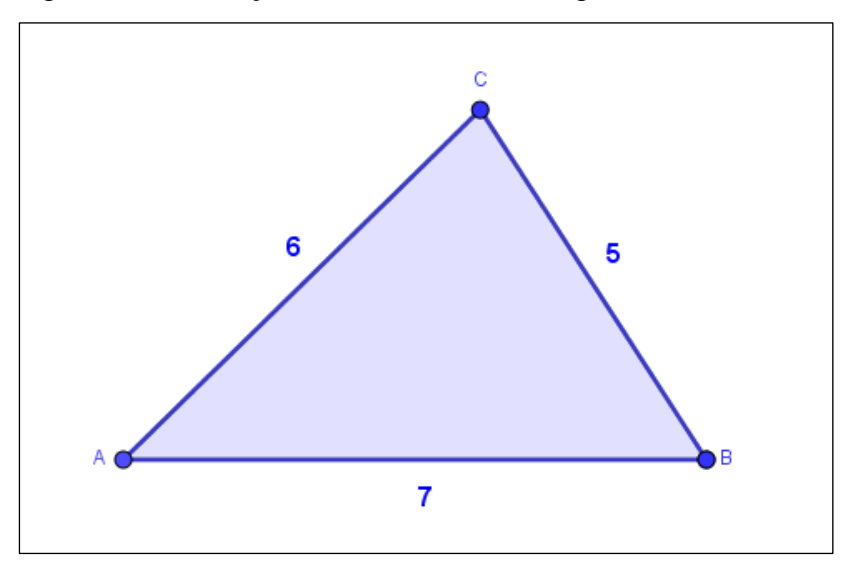

Figura 50 – Condição de existência do triângulo

Fonte: Elaboração da autora, 2018.

## 3.4 PONTOS NOTÁVEIS

Em um triângulo é possível traçar quatro segmentos de reta com características e divisões diferentes. Com base no traçado desses segmentos obtemos os quatro pontos notáveis de um triângulo: o baricentro, o incentro, o circuncentro e o ortocentro. Que serão tratados nesta seção.

# **3.4.1 Baricentro – Medianas**

As medianas são segmentos que unem o vértice ao ponto médio do lado oposto a esse vértice. O triângulo possui três medianas, elas se interceptam em um mesmo ponto que as divide em duas partes sendo que uma das partes é o dobro do outra. O ponto do encontro das
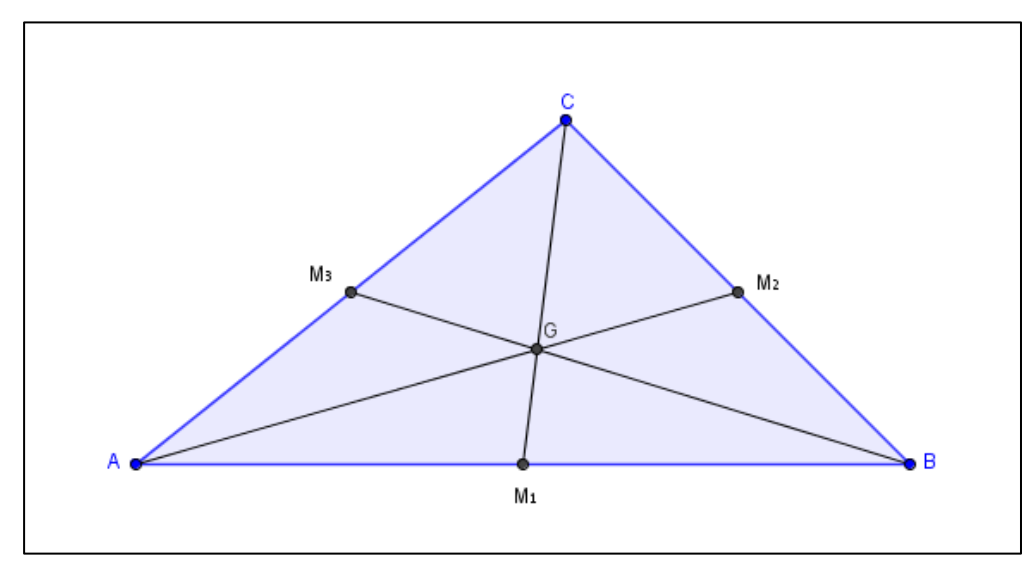

Figura 51 - Baricentro

Fonte: Elaboração da autora, 2018

Mediana  $\overline{CM_1}$  relativa ao lado  $\overline{AB}$ Mediana  $\overline{AM_2}$  relativa ao lado  $\overline{BC}$ Mediana $\overline{BM_3}$  relativa ao lado $\overline{CA}$ Ponto G o baricentro do ABC

## **3.4.2 Incentro – Bissetrizes**

As bissetrizes dividem os ângulos do triângulo ao meio e ligam o vértice ao seu lado oposto. O triângulo possui três vértices, logo possui três bissetrizes. Elas se interceptam em um mesmo ponto que está em igual distância dos lados do triângulo. O ponto de interseção das bissetrizes é o incentro.

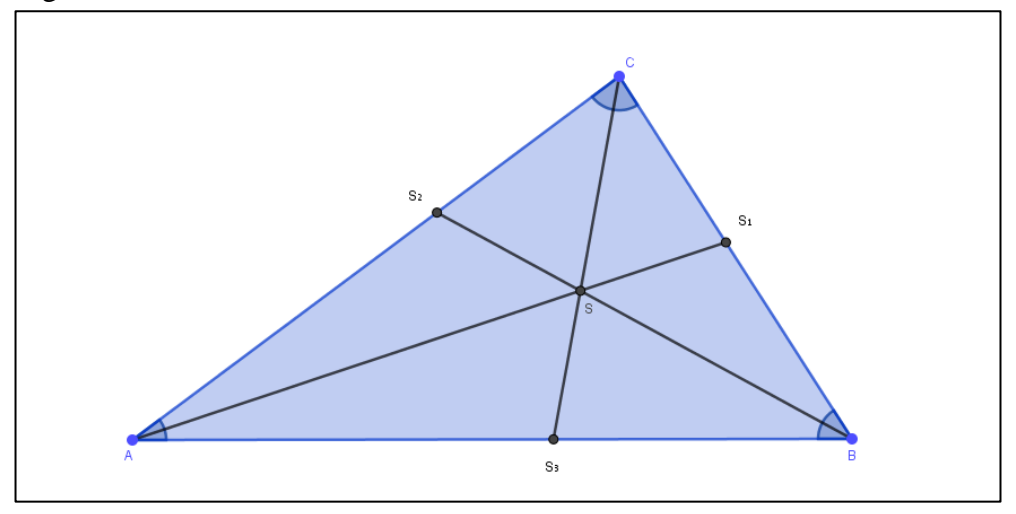

Fonte: Elaboração da autora, 2018.

O Incentro determina o centro da circunferência inscrita de um triângulo. Os raios desta circunferência são ortogonais aos lados do triângulo e todos os lados do triângulo são tangenciados por esta circunferência. (Figura 53)

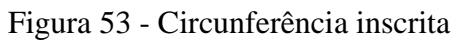

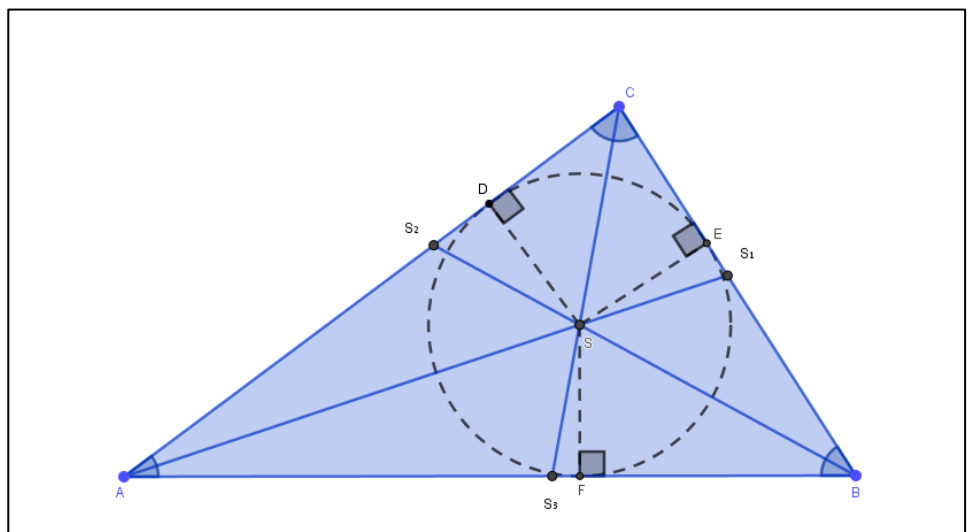

Fonte: Elaboração da autora, 2018.

## **3.4.3 Circuncentro – Mediatrizes**

As mediatrizes são retas perpendiculares aos lados de um triângulo traçadas a partir do ponto médio de cada um desses lados. O triângulo possui três mediatrizes, elas se interceptam em um único ponto que está à mesma distância dos vértices desse triângulo. O ponto do encontro das mediatrizes é o circuncentro. O circuncentro determina o centro da circunferência circunscrita ao triângulo.

O Circuncentro encontra-se na região interna do triângulo se esse for um triângulo acutângulo, no triângulo obtusângulo situa-se no exterior do triângulo e coincidente com o no triângulo retângulo. No triângulo retângulo o circuncentro também é o ponto médio da hipotenusa.

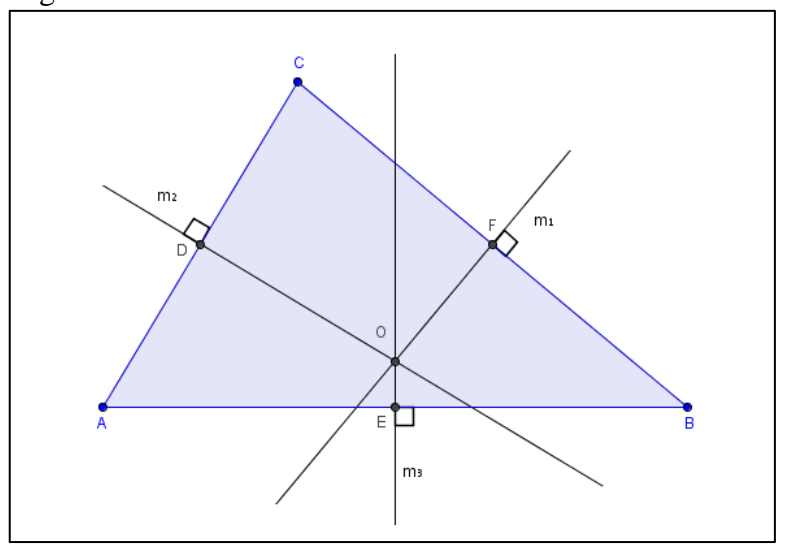

Figura 54 - Circuncentro

Fonte: Elaboração da autora, 2018.

Mediatriz  $m_1$  relativa ao lado  $\overline{BC}$ Mediatriz  $m_2$  relativa ao lado  $\overline{CA}$ Mediatriz  $m_3$  relativa ao lado  $\overline{AB}$ Ponto O circuncentro do ABC

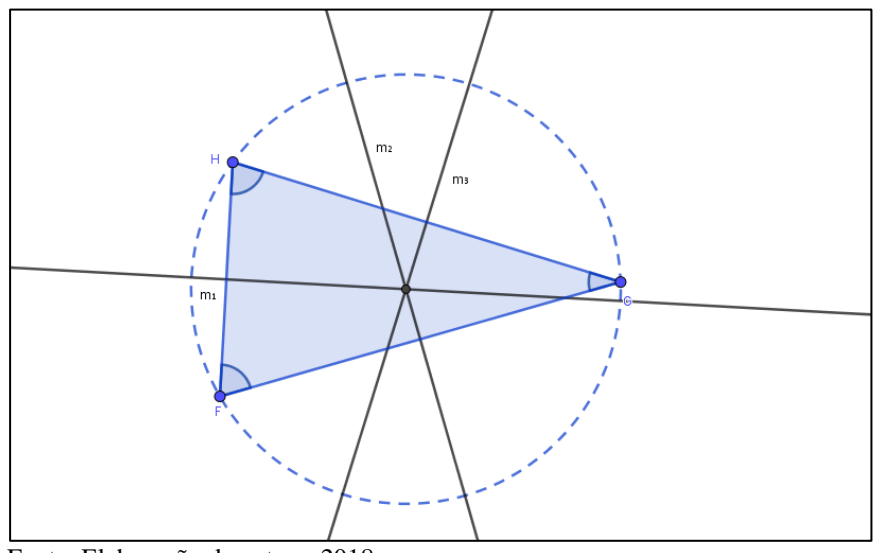

Figura 55 - Circuncentro em um triângulo acutângulo

Fonte: Elaboração da autora, 2018.

Mediatriz $m_1$ relativa ao lado $\overline{FH}$ Mediatriz  $m_2$  relativa ao lado  $\overline{HG}$ Mediatriz  $m_3$  relativa ao lado  $\overline{GF}$ Ponto O circuncentro do AFGH

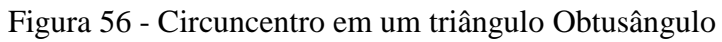

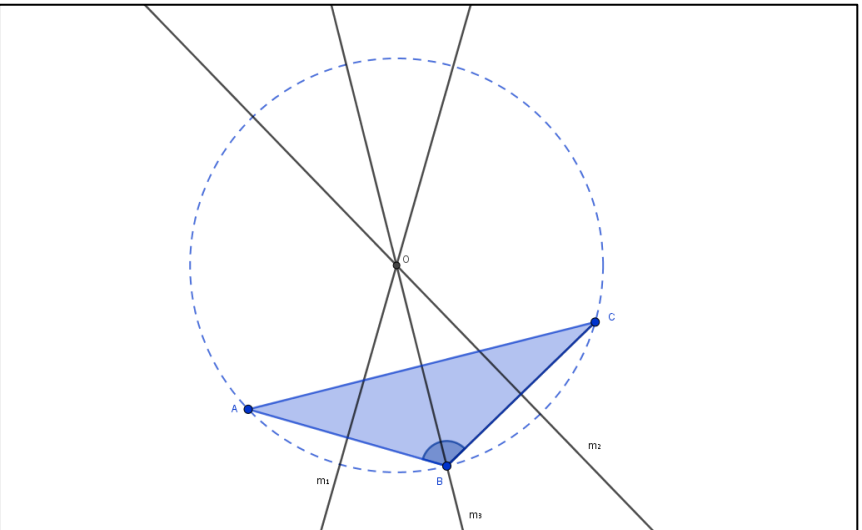

Fonte: Elaboração da autora, 2018.

Mediatriz $m_1$ relativa ao lado $\overline{AB}$ Mediatriz  $m_2$  relativa ao lado  $\overline{BC}$ Mediatriz $m_3$  relativa ao lado  $\overline{CA}$ Ponto O circuncentro do ABC

Figura 57 - Circuncentro em um triângulo retângulo

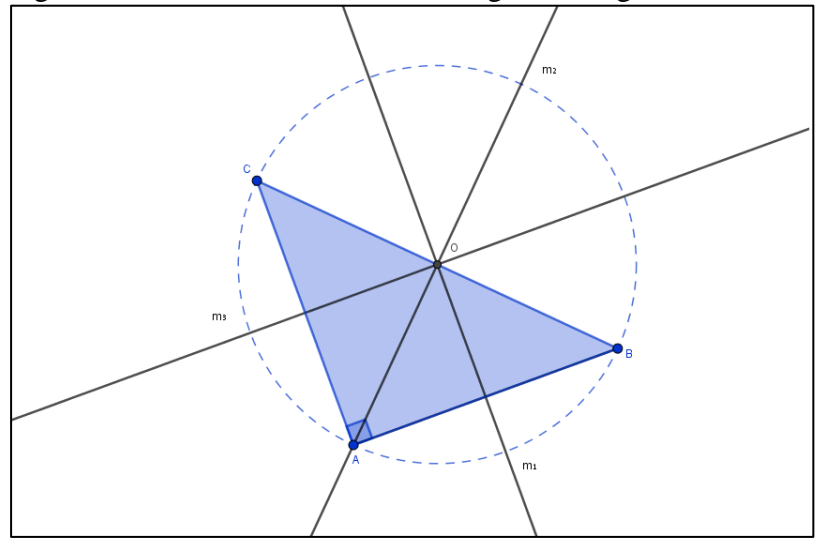

Fonte: Elaboração da autora, 2018.

Mediatriz $m_1$ relativa ao lado  $\overline{AB}$ Mediatriz  $m_2$  relativa ao lado  $\overline{BC}$ Mediatriz  $m_3$  relativa ao lado  $\overline{CA}$ 

Ponto O circuncentro e o ponto médio da hipotenusa do ABC.

## **3.4.4 Ortocentro – Alturas**

As alturas são segmentos de retas perpendiculares aos lados do triângulo traçadas pelo vértice oposto. O triângulo possui três alturas, elas se interceptam em um mesmo ponto. O ponto do encontro das alturas é o ortocentro.

O ortocentro encontra-se na região interna do triângulo se esse for um triângulo acutângulo, no triângulo obtusângulo situa-se fora do triângulo e coincide com o vértice no triângulo retângulo.

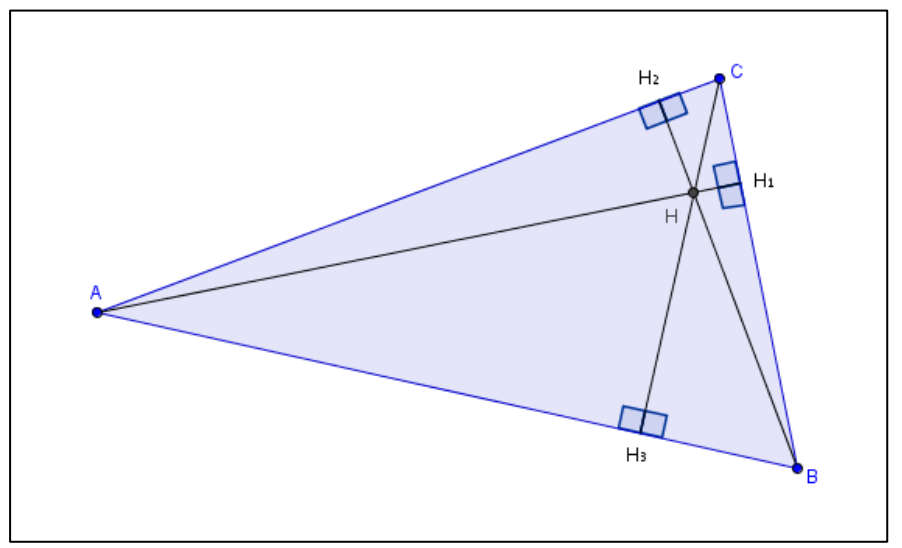

Figura 58 - Ortocentro em um triângulo acutângulo

Fonte: Elaboração da autora, 2018.

Altura  $H_1$  relativa ao lado  $\overline{BC}$ Altura  $H_2$  relativa ao lado  $\overline{AC}$ Altura $H_3$  relativa ao lado $\overline{AB}$ Ponto H ortocentro do ABC

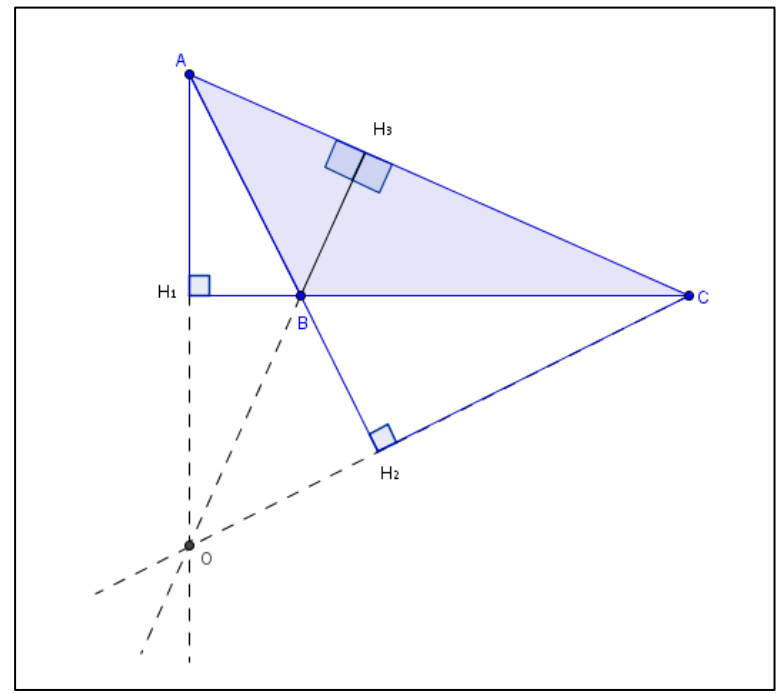

Figura 59 - Ortocentro em um triângulo obtusângulo

Fonte: Elaboração da autora, 2018.

Altura $H_1$  relativa ao lado $\overline{BC}$ Altura  $H_2$  relativa ao lado  $\overline{AC}$ Altura $H_3$  relativa ao lado $\overline{AB}$ Ponto H ortocentro do AABC

Figura 60 - Ortocentro em um triângulo retângulo

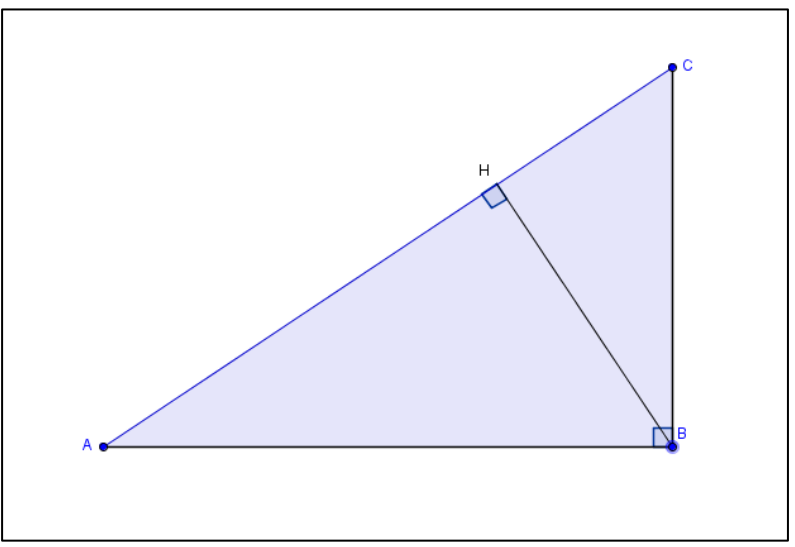

Fonte: Elaboração da autora, 2018.

Altura  $\overline{BH}$  relativa ao lado  $\overline{AC}$ Altura  $\overline{AB}$  relativa ao lado  $\overline{BC}$ Altura  $\overline{BC}$  relativa ao lado  $\overline{AB}$ Ponto B ortocentro do ABC

No triângulo equilátero os quatro pontos notáveis (baricentro, incentro, circuncentro e ortocentro) coincidem em um único ponto.

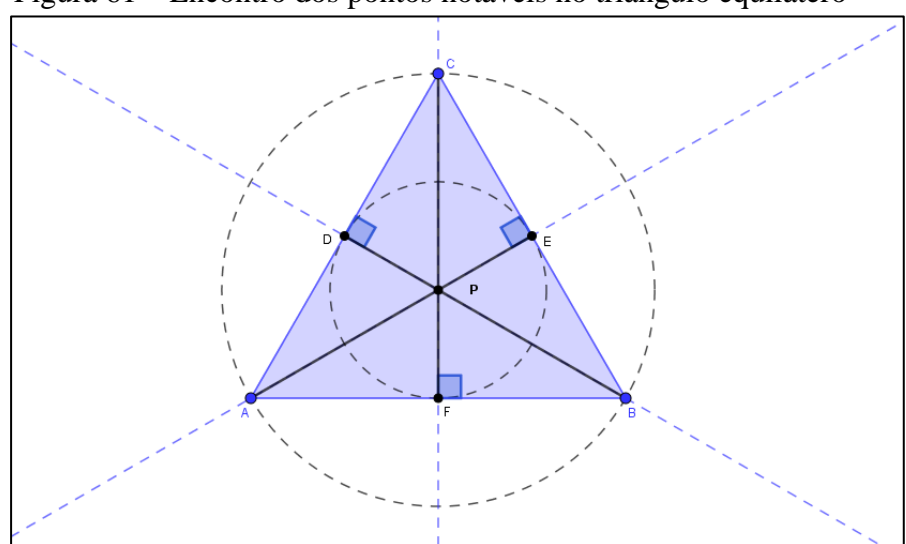

Figura 61 – Encontro dos pontos notáveis no triângulo equilátero

Fonte: Elaboração da autora, 2018.

## **4 AS APLICAÇÕES DO SOFTWARE GEOGEBRA NO ENSINO DOS PONTOS NOTÁVEIS DO TRIÂNGULO**

O software GeoGebra contribui para o ensino e a aprendizagem dos conteúdos matemáticos como já mencionado em momentos anteriores. Neste capítulo serão desenvolvidos protocolos de construções geométricas e atividades com a utilização do software GeoGebra aplicadas no triângulo e seus pontos notáveis.

## 4.1 PROTOCOLO DE CONSTRUÇÃO DE UM TRIÂNGULO QUALQUER

## **a) Sem considerar as medidas**

Com o *software* GeoGebra inicializado e aberto, siga os procedimentos seguintes:

- 1. Barra de ferramentas
- 2. Grupo de ferramentas 5

3. Polígono, na janela gráfica clique em três pontos distintos e novamente no primeiro ponto.

4. O triângulo ABC será criado. (Figura 62).

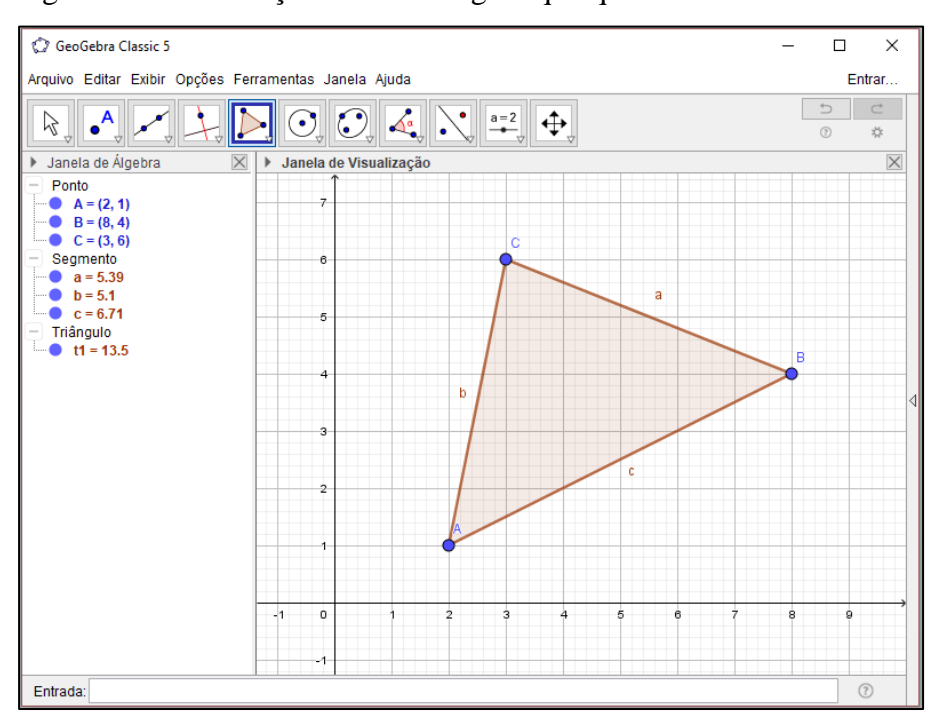

Figura 62 – Construção de um triângulo qualquer

Fonte: Elaboração da autora, 2018.

## **b) Com as medidas definidas**

Construindo um triângulo de medidas: 3cm, 4cm e 5cm. (Figura 63)

- 1. Pode-se iniciar a construção por qualquer segmento. Começaremos pelo segmento de 3cm,
- 2. Com o *software* GeoGebra inicializado e aberto, siga os procedimentos seguintes:
- 3. Acesse a Barra de ferramentas,
- 4. Grupo de ferramentas 3,
- 5. Segmento com comprimento fixo,
- 6. Clique em qualquer ponto da janela gráfica,
- 7. Na janela que vai se abrir digite o valor desejado, neste caso 3,
- 8. Para marcar o próximo lado de 4cm, marcaremos os pontos que estão a 4cm do ponto A, para tal, na barra de ferramentas,
- 9. Grupo de ferramentas 6,
- 10. Circulo dados centro e raio,
- 11. Clique no ponto A,
- 12. Na janela que abrirá digite o valor desejado 4,
- 13. Todos os pontos desta circunferência distam do ponto A de 4cm,
- 14. Para o segmento de 5cm marcaremos os pontos que estão a 5cm do ponto B, na barra de ferramentas,
- 15. Grupo de ferramentas 6,
- 16. Circulo dados centro e raio,
- 17. Clique no ponto B e na janela que abrirá digite o valor desejado 5,
- 18. Todos os pontos desta circunferência distam do ponto B de 5cm,
- 19. Na barra de ferramentas,
- 20. Grupo de ferramentas 2,
- 21. Clique na ferramenta Interseção de dois objetos e clique no ponto de encontro das duas circunferências e um ponto C será criado,
- 22. Na Barra de ferramentas/ Grupo de ferramentas 3/ Segmento,
- 23. Clique no ponto A e em seguida no ponto C criando o segmento AC, clique no ponto B e em seguida no ponto C, criando o segmento BC,
- 24. Ative a ferramenta Exibir/Esconder objetos para limpar a construção e deixar visível apenas o triângulo, conforme figura 64,
- 25. Para verificar se as medidas são as indicadas vá à barra de ferramentas/ Grupo de ferramentas 8/selecione Distância, comprimento ou perímetro/clique nos lados do triângulo criado e confirme as medidas.

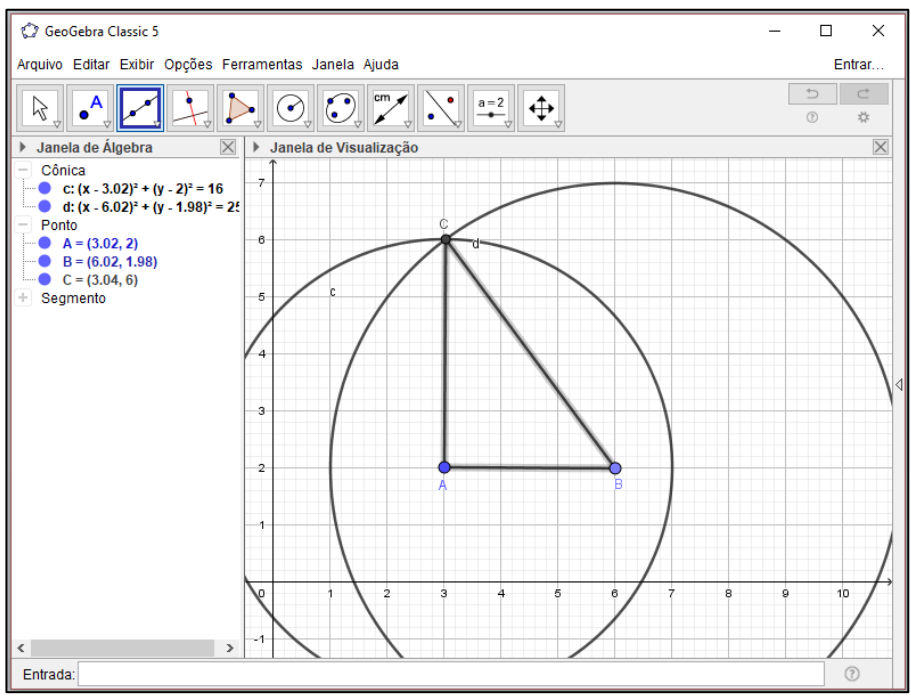

Figura 63 – Construção do triângulo com medidas dadas

Fonte: Elaboração da autora, 2018.

Figura 64 - Triângulo finalizado sem as linhas de construção.

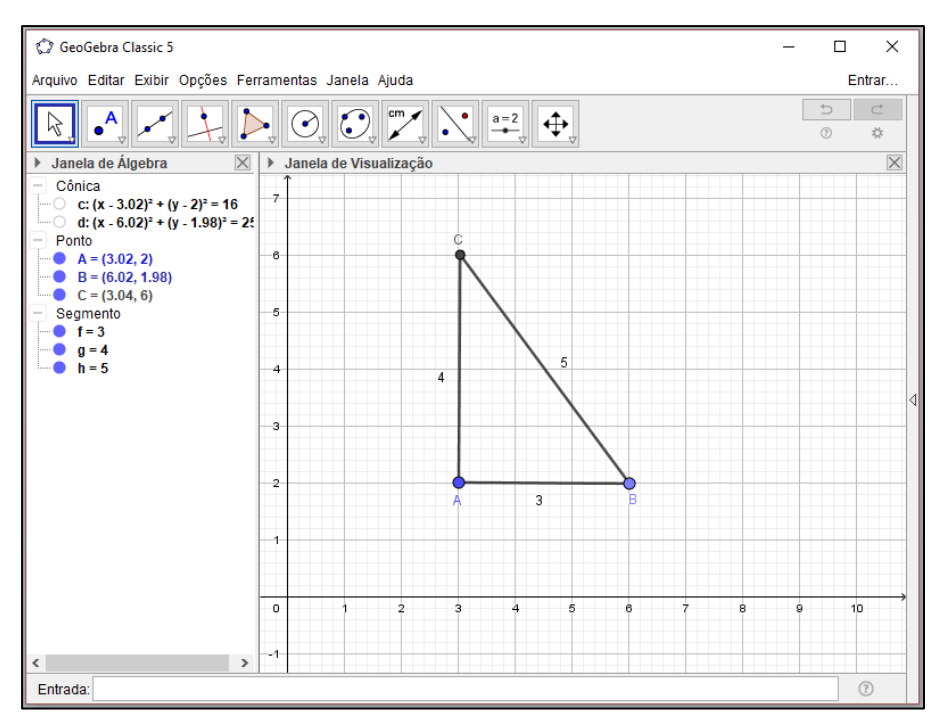

Fonte: Elaboração da autora, 2018.

## 4.2 PROTOCOLO DE CONSTRUÇÃO DOS PONTOS NOTÁVEIS DO TRIÂNGULO

### **a) Baricentro – Medianas**

Abra o software GeoGebra e no canto superior esquerdo da janela gráfica desative os eixos cartesianos.(Figura 65) Observe os procedimentos a seguir:

- 1. Barra de ferramentas,
- 2. Grupo de ferramentas 5,
- 3. Polígono,
- 4. Na janela gráfica clique em três pontos distintos e novamente no primeiro ponto. O triângulo ABC será criado. (Figura 66)
- 5. Grupo de ferramentas 2,
- 6. Ponto médio ou centro, com a ferramenta ativada dê um clique em cada um dos lados do triângulo e o ponto médio de cada lado será criado,
- 7. Grupo de ferramentas 3,
- 8. Segmento, clique no vértice A e no ponto médio E; no vértice B e no ponto médio F; no ponto C e no ponto médio D,
- 9. Grupo de ferramentas 2,
- 10. Interseção de dois objetos, clique no ponto de encontro dos segmentos e um ponto G será criado, este ponto é o baricentro. (Figura 67)
- 11. Na janela algébrica vá ao ponto G e clique com direito do *mouse* sobre ele e selecione renomear e escreva Baricentro,
- 12. No canto superior esquerdo da janela de visualização desative a malha quadriculada da mesma. A construção está finalizada. (Figura 68)

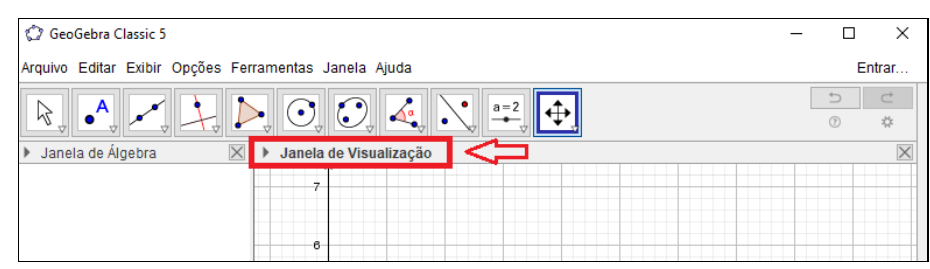

Figura 65 – Desativando eixos cartesianos

Fonte: Elaboração da autora, 2018.

Figura 66 - Triângulo ABC

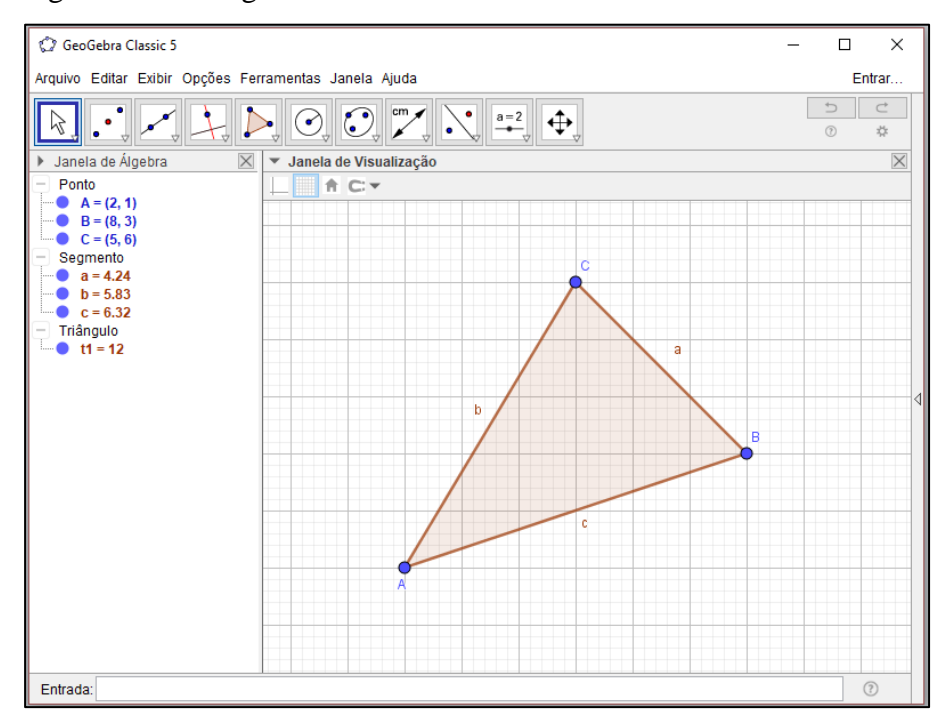

Fonte: Elaboração da autora, 2018.

Figura 67 – Baricentro

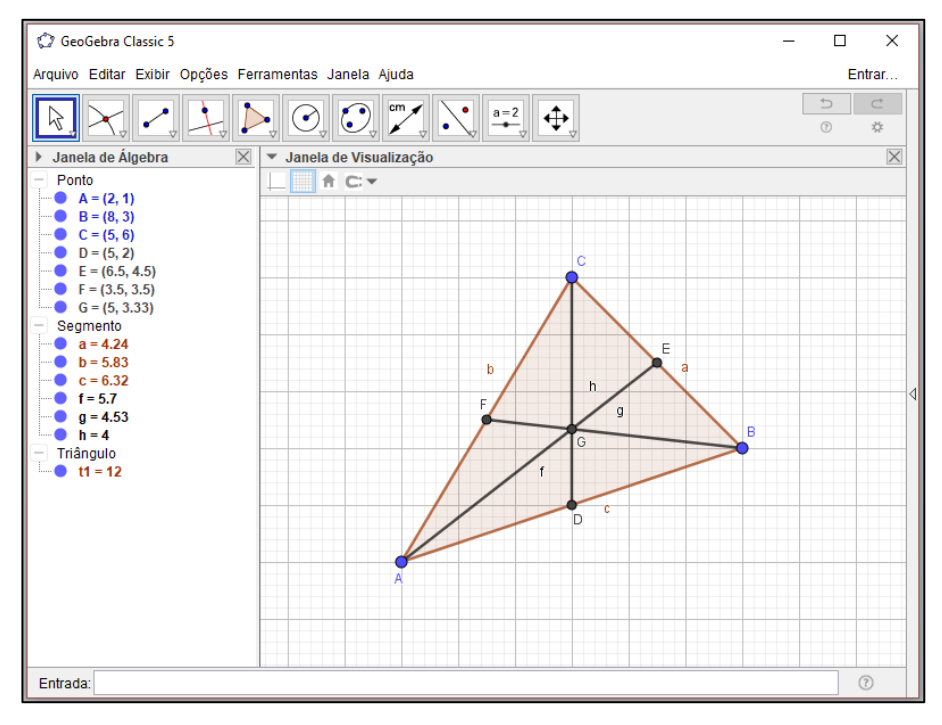

Fonte: Elaboração da autora, 2018.

Figura 68 - Baricentro - Construção finalizada

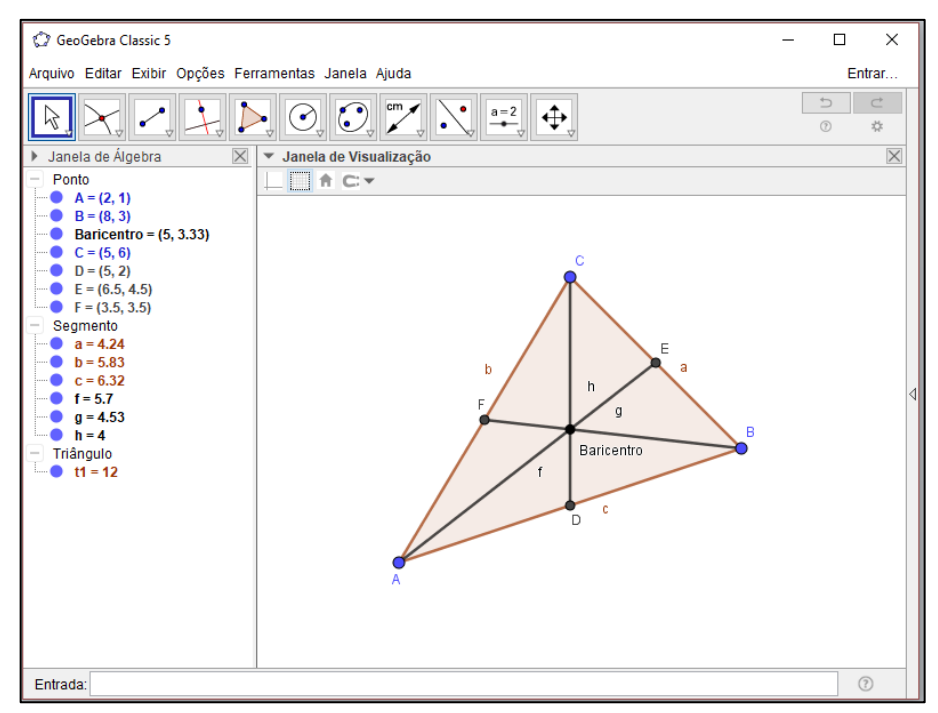

Fonte: Elaboração da autora, 2018.

## **c) Incentro – Bissetrizes**

Abra o software GeoGebra e no canto superior esquerdo da janela gráfica desative os eixos cartesianos. (Figura 69) e observe os procedimentos a seguir:

- 1. Barra de ferramentas,
- 2. Grupo de ferramentas 5,
- 3. Polígono,

4. Na janela gráfica clique em três pontos distintos e novamente no primeiro ponto. O triângulo ABC será criado. (Figura 70)

- 5. Grupo de ferramentas 4,
- 6. Bissetriz,

7. Clique em três pontos do triângulo ou duas retas e a bissetriz correspondente será criada, faça esse procedimento para os outros vértices,

8. Grupo de ferramentas 2,

9. Interseção de dois objetos, clique no ponto de encontro das bissetrizes e um ponto D será criado, este ponto é o incentro. (Figura 71)

- 10. Na janela algébrica vá ao ponto D e clique com direito do *mouse* sobre ele, selecione renomear e escreva Incentro,
- 11. No canto superior esquerdo da janela de visualização desative a malha quadriculada da mesma. (Figura 72)
- 12. A construção está finalizada. (Figura 73)

## Figura 69 - Desativando eixos cartesianos

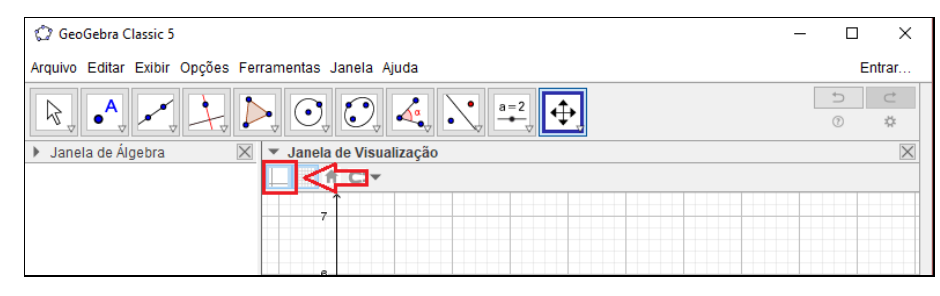

Fonte: Elaboração da autora, 2018.

Figura 70 - Triângulo ABC

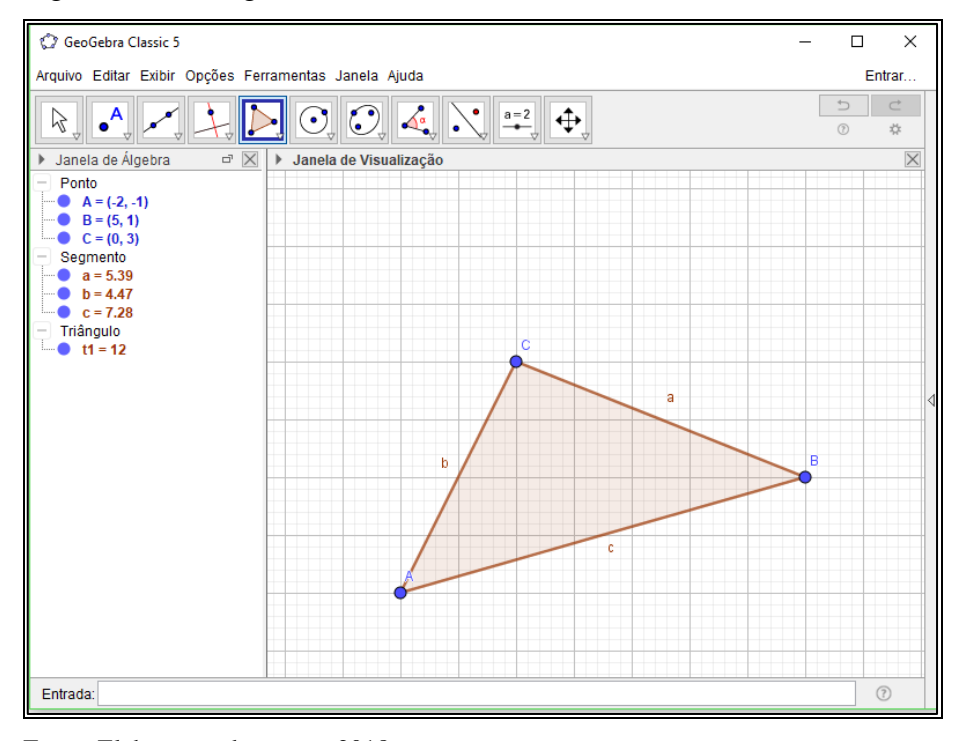

Fonte: Elaboração da autora, 2018.

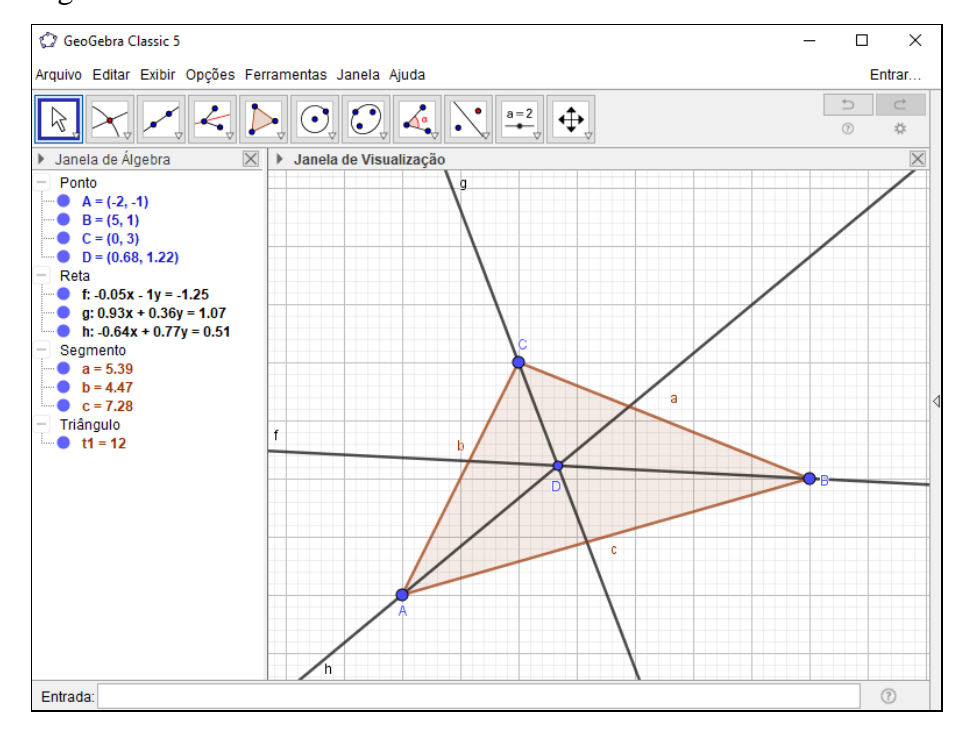

## Figura 71 - Incentro

Fonte: Elaboração da autora, 2018.

#### GeoGebra Classic 5  $\Box$  $\times$ Arquivo Editar Exibir Opções Ferramentas Janela Ajuda Entrar.  $\bullet^{\mathsf{A}}$  $a=2$  $|\oplus|$  $\triangleright$  $\odot$  $\odot$  $\Delta$ ß  $\frac{1}{2\mu}$  $\sigma$ > Janela de Álgebra  $\times$ Janela de Visualização 5

## Figura 72 - Desativando malha quadriculada

Fonte: Elaboração da autora, 2018.

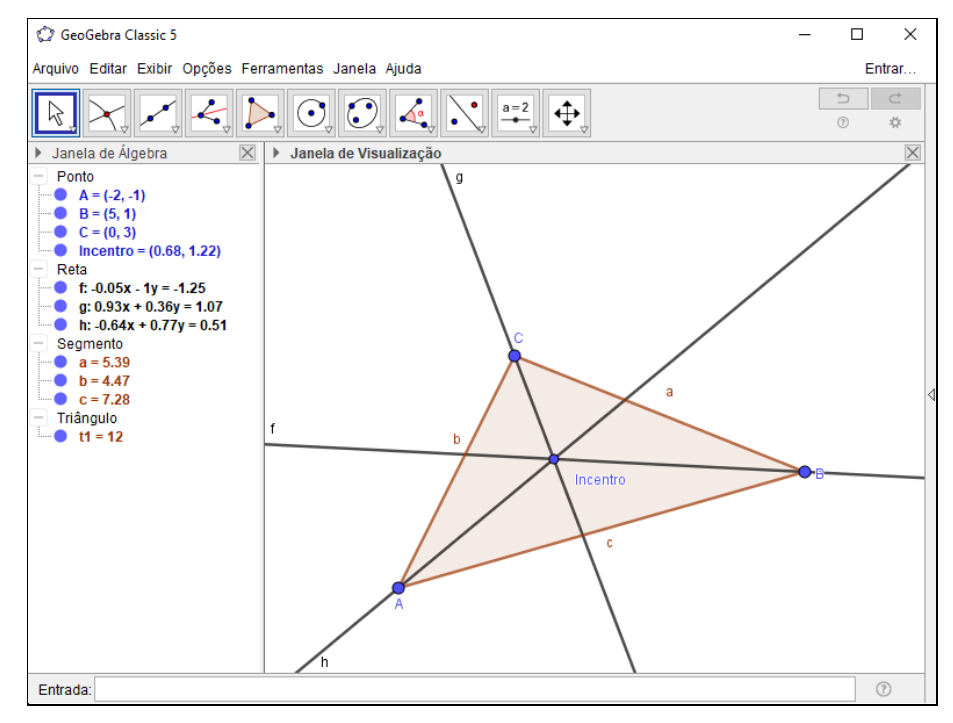

## Figura 73 - Incentro - Construção finalizada

Fonte: Elaboração da autora, 2018.

O Incentro determina o centro da circunferência inscrita de um triângulo, para construir a circunferência inscrita a partir do incentro siga os procedimentos a seguir:

- 1. Barra de ferramentas,
- 2. Construir a perpendicular a um dos lados do triângulo que passa pelo incentro,
- 3. Grupo de ferramentas 2,
- 4. Interseção de dois objetos,
- 5. Clique com o *mouse* na interseção da perpendicular construída com o lado c e um ponto D será criado,
- 6. Grupo de ferramentas 6,
- 7. Circulo dados centro e um dos seus pontos, com a ferramenta ativada clique no Incentro e no ponto D e a circunferência será inscrita no triângulo (Figura 74),
- 8. Movimente os vértices do triângulo e verifique se a propriedade "resiste" ao movimento,
- 9. Grupo de ferramentas 10,
- 10. Caixa para exibir/esconder objetos,
- 11. Com a ferramenta ativada clique nas bissetrizes, pontos e deixe visível apenas o triângulo e a circunferência conforme a figura 75,
- 12. A construção está finalizada.

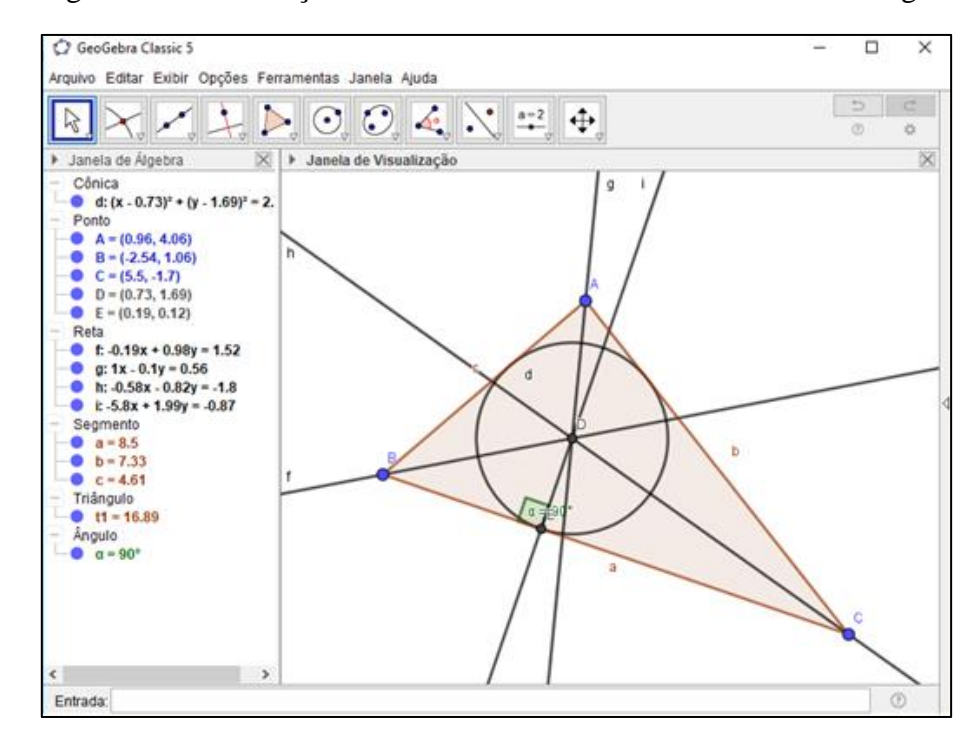

Figura 74 – Construção finalizada - Circunferência inscrita no triângulo

Fonte: Elaboração da autora, 2018.

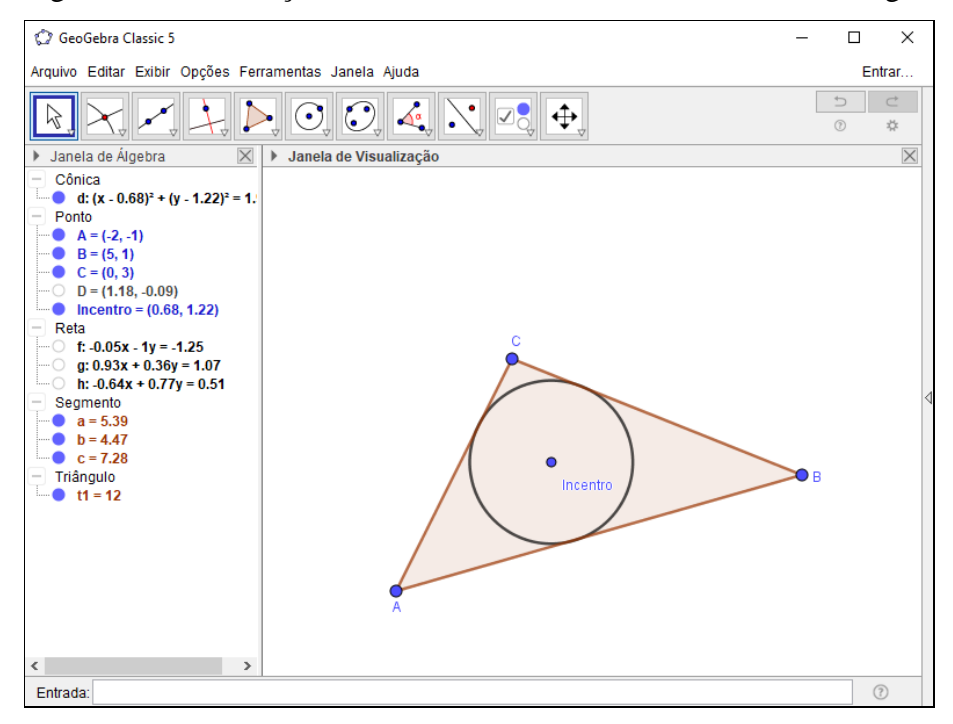

Figura 75 – Construção finalizada - Circunferência inscrita no triângulo

Fonte: Elaboração da autora, 2018.

### **d) Circuncentro – Mediatrizes**

Abra o software GeoGebra e no canto superior esquerdo da janela gráfica desative os eixos cartesianos, como mostra a figura 76, siga os procedimentos abaixo:

- 1. Barra de ferramentas,
- 2. Grupo de ferramentas 5,
- 3. Polígono,
- 4. Na janela gráfica clique em três pontos distintos e novamente no primeiro ponto. O triângulo ABC será criado. (Figura 77)
- 5. Grupo de ferramentas 4,
- 6. Mediatriz,
- 7. Com a ferramenta ativada clique nos pontos A e B, a mediatriz será criada, repita o procedimento nos pontos seguintes B e C, C e A;
- 8. Grupo de ferramentas 2,
- 9. Interseção de dois objetos,
- 10. Clique no ponto de interseção das mediatrizes e um ponto D será criado conforme a figura 78, este ponto é o circuncentro,
- 11. Na janela algébrica vá ao ponto D e clique com o botão direito do *mouse* sobre ele, selecione renomear e escreva Circuncentro,
- 12. No canto superior esquerdo da janela de visualização desative a malha quadriculada da mesma. (Figura 79)
- 13. A construção está finalizada. (Figura 80)

#### Figura 76 - Desativando eixos cartesianos GeoGebra Classic 5  $\Box$  $\times$ Arquivo Editar Exibir Opções Ferramentas Janela Ajuda Entrar  $\rightarrow$  $A$  $\overrightarrow{C}$  $\frac{1}{\sqrt{2}}$  $\sum_{a=2}$ l⊕  $\beta$  $\mathcal{L}$  $\triangleright$  0.0.  $\Delta^a$  $\circledcirc$ 表 > Janela de Álgebra Janela de Visualização  $\times$ **<for**

Fonte: Elaboração da autora, 2018.

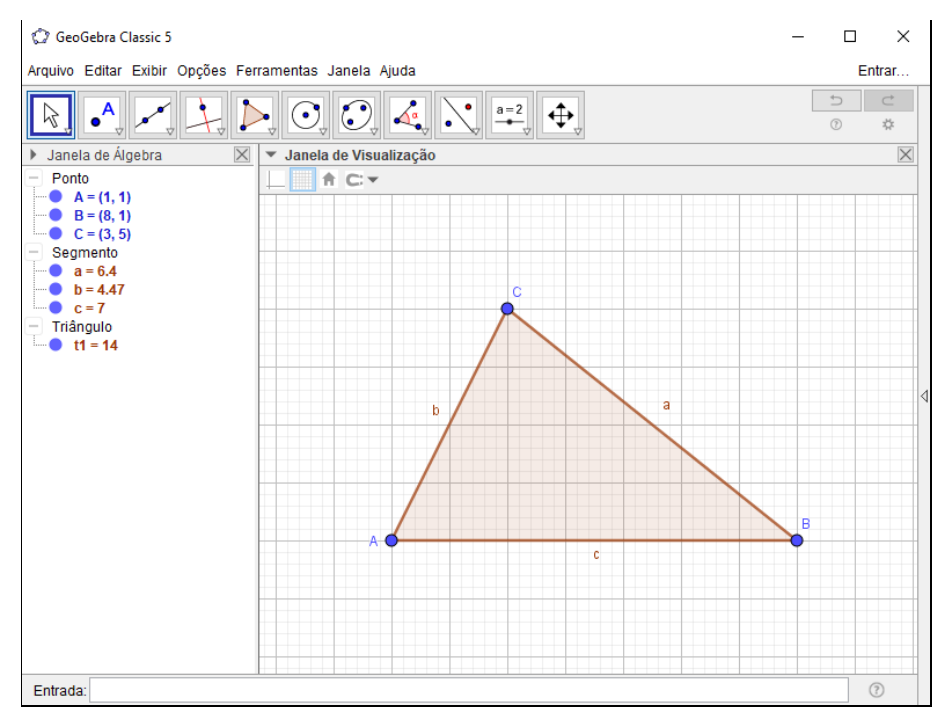

## Figura 77 - Triângulo ABC

Fonte: Elaboração da autora, 2018.

## Figura 78 - Circuncentro

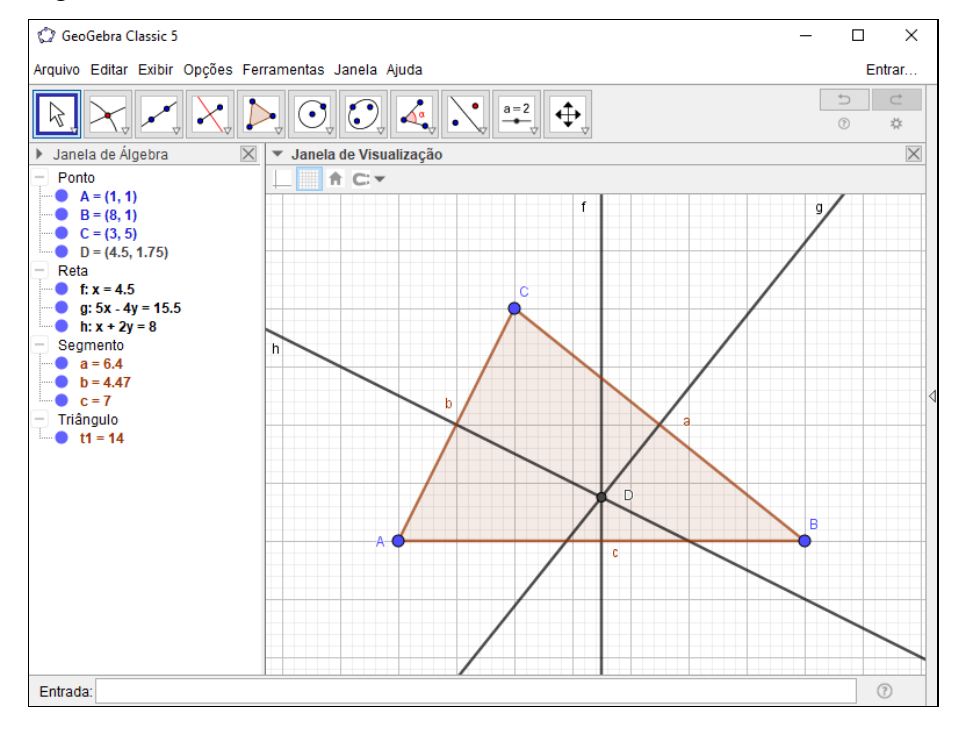

Fonte: Elaboração da autora, 2018.

Como desativar a malha quadriculada na janela gráfica.

## Figura 79 - Desativando malha quadriculada

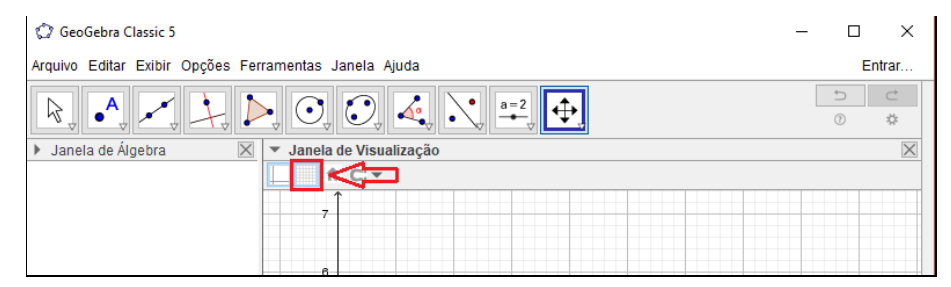

Fonte: Elaboração da autora, 2018.

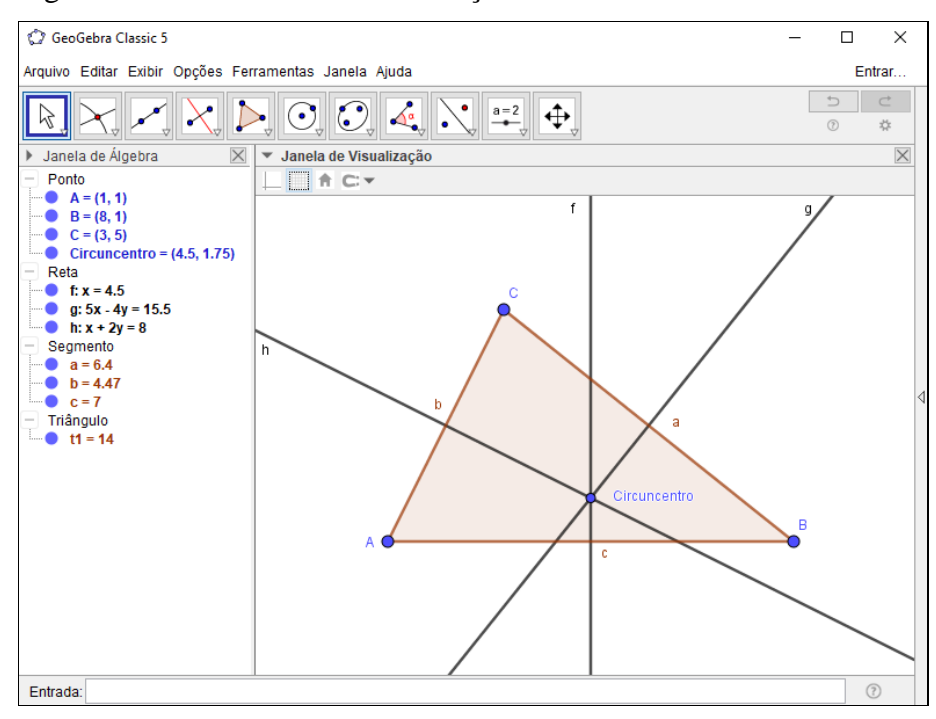

#### Figura 80 – Circuncentro - Construção finalizada

Fonte: Elaboração da autora, 2018.

O circuncentro determina o centro da circunferência circunscrita ao triângulo e para construir a circunferência circunscrita seguem os processos seguintes:

- 1. Barra de ferramentas,
- 2. Grupo de ferramentas 6,

3. Circulo dados centro e um dos seus pontos, com a ferramenta ativada clique no circuncentro e em um dos vértices do triângulo ABC e a circunferência será circunscrita no triângulo (Figura 81),

- 4. Grupo de ferramentas 10,
- 5. Caixa para exibir/esconder objetos,

6. Com a ferramenta ativada clique nas mediatrizes, pontos e deixe visível apenas o triângulo e a circunferência conforme a figura 82, finalizando a construção.

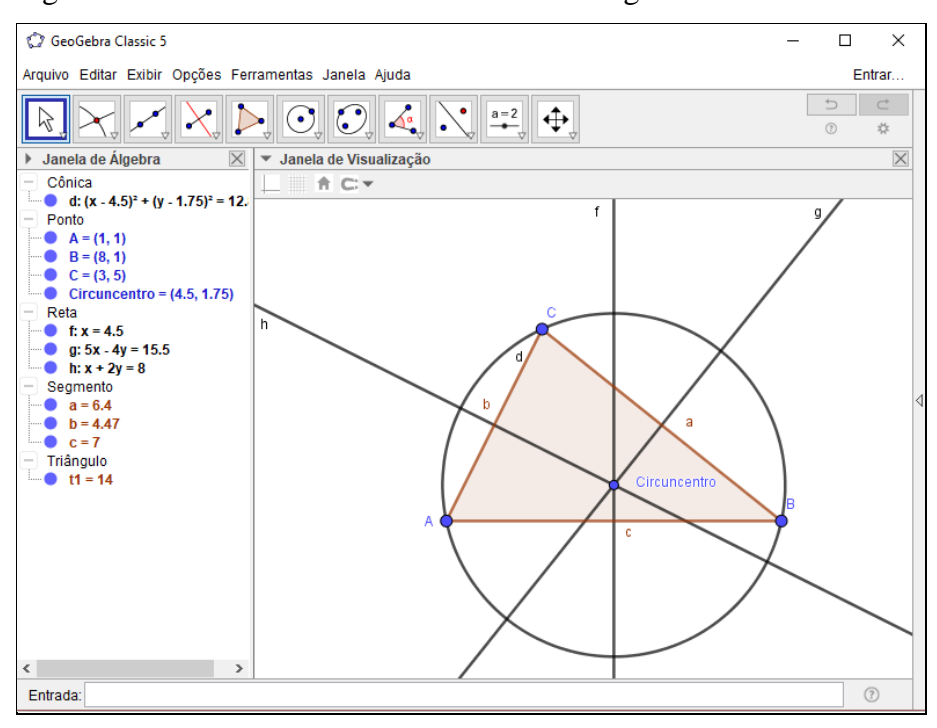

## Figura 81 – Circunferência circunscrita ao triângulo

Fonte: Elaboração da autora, 2018.

Figura 82 - Construção finalizada

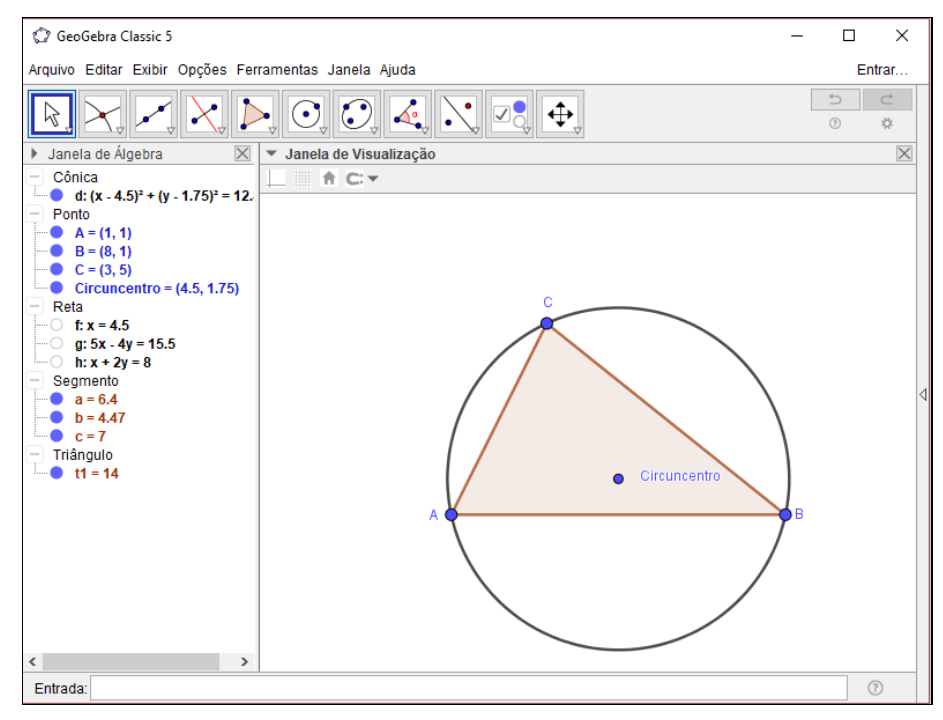

Fonte: Elaboração da autora, 2018.

## **e) Ortocentro – Alturas**

## No triangulo acutângulo

Abra o software GeoGebra e na janela de visualização no canto superior esquerdo da desative os eixos cartesianos. Observe os procedimentos a seguir:

- 1. Barra de ferramentas,
- 2. Grupo de ferramentas 5,
- 3. Polígono,
- 4. Na janela gráfica clique em três pontos distintos e novamente no primeiro ponto. O triângulo ABC será criado. (Figura 83)
- 5. Grupo de ferramentas 4,
- 6. Reta perpendicular, com a ferramenta ativada dê um clique no vértice A e no lado oposto ao vértice A e a reta perpendicular será criada, o procedimento será repetido nos vértices B e C,
- 7. Grupo de ferramentas 2,
- 8. Interseção de dois objetos, após ativada a ferramenta, clique no ponto de encontro das perpendiculares e um ponto D será criado, este ponto é o ortocentro. (Figura 84)
- 9. Na janela algébrica vá ao ponto D e Clique com direito do *mouse* sobre ele e selecione renomear e escreva ortocentro,
- 10. No canto superior esquerdo da janela de visualização desative a malha quadriculada da mesma. A construção está finalizada. (Figura 85)

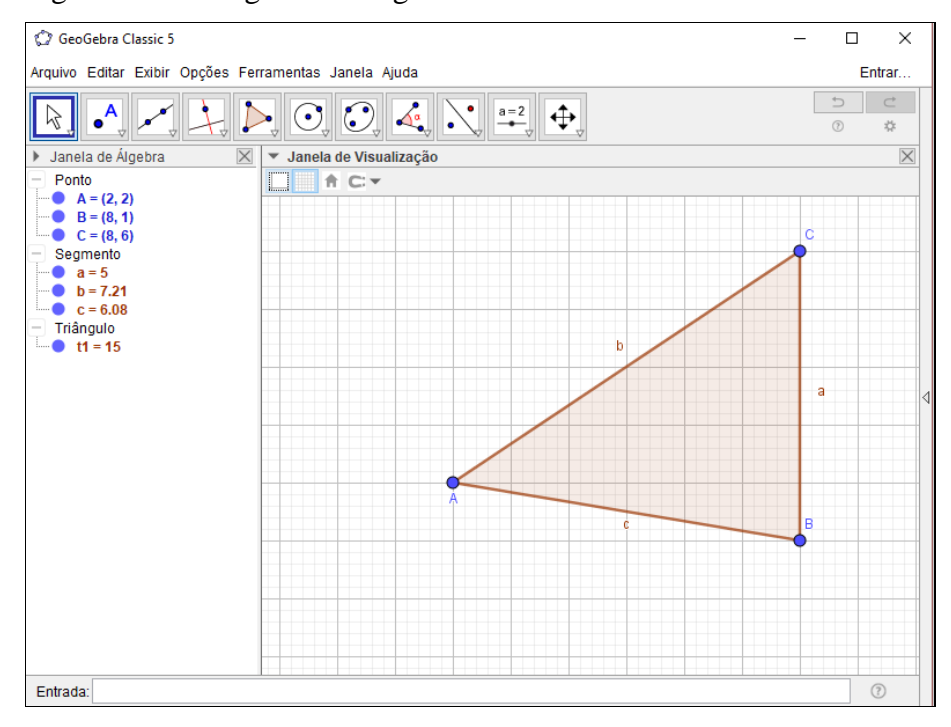

## Figura 83 - Triângulo acutângulo ABC

Fonte: Elaboração da autora, 2018.

O ortocentro no triângulo acutângulo.

## Figura 84 – Ortocentro no triângulo acutângulo

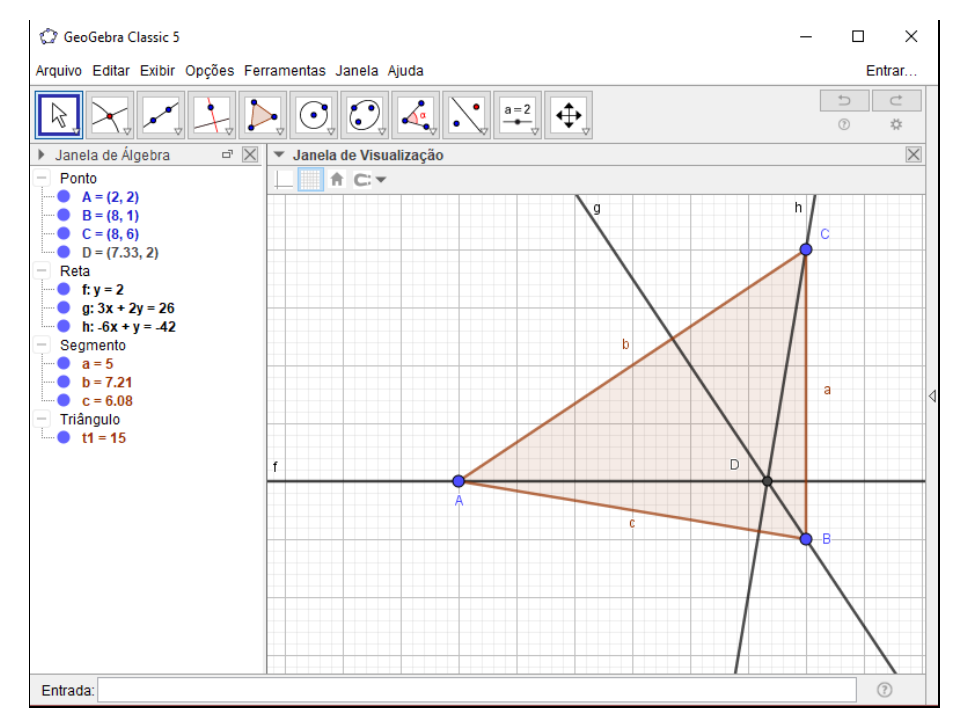

Fonte: Elaboração da autora, 2018.

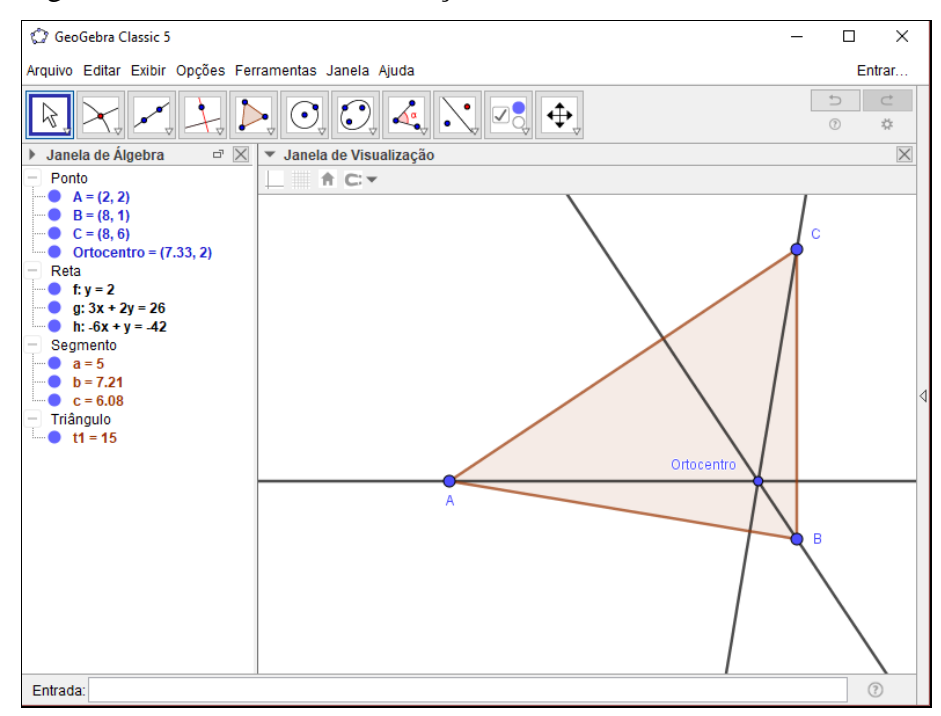

## Figura 85 - Ortocentro - Construção finalizada

Fonte: Elaboração da autora, 2018.

## No triângulo obtusângulo

Abra o software GeoGebra e desative os eixos cartesianos. Observe os procedimentos seguintes:

- 1. Barra de ferramentas,
- 2. Grupo de ferramentas 5,
- 3. Polígono,
- 4. Na janela gráfica clique em três pontos distintos e novamente no primeiro ponto. O triângulo ABC será criado. (Figura 86)
- 5. Grupo de ferramentas 4,
- 6. Reta perpendicular, com a ferramenta ativada dê um clique no vértice A e no lado oposto ao vértice A e a reta perpendicular será criada, o procedimento será repetido nos vértices B e C como mostrado na figura 87,
- 7. Grupo de ferramentas 2,
- 8. Interseção de dois objetos, após ativada a ferramenta, clique no ponto de encontro das perpendiculares e um ponto D será criado, este ponto é o ortocentro. (Figura 88)
- 9. Na janela algébrica vá ao ponto D e Clique com direito do *mouse* sobre ele e selecione renomear e escreva ortocentro conforme figura 89,
- 10. No canto superior esquerdo da janela de visualização desative a malha quadriculada da mesma. A construção está finalizada. (Figura 90)

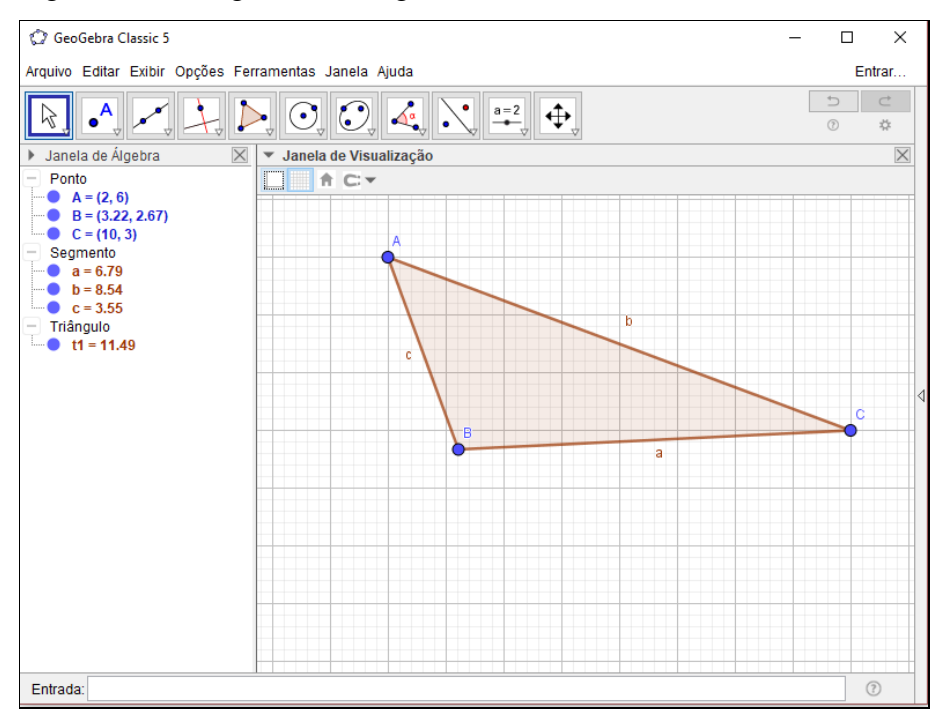

Figura 86- Triângulo obtusângulo ABC

Fonte: Elaboração da autora, 2018.

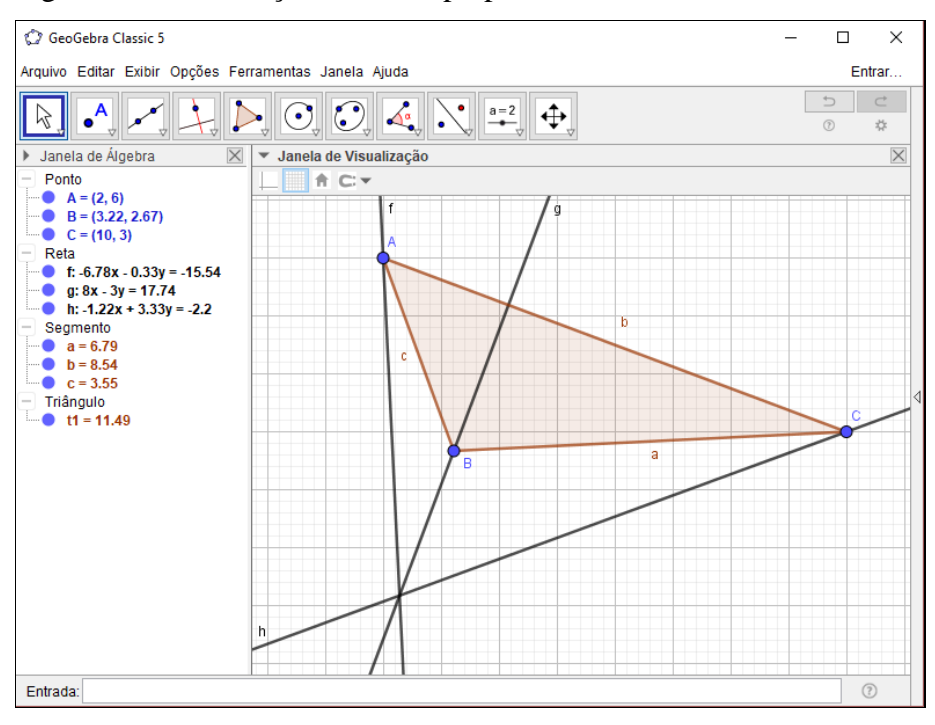

## Figura 87 – Construção das retas perpendiculares

Fonte: Elaboração da autora, 2018.

A interseção das perpendiculares no triângulo obtusângulo.

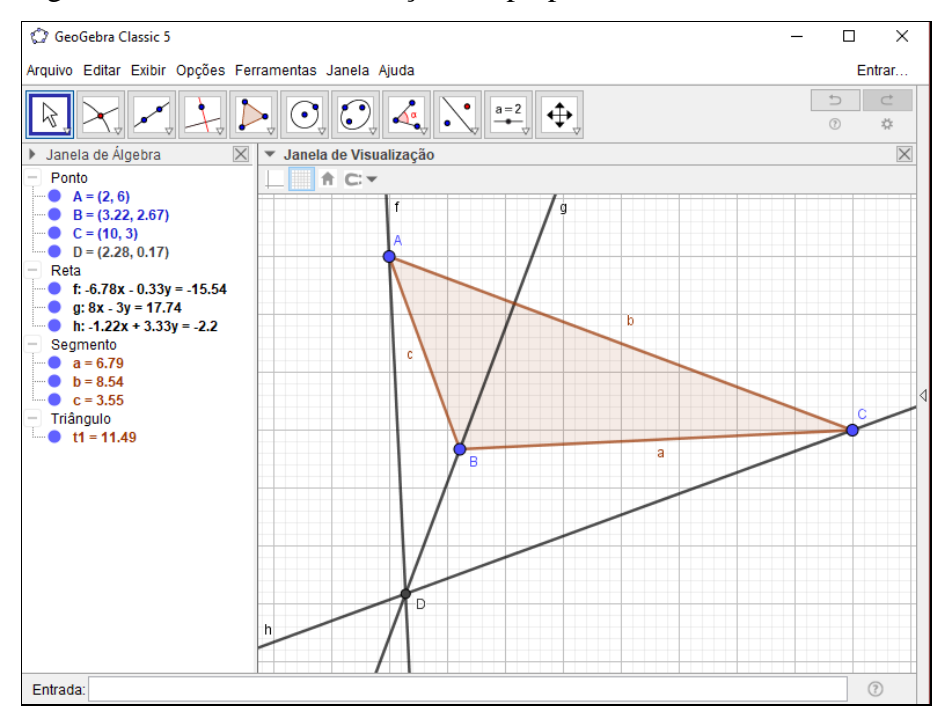

Figura 88 – Ponto D - Interseção das perpendiculares - Ortocentro

Fonte: Elaboração da autora, 2018.

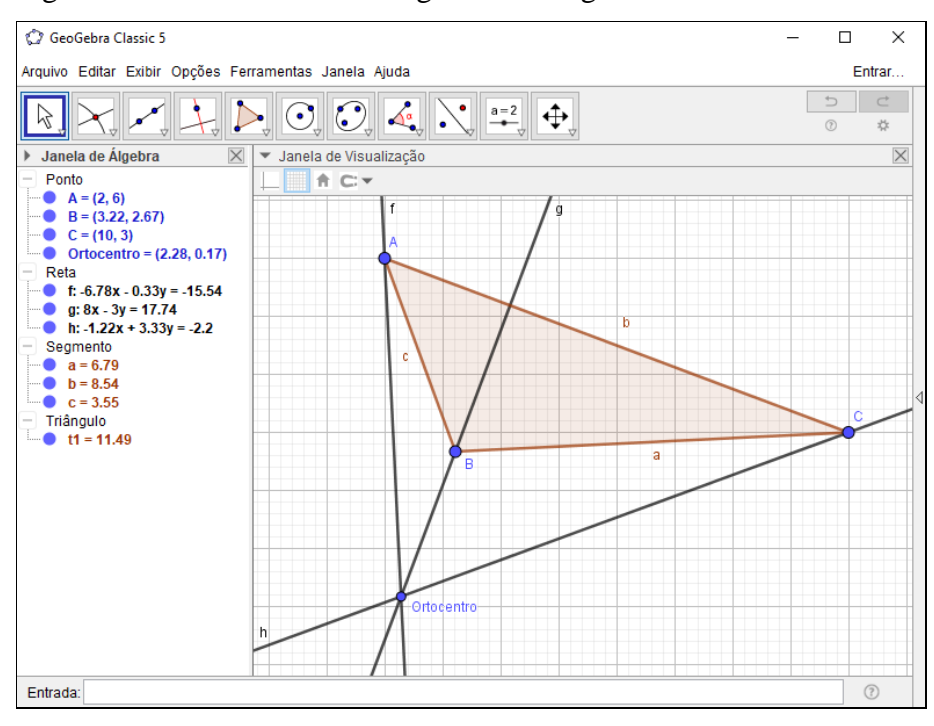

### Figura 89 – Ortocentro no triângulo obtusângulo

Fonte: Elaboração da autora, 2018.

O ortocentro no triângulo obtusângulo. Externo ao triângulo.

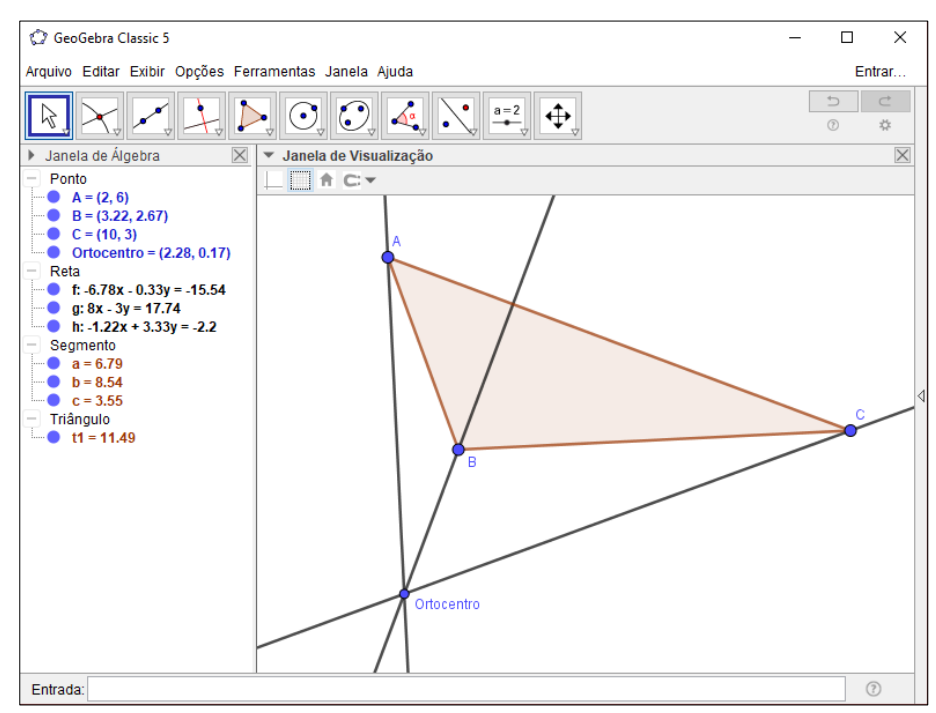

Figura 90 – Ortocentro no triângulo obtusângulo - Construção finalizada

Fonte: Elaboração da autora, 2018.

Abra o software GeoGebra, desative os eixos cartesianos e siga os procedimentos a seguir:

- 1. Barra de ferramentas,
- 2. Grupo de ferramentas 5,
- 3. Polígono,
- 4. Na janela gráfica clique em três pontos distintos e novamente no primeiro ponto. O triângulo ABC será criado. (Figura 91)
- 5. Grupo de ferramentas 4,
- 6. Reta perpendicular, com a ferramenta ativada dê um clique no vértice A e no lado oposto ao vértice A e a reta perpendicular será criada, o procedimento será repetido nos vértices B e C, observe que as perpendiculares se encontram no vértice B, o vértice B é o ortocentro do triângulo retângulo ABC conforme a figura 92,
- 7. Na janela algébrica vá ao ponto B e Clique com direito do *mouse* sobre ele e selecione renomear e escreva ortocentro conforme figura 93,
- 8. No canto superior esquerdo da janela de visualização desative a malha quadriculada da mesma. A construção está finalizada. (Figura 94)

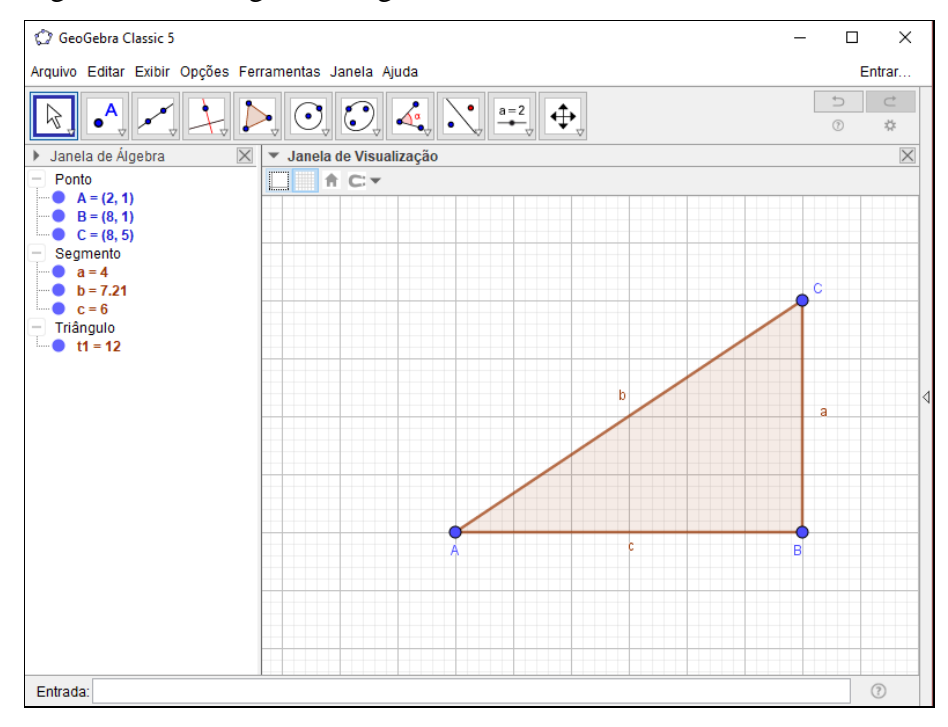

## Figura 91 – Triângulo retângulo ABC

Fonte: Elaboração da autora, 2018.

Construção das retas perpendiculares no triângulo retângulo.

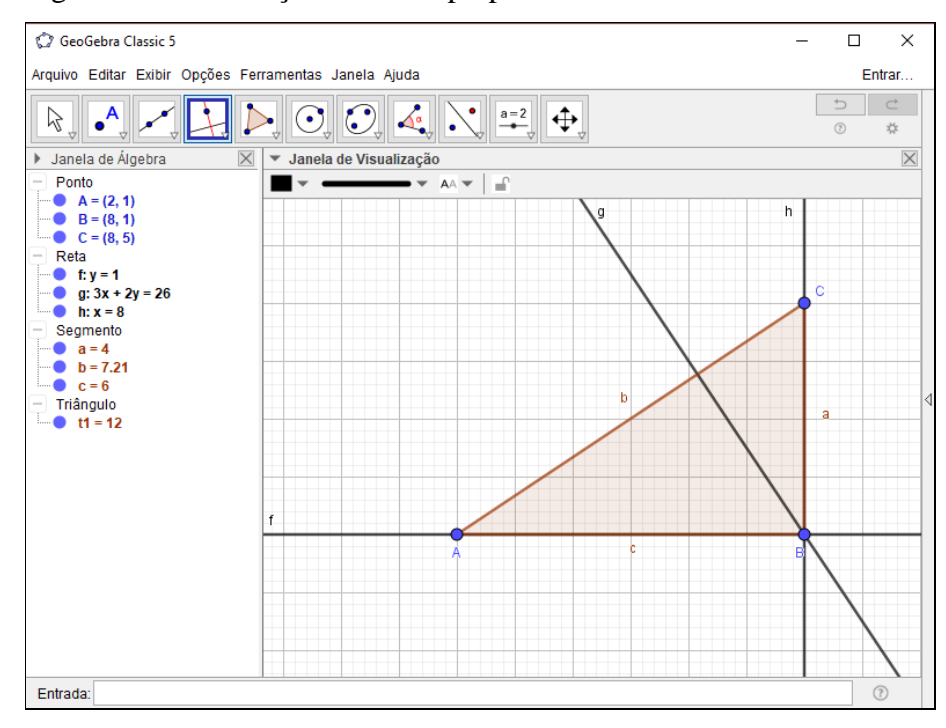

Figura 92 - Construção das retas perpendiculares

Fonte: Elaboração da autora, 2018.

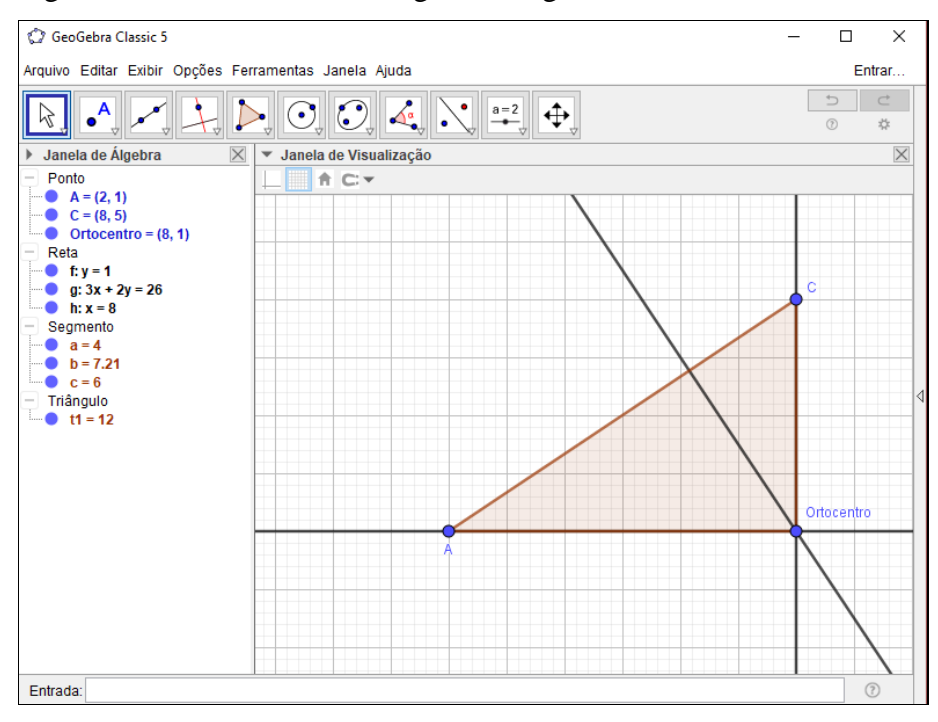

## Figura 93 - Ortocentro no triângulo retângulo

Fonte: Elaboração da autora, 2018.

Ortocentro no triângulo retângulo. É o vértice dos lados que formam o ângulo reto deste triângulo.

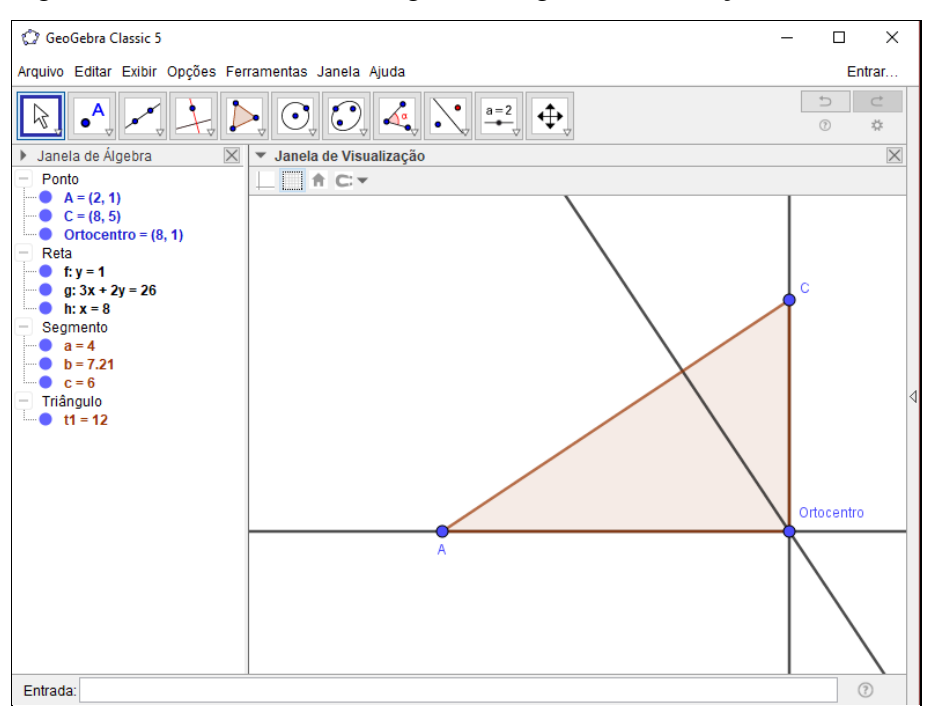

Figura 94 - Ortocentro no triângulo retângulo - Construção finalizada

Fonte: Elaboração da autora, 2018.

Quanto a localização dos diversos pontos notáveis no triângulo, podemos agrupálos conforme os tipos de triângulos para alguns dos pontos notáveis:

- a) Baricentro: sempre interno ao triângulo.
- b) Incentro: sempre interno ao triângulo.
- c) Ortocentro:
	- Triângulos Acutângulos: o ortocentro é interno ao triângulo.
	- Triângulos Retângulos: o ortocentro está situado sobre o vértice do ângulo reto.
	- Triângulos obtusângulos: o ortocentro está situado externamente ao triângulo.
- d) Circuncentro:
	- Triângulos Acutângulos: o circuncentro é interno ao triângulo.
	- Triângulos Retângulos: o circuncentro está situado sobre a hipotenusa do triângulo.
	- Triângulos obtusângulos: o circuncentro está situado externamente ao triângulo.

Cabe ainda destacar, em particular, o triângulo acutângulo classificado como equilátero: os pontos baricentro, ortocentro, incentro e circuncentro são coincidentes.

# 4.3 ATIVIDADES COM USO DO SOFTWARE GEOGEBRA NO ENSINO DE GEOMETRIA PLANA.

Nesta seção buscou-se propor atividades com o objetivo de consolidar os conceitos aprendidos pelo aluno de forma atrativa, objetivando estimular a exploração, despertar a curiosidade para novos saberes através da utilização do software GeoGebra como ferramenta de aprendizagem. As atividades propostas são sugestões para as futuras criações do docente em suas aulas de matemática.

## **Atividade 1: Elementos de um triângulo**

Objetivo: Identificar os elementos do triângulo.

Considerações sobre a atividade: Com essa atividade busca-se trabalhar a identificação dos elementos do triângulo como vértices, lados e segmentos. Espera-se que o aluno possa através da situação problema proposta consolidar as bases dos conceitos adquiridos sobre esses elementos. Possibilitando e favorecendo o aprendizado de forma crescente para aplicações futuras.

Situação problema - Construa um triângulo qualquer e responda:

- a) Quais os vértices do triângulo criado?
- b) Quais os lados opostos aos vértices?
- c) Quais os segmentos representam os lados deste triângulo?

Metodologia:

a) Construir o triângulo com a ferramenta polígono do grupo de ferramentas 5,

b) Com a construção do triângulo concluída responder as questões propostas através da observação da imagem.

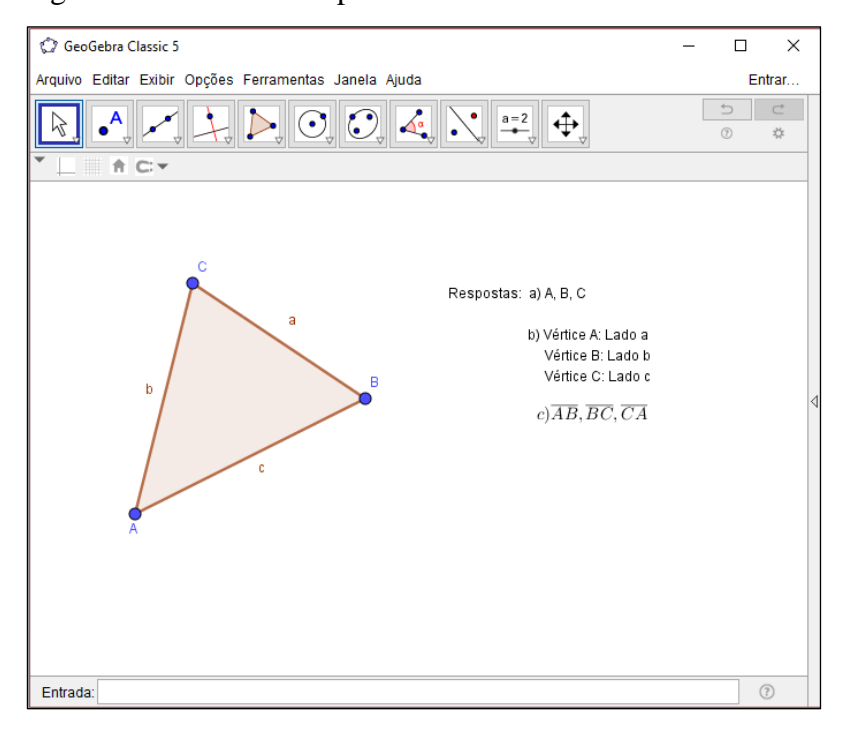

Figura 95 - Resultado esperado da atividade 1

Fonte: Elaboração da autora, 2018.

A representação do triângulo e seus elementos: vértices, lados e segmentos.

### **Atividade 2: Elementos de um triângulo**

Objetivo: Identificar os lados, ângulo e medidas do triângulo.

Considerações sobre a atividade: Os elementos do triângulo são explorados nesta atividade com a aplicação de conhecimentos adquiridos sobre ângulos, lados e medidas. Com esta proposta o aluno deverá apropriar-se desses conceitos e ser capaz de percebê-los, identificá-los e fazer relações entre eles.

Situação problema - Construa um triângulo qualquer, sabendo que um dos seus lados mede 5 cm e um de seus ângulos mede 55° e faça o que se pede:

- a) Mostre quais são os outros ângulos.
- b) Mostre as medidas dos lados.
- c) Os ângulos  $\hat{A}$ ,  $\hat{B}e\hat{C}$  são opostos a quais lados?
Metodologia:

a) Construa o segmento AB com a ferramenta *Segmento com comprimento fixo* do grupo de ferramentas 3;

b) Construa o ângulo de 55° com a ferramenta *Ângulo com amplitude fixa* do grupo de ferramentas 8 ;

c) Ligue os vértices com a ferramenta *Segmento* do grupo de ferramentas 3 formando o triângulo ABC;

d) Mostre os ângulos com a ferramenta *Ângulo* do grupo de ferramentas 8,

e) Mostre a medida dos lados com a ferramenta *Distância, Comprimento ou Perímetro* do grupo de ferramentas 8,

f) Com a construção concluída responda as questões solicitadas a partir da observação da imagem.

Figura 96 - Resultado esperado da atividade 2

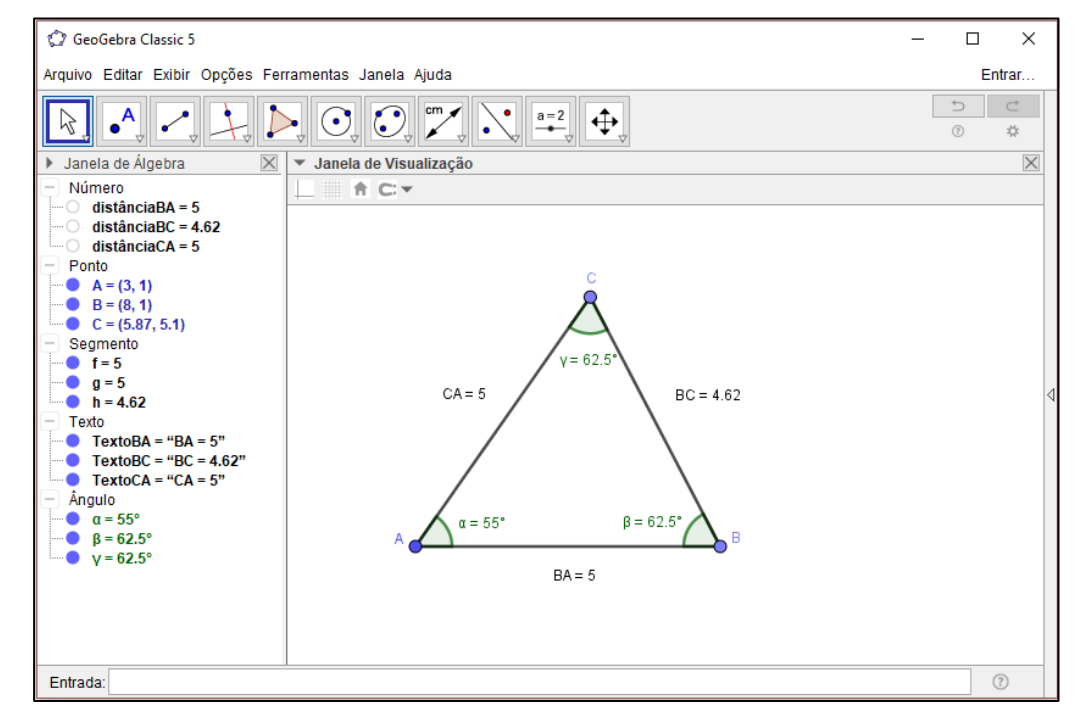

Fonte: Elaboração da autora, 2018.

Os elementos do triângulo trabalhados nesta atividade visualizados após a conclusão da construção geométrica.

#### **Atividade 3: Condição de existência de um triângulo**

Objetivo: Identificar a existência de um triângulo considerando as possíveis medidas dos seus lados.

Considerações sobre a atividade: Com a construção de triângulos com diferentes medidas o aluno deverá utilizar os conhecimentos sobre a condição de existência do triângulo nas diferentes situações enumeradas na atividade. Pretende-se que o aluno consiga com situação proposta aprimorar o aprendizado sobre esse conteúdo.

Situação problema - O professor de Tainah e Felipe propôs que a turma construísse triângulos com canudos plásticos. Eles tinham que fazer suas construções a partir de conjuntos de canudos conforme as medidas a seguir:

> a) 4 cm, 6 cm, 9 cm b) 4 cm, 3 cm, 7 cm c) 5cm, 3 cm, 6 cm d) 3,2 cm, 2,8 cm, 6,5 cm

Baseado nas informações acima e em seus conhecimentos de geometria, construa os triângulos e responda: A turma de Tainah e Felipe conseguiu construir os triângulos? Se conseguiram construir algum, qual foi?

## Metodologia:

a) Faremos o roteiro com as medidas do item a, 4 cm, 6 cm, 9 cm, escolha uma das medidas dadas, neste caso 9 cm, e construa um segmento com esta medida, usando a ferramenta *Segmento com comprimento fixo* do grupo de ferramentas 3,

b) Com a ferramenta *Círculo dados centro e raio* do grupo de ferramentas 6, clique no ponto A do segmento criado e digite a medida 6 cm,

c) Com a ferramenta *Círculo dados centro e raio* do grupo de ferramentas 6 clique no ponto B do segmento criado e digite a medida 4 cm,

d) Com a ferramenta *Interseção de dois objetos* do grupo de ferramentas 2 clique na interseção das circunferências,

e) Ligue os vértices com a ferramenta *Segmento* do grupo de ferramentas 3 formando o triângulo,

f) Repita os passos anteriores para a construção dos triângulos dos itens b, c e d,

g) Observe as imagens formadas para responder as questões propostas.

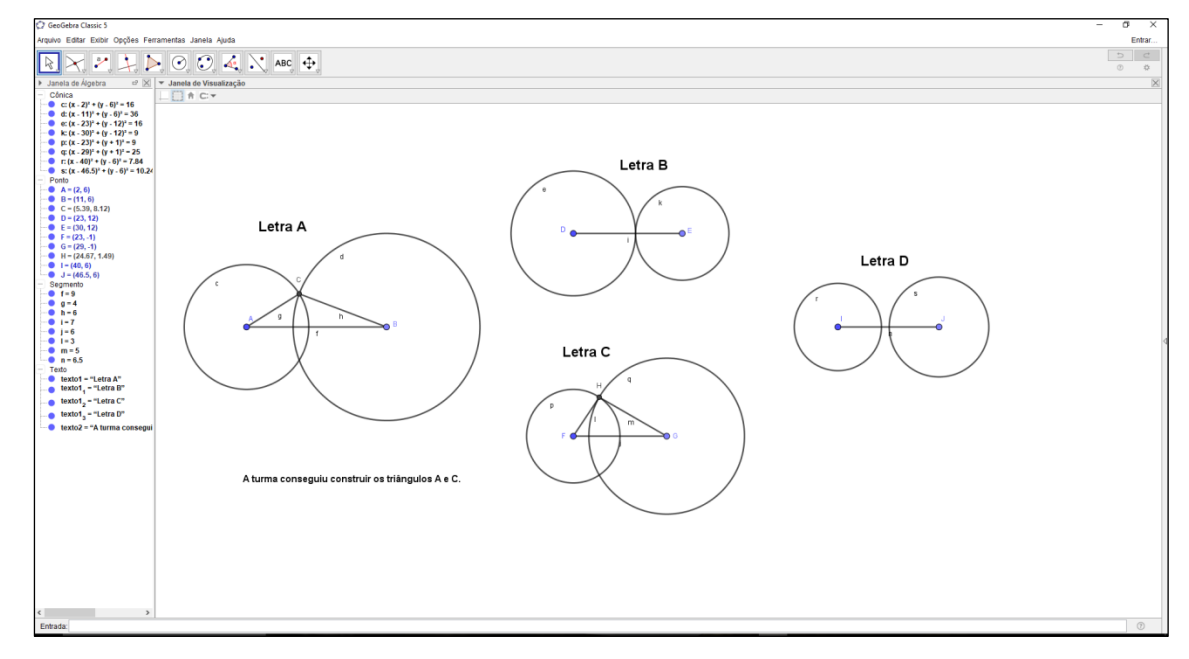

Figura 97 - Resultado esperado da atividade 3

Fonte: Elaboração da autora, 2018.

Na figura foram mostradas as construções de acordo com as medidas dadas na atividade. Concluindo-se que para as letras B e D a condição de existência de um triângulo não foi validada.

#### **Atividade 4: Condição de existência de um triângulo**

Objetivo: Resolver problemas utilizando as condições de existência de triângulos.

Considerações sobre a atividade: Deseja-se nesta situação proposta que o aluno através do conteúdo adquirido desenvolva a construção do triângulo citado, constate sua condição de existência e ainda faça o uso das transformações de unidades. Finalizando a atividade o aluno deverá ter assimilado o conceito trabalhado, rever e aplicar as mudanças de unidades pedidas.

Situação problema - Theodoro planeja construir uma pista triangular para seus carrinhos usando três ripas de madeira. Sabendo – se que as ripas medem 1,10 m, 66 cm e 48 cm, respectivamente, verifique se é possível a construção desta pista. Padronize as medidas em dm. Apresente o resultado apenas com o triângulo criado e suas medidas em dm.

#### Metodologia:

a) Construa um segmento com uma das medidas dadas, neste caso usaremos 11 dm, usando a ferramenta *Segmento com comprimento fixo* do grupo de ferramentas 3,

b) Com a ferramenta *Círculo dados centro e raio* do grupo de ferramentas 6, clique no ponto A do segmento criado e digite a medida 6,6 dm,

c) Com a ferramenta *Círculo dados centro e raio* do grupo de ferramentas 6 clique no ponto B do segmento criado e digite a medida 4,8 dm,

d) Com a ferramenta *Interseção de dois objetos* do grupo de ferramentas 2 clique na interseção das circunferências,

e) Ligue os vértices com a ferramenta *Segmento* do grupo de ferramentas 3 formando o triângulo,

f) Na janela algébrica clique com botão esquerdo do *mouse* em cima das circunferências criadas para ocultá-las, uma janela vai se abrir clique em *exibir objeto*,

g) Com a ferramenta *Distância, Comprimento ou Perímetro* do grupo de ferramentas 8, clique nos lados do triângulo para mostrar as medidas,

h) Observe a imagem formada para responder a questão solicitada.

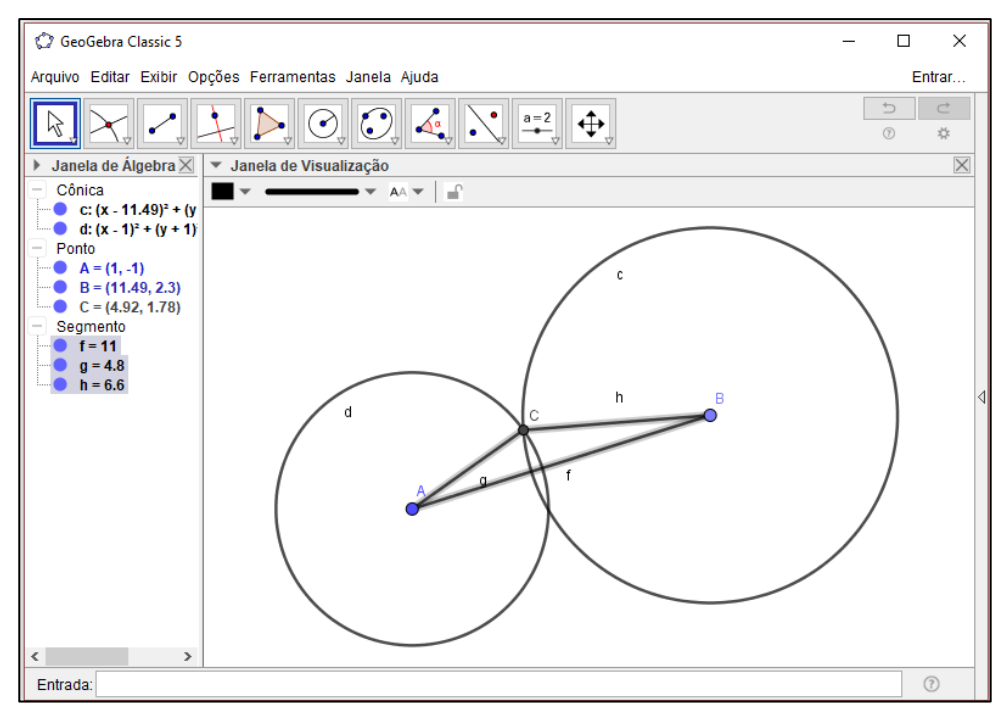

Figura 98 - Resultado da atividade 4 sem finalização

Fonte: Elaboração da autora, 2018.

Resultado esperado da atividade 4 com o desenho limpo sem os traços da construção geométrica.

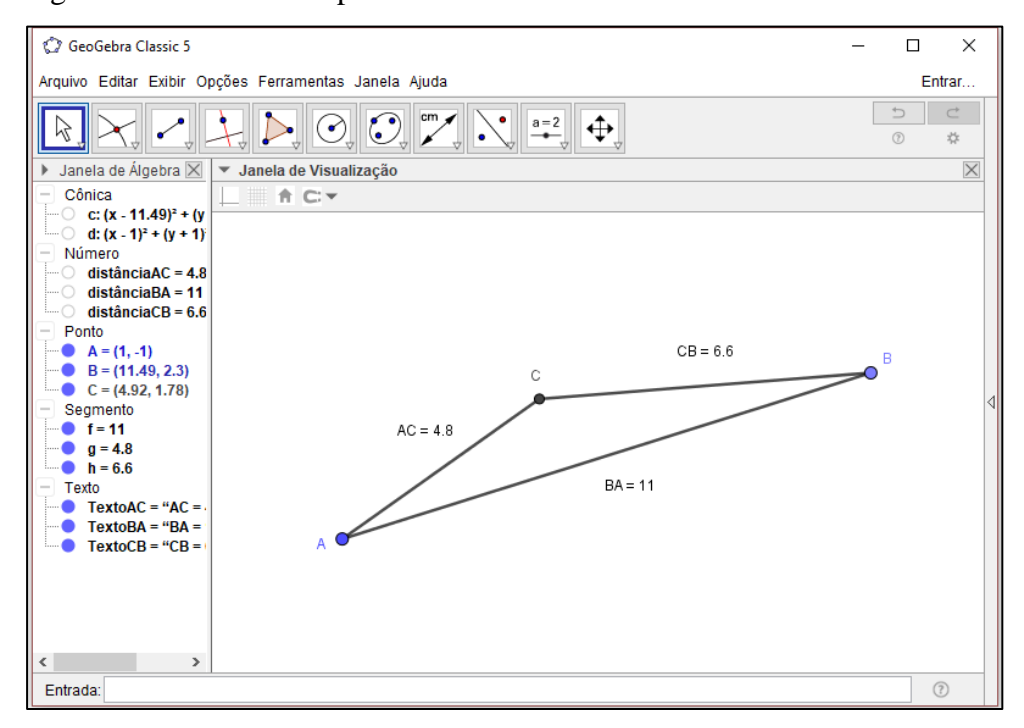

Figura 99 - Resultado esperado da atividade 4

Fonte: Elaboração da autora, 2018.

Com a construção conclui-se que a condição de existência do triângulo foi validada.

## **Atividade 5: Ângulos e o ortocentro de um triângulo**

Objetivo: Encontrar o ortocentro de um triângulo.

Considerações sobre a atividade: A partir de informações dadas o aluno deverá desenvolver a situação proposta. Inicialmente, construindo um triângulo com um ângulo dado e então aplicar os conhecimentos para a construção do ortocentro. Concluída esta situação problema o aluno terá empregado suas capacidades sobre o tema apresentado e reforçado seu aprendizado.

Situação problema – O prefeito de Ceviana quer colocar uma escultura no ortocentro da praça principal da cidade. Sabendo de seus conhecimentos sobre geometria e GeoGebra, pediu sua ajuda para determinar o ponto correto de instalação da escultura. Para isso, ele entregou a você um mapa com desenho da praça conforme a figura abaixo. O inicio das obras depende de seu resultado. Agora é com você! Ah, apresente o resultado sem os elementos de construção, no seu desenho deverá ter apenas a praça e o ortocentro.

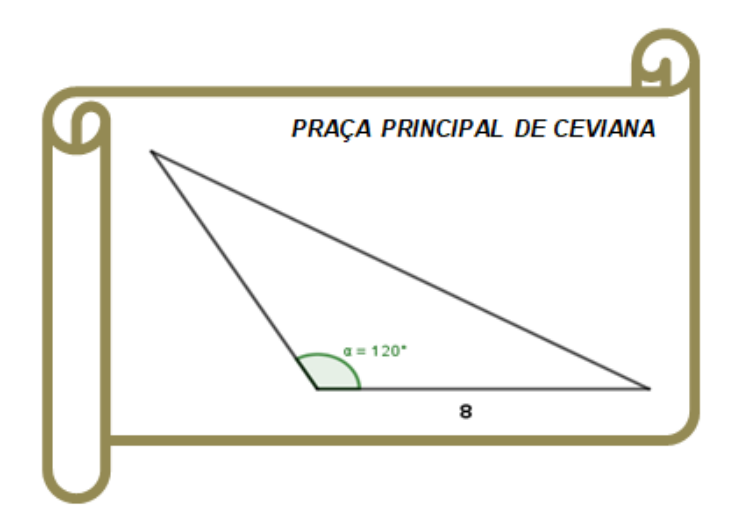

#### Metodologia:

a) Construa o segmento com a medida dada, neste caso 8 cm. Usando a ferramenta *Segmento com comprimento fixo* do grupo de ferramentas 3;

b) Construa o ângulo de 120° com a ferramenta *Ângulo com amplitude fixa* do grupo de ferramentas 8 ;

c) Ligue os vértices com a ferramenta *Segmento* do grupo de ferramentas 3, formando um triângulo,

d) Com a ferramenta *Reta perpendicular* do grupo de ferramentas 4, clique em um dos vértices do triângulo e no lado oposto a esse vértice para criar a altura relativa a esse lado,

e) Repita o procedimento anterior para os outros vértices,

f) Com a ferramenta *Interseção de dois objetos* do grupo de ferramentas 2 clique na interseção das alturas,

g) Na janela algébrica clique com botão esquerdo do *mouse* em cima das retas e ângulo criado para ocultá-los, uma janela vai se abrir, clique em *exibir objeto*,

h) Com a ferramenta *Texto* no grupo de ferramentas 10, nomeie o ortocentro e a praça para finalizar a atividade.

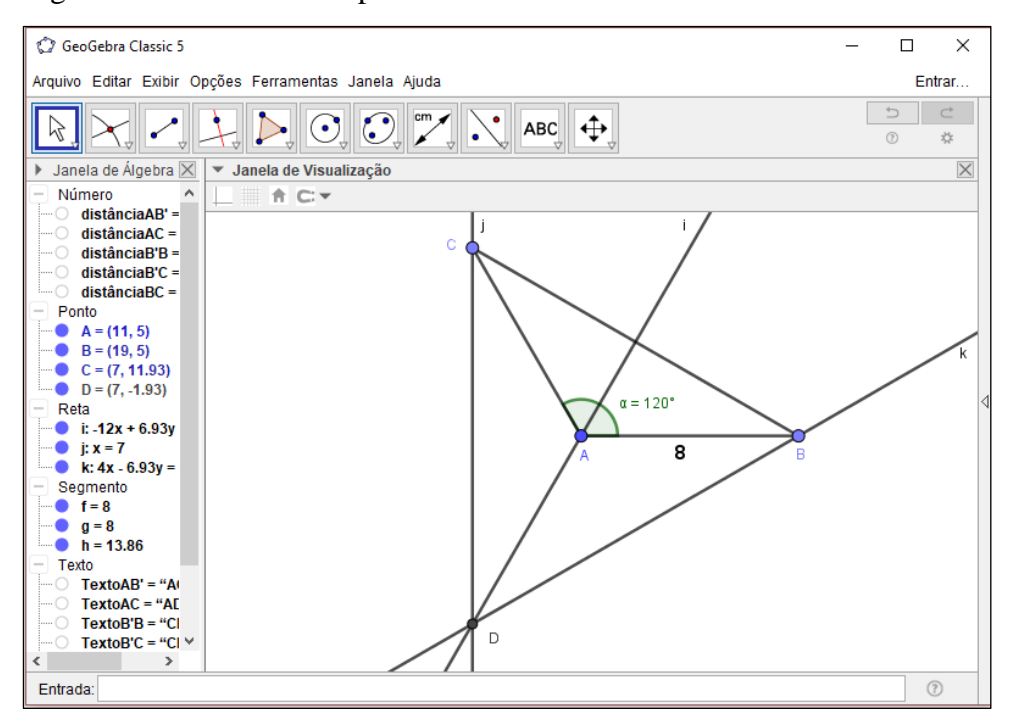

Figura 100 – Resultado esperado da atividade 5

Fonte: Elaboração da autora, 2018.

Figura 101 - Resultado finalizado da atividade 5

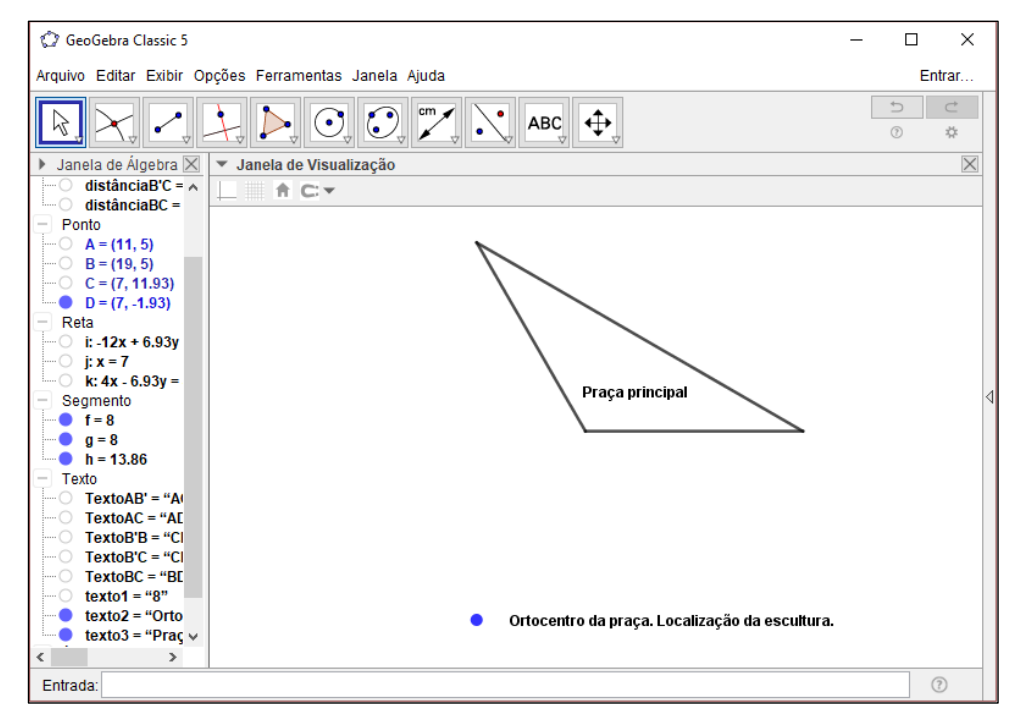

Fonte: Elaboração da autora, 2018.

Resultado esperado da atividade 5, a forma da praça é um triângulo obtusângulo logo, a escultura ficará localizada fora da praça.

#### **Atividade 6: Coordenadas e o baricentro de um triângulo**

Objetivo: Compreender e aplicar os conhecimentos sobre coordenadas e o baricentro de um triângulo.

Considerações sobre a atividade: Conhecendo os vértices de um triângulo, o aluno deverá construir o triângulo indicado e traçar as medianas usando seus conhecimentos prévios sobre os triângulos e os seus pontos notáveis. Com essa atividade espera-se que o aluno enfatize seu aprendizado sobre o baricentro de um triângulo e reveja conceitos já adquiridos como o sistema de coordenadas cartesianas.

Situação problema – Quais as coordenadas do baricentro de um triângulo de vértices A(3,2), B(7,2) e C(5,8)? Apresente o desenho apenas com o triângulo criado com os rótulos de seus vértices e o ponto que representa o baricentro nomeado e com as suas coordenadas.

## Metodologia:

a) Com a ferramenta Ponto do grupo de ferramentas 2, na janela gráfica com o eixo cartesiano e a malha quadriculada ativada, clique nas coordenadas dos pontos A, B e C,

b) Ligue os vértices com a ferramenta *Segmento* do grupo de ferramentas 3, formando um triângulo,

c) Com a ferramenta *Ponto médio ou centro* do grupo de ferramentas 2, clique nos lados do triângulo,

d) Ative a ferramenta *Segmento* do grupo de ferramentas 3, clique em um vértice do triângulo e no ponto médio do lado oposto a esse vértice criando uma mediana,

e) Repita o procedimento anterior para os outros vértices,

f) Com a ferramenta *Interseção de dois objetos* do grupo de ferramentas 2, clique na interseção das medianas,

g) Na janela gráfica desative os eixos cartesianos e a malha quadriculada,

h) Na janela algébrica clique com botão esquerdo do *mouse* em cima dos segmentos e pontos para ocultar os rótulos, uma janela vai se abrir, clique em *exibir rótulo*,

i) Com a ferramenta *Texto* do grupo de ferramentas 10, nomeie o baricentro com as suas coordenadas e finalize a atividade.

Figura 102 - Resultado esperado da atividade 6

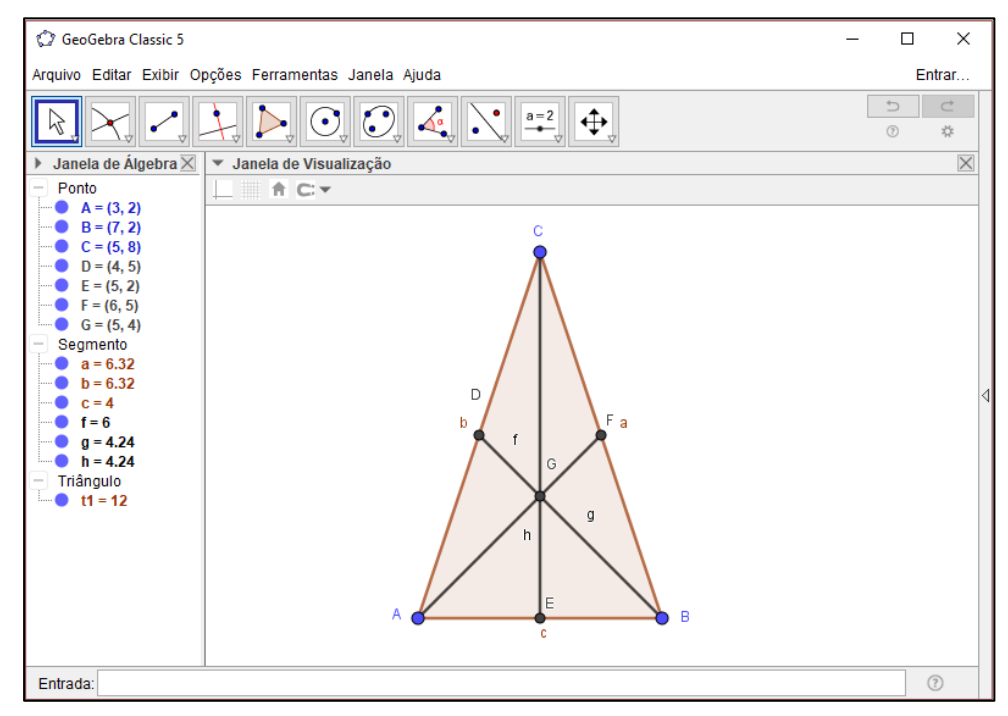

Fonte: Elaboração da autora, 2018.

Finalização da atividade 6 com o desenho sem traços das construções geométricas e a nomeação do baricentro no triângulo ABC.

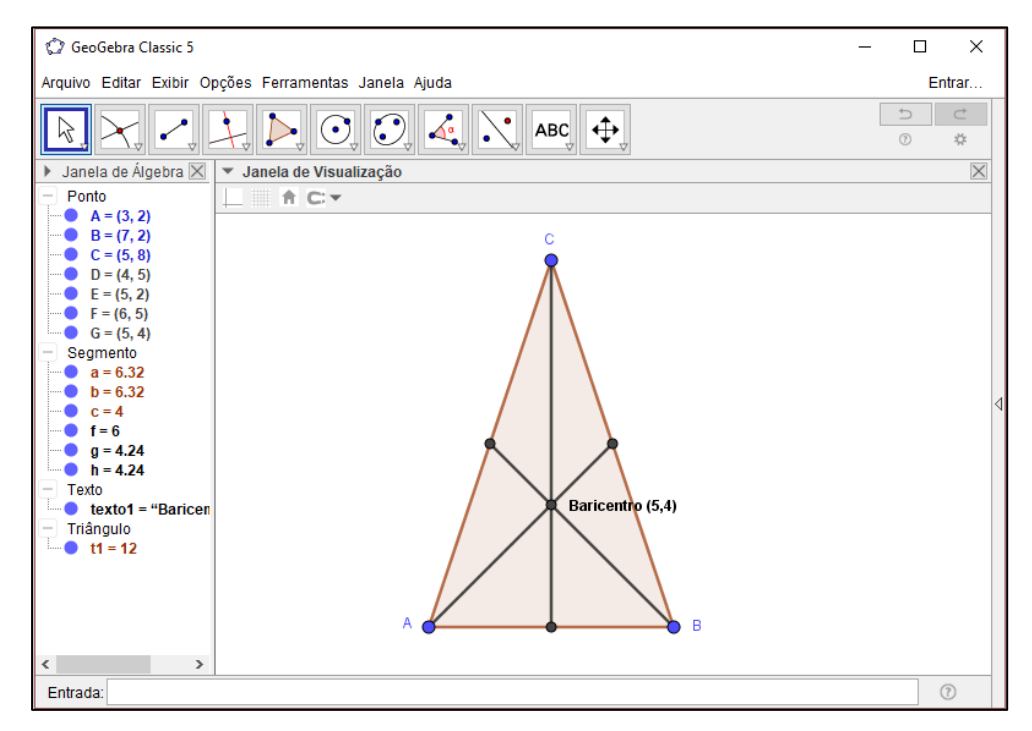

Figura 103 - Resultado final da atividade 6

Fonte: Elaboração da autora, 2018.

## **Atividade 7: Circuncentro de um triângulo**

Objetivo: Encontrar o circuncentro de um triângulo isósceles.

Considerações sobre a atividade: O conceito do circuncentro e a particularidade de que ele também é o centro da circunferência circunscrita a esse triângulo é o que busca-se desenvolver nesta atividade. O aluno deverá aplicar seus conhecimentos sobre a classificação dos triângulos, elementos, ângulos para construir o triângulo pedido e em seguida criar o circuncentro e traçar a circunferência. Deseja-se que ao desenvolver esta atividade o aluno possa aprimorar as competências necessárias para esse conteúdo.

Situação problema – Construa um triângulo isósceles com um de seus lados medindo 6 cm e um dos seus ângulos medindo 110°. Mostre o ponto de interseção das mediatrizes e a circunferência circunscrita a esse triângulo.

Metodologia:

a) Construa um segmento com a medida dada, neste caso 6 cm. Usando a ferramenta *Segmento com comprimento fixo* do grupo de ferramentas 3,

b) Construa o ângulo de 110° com a ferramenta *Ângulo com amplitude fixa* do grupo de ferramentas 8 ;

c) Ligue os vértices com a ferramenta *Segmento* do grupo de ferramentas 3, formando um triângulo,

d) Com a ferramenta *Mediatriz* do grupo de ferramentas 4, clique em um dos lados do triângulo para criar a mediatriz desse lado,

e) Repita o procedimento anterior para os outros lados,

f) Com a ferramenta *Interseção de dois objetos* do grupo de ferramentas 2, clique na interseção das mediatrizes,

g) Com a ferramenta *Circulo dados centro e um de seus pontos* do grupo de ferramentas 6, clique no circuncentro e em um dos vértices do triângulo, finalizando a atividade.

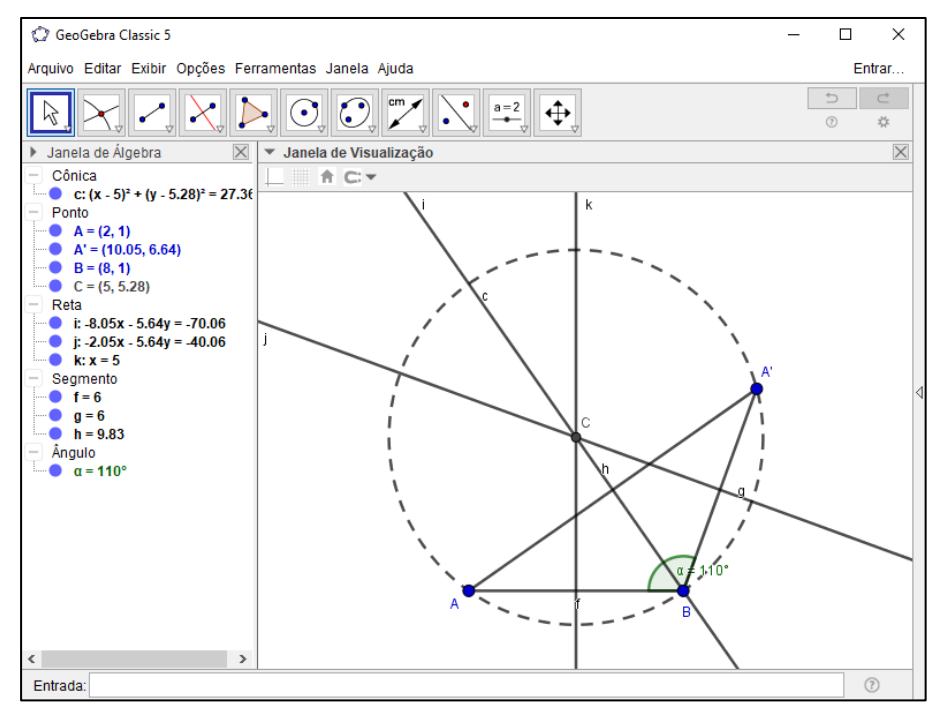

Figura 104 – Resultado esperado da atividade 7

Fonte: Elaboração da autora, 2018.

Na atividade é proposta a construção de um triângulo isósceles e obtusângulo. A construção geométrica finalizada mostra a localização do ortocentro externo ao triângulo obtusângulo e centro da circunferência circunscrita ao triângulo.

## **Atividade 8: Incentro de um triângulo**

Objetivo: Encontrar o incentro de um triângulo.

Considerações sobre a atividade: Espera-se com esta situação proposta que o aluno possa investigar e incorporar novas estratégias para a resolução da atividade apropriando-se do conceito sobre o incentro de um triângulo. O aluno deverá interpretar no contexto apresentado os elementos necessários para construção do incentro e desenvolver a solução pedida.

Situação problema – No sítio do senhor João há uma área em que ele quer construir uma piscina. A área está representada na figura abaixo. O senhor João quer uma piscina redonda que ocupe a maior parte da área disponível. Baseado nas informações dadas e em seus conhecimentos, qual o centro da piscina que seu João deseja construir?

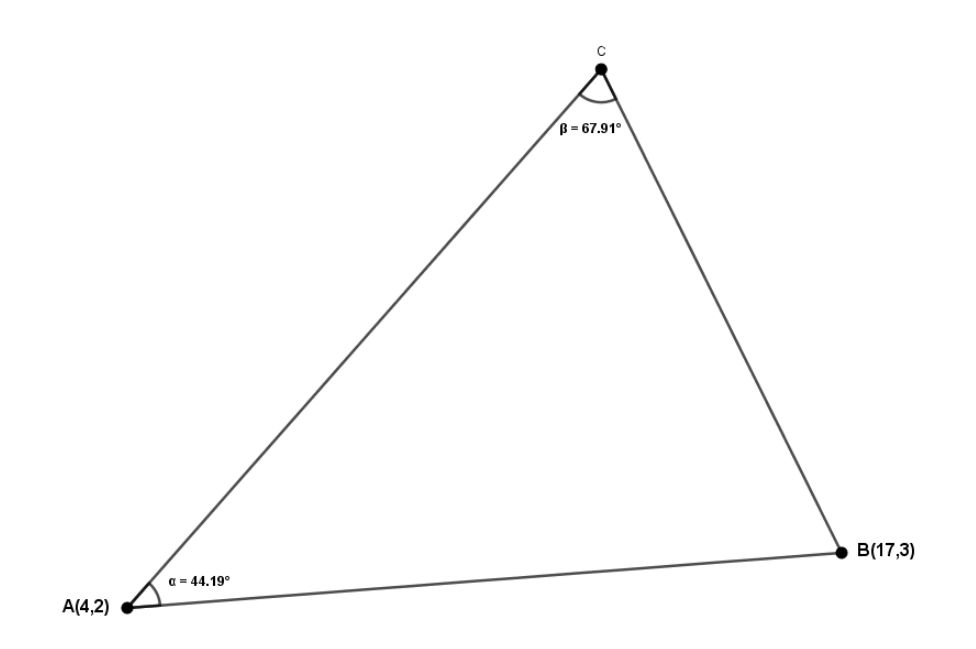

Metodologia:

a) Com a ferramenta *Ponto* do grupo de ferramentas 2 clique nas coordenadas dos pontos dados,

b) Construa o ângulo de 44,19° com a ferramenta *Ângulo com amplitude fixa* do grupo de ferramentas 8,

c) Ligue os vértices com a ferramenta *Segmento* do grupo de ferramentas 3, formando um triângulo,

d) Com a ferramenta *Bissetriz* do grupo de ferramentas 4, marque as bissetrizes dos ângulos do triângulo,

e) Com a ferramenta *Interseção de dois objetos* do grupo de ferramentas 2, clique na interseção das bissetrizes e também no ponto de interseção da bissetriz do ângulo A com o lado BC,

f) Marque a perpendicular a um dos lados do triângulo que passa pelo incentro e clique na interseção,

g) Com a ferramenta *Circulo dados centro e um de seus pontos* do grupo de ferramentas 6, clique no incentro e no ponto de interseção da perpendicular construída com um dos lados,

h) Observe a construção feita para responder a questão proposta.

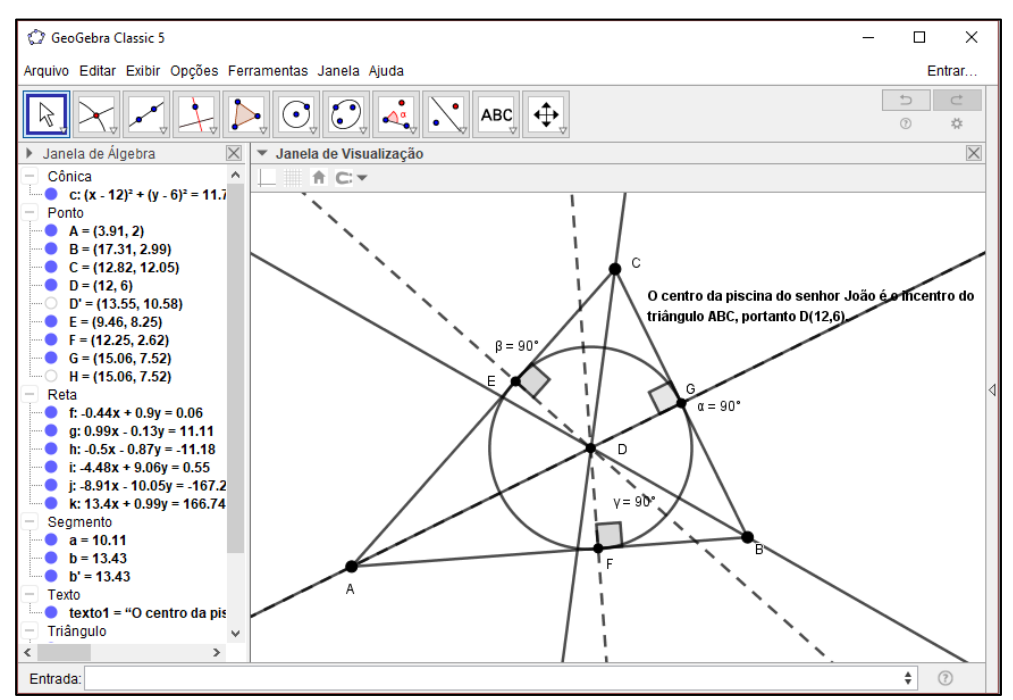

Figura 105 - Resultado esperado da atividade 8

Fonte: Elaboração da autora, 2018.

Resultado da atividade 8 com a construção do ponto de interseção das bissetrizes e traçado das perpendiculares do incentro a um dos lados do triângulo para marcar o raio da circunferência inscrita no triângulo.

## **Atividade 9: Baricentro de um triângulo**

Objetivo: Investigar e aplicar os conhecimentos sobre o baricentro de um triângulo.

Considerações sobre a atividade: Tratou-se nesta atividade da aplicação das competências sobre o baricentro de um triângulo, através do sistema cartesiano. O aluno deverá construir o triângulo solicitado e a partir deste investigar o que é pedido. Espera-se com esta situação que o aluno possa explorar as aplicações do baricentro no triângulo auxiliando na construção significativa de seu aprendizado.

Situação problema – Construa um triângulo com vértices A(-1,2), B(5,0) e C(8,4) e desenvolva:

> **a)** Qual a coordenada do ponto de equilíbrio ou centro de gravidade desse triângulo?

**b)** As medianas dividem o triângulo em quantos triângulos menores?

**c)** Indique a área de cada triângulo.

**d)** Apresente cada triângulo com cores diferentes.

Metodologia:

a) Com a ferramenta *Ponto* do grupo de ferramentas 2 clique nas coordenadas dos pontos dados,

b) Ligue os vértices com a ferramenta *Segmento* do grupo de ferramentas 3, formando um triângulo,

c) Com a ferramenta *Ponto médio ou centro* do grupo de ferramentas 2 clique nos lados do triângulo ,

d) Ative a ferramenta *Segmento* do grupo de ferramentas 3, clique em um vértice do triângulo e no ponto médio do lado oposto a esse vértice criando uma mediana,

e) Repita o procedimento anterior para os outros vértices,

f) Com a ferramenta *Interseção de dois objetos* do grupo de ferramentas 2, clique na interseção das medianas, observe a construção e responda a questão a e b,

g) Com a ferramenta *Polígono* do grupo de ferramentas 5 marque todos os triângulos da construção,

h) Com a ferramenta *Área* do grupo de ferramentas 8 clique nos triângulos criados para visualizar a área dos mesmos, concluído a questão c,

i) Na janela algébrica no item *triângulo* clique com botão direito do *mouse* em cima de um triângulo e uma caixa de opções se abrirá, clique em *propriedades*/ *cor* e escolha a cor que desejar, repita o procedimento para todos ao triângulos, concluindo a questão d,

j) Na janela algébrica clique com botão esquerdo do *mouse* em cima dos segmentos e pontos secundários para ocultar os rótulos, uma janela vai se abrir, clique em *exibir rótulo,* 

k) Na janela gráfica desative os eixos cartesianos e a malha quadriculada, finalizando a atividade.

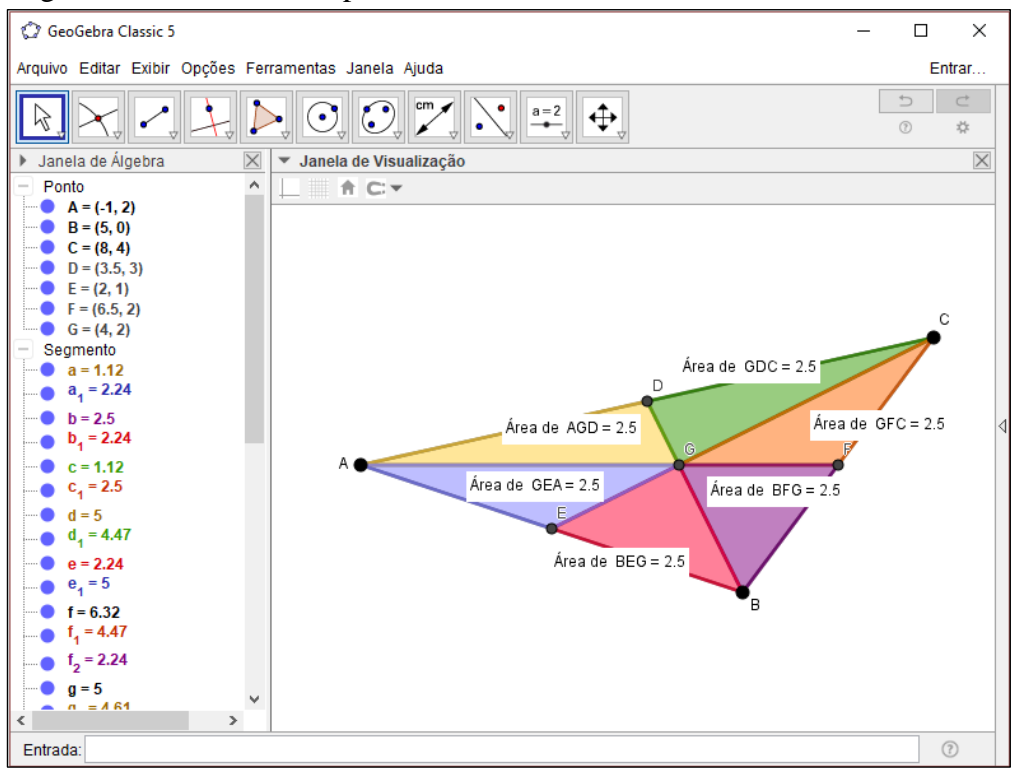

Figura 106 - Resultado esperado da atividade 9

Fonte: Elaboração da autora, 2018.

No resultado da atividade 9 percebe-se que o triângulo ABC é dividido em seis triângulo menores todos com a mesma área. Sendo o baricentro um dos vértices de cada um desses triângulos menores.

# **Atividade 10: Incentro, circuncentro, circunferências inscritas e circunscritas de um triângulo**

Objetivo: Aplicar os conhecimentos sobre o incentro, circuncentro e circunferências inscritas e circunscritas de um triângulo.

Considerações sobre a atividade: Através da construção do triângulo equilátero sendo dado um de seus lados, o aluno deverá nesta situação problema relacionar os conceitos aprendidos sobre os pontos notáveis incentro e circuncentro e as circunferências inscritas e circunscritas em um triângulo. Pretende-se que ao realizar esta atividade o aluno possa integrar seus entendimentos sobre os conteúdos adquiridos.

Situação problema – Um triângulo equilátero tem lado igual a 8 cm. Qual é a medida do raio da circunferência inscrita neste triângulo e da circunferência circunscrita a este triângulo?

## Metodologia:

a) Construa um segmento com a medida dada, neste caso 8 cm. Usando a ferramenta *Segmento com comprimento fixo* do grupo de ferramentas 3,

b) Com a ferramenta *Polígono regular* do grupo de ferramentas 5, clique no ponto A e no ponto B, uma janela vai se abrir, digite o numero de vértices do polígono,

c) Com o triângulo equilátero criado,

d) Com a ferramenta *Bissetriz* do grupo de ferramentas 4, crie as bissetrizes dos ângulos do triângulo,

e) Com a ferramenta *Interseção de dois objetos* do grupo de ferramentas 2, clique na interseção das bissetrizes,

f) Com a ferramenta *Reta perpendicular* do grupo de ferramentas 4, marque a reta perpendicular a um dos lados que passa pelo incentro e indique o ponto de interseção,

g) Com a ferramenta *Circulo dados centro e um de seus pontos* do grupo de ferramentas 6, clique no incentro e no ponto de interseção da perpendicular com um dos lados,

h) Com a ferramenta *mediatriz* do grupo de ferramentas 4, crie as mediatrizes dos lados do triângulo,

i) Com a ferramenta *Interseção de dois objetos* do grupo de ferramentas 2, clique na interseção das mediatrizes,

j) Com a ferramenta *Circulo dados centro e um de seus pontos* do grupo de ferramentas 6, clique no circuncentro e em um dos vértices do triângulo, criando a circunferência circunscrita ao triângulo, finalizando a atividade.

k) Com a ferramenta *Distância, comprimento ou perímetro* do grupo de ferramentas 8, clique no incentro e em um dos lados do triângulo para obter a medida do raio da circunferência inscrita, interseção das mediatrizes,

l) Com a ferramenta *Distância, comprimento ou perímetro* do grupo de ferramentas 8, clique no circuncentro e em um dos vértices do triângulo para obter a medida do raio da circunferência circunscrita finalizando a atividade.

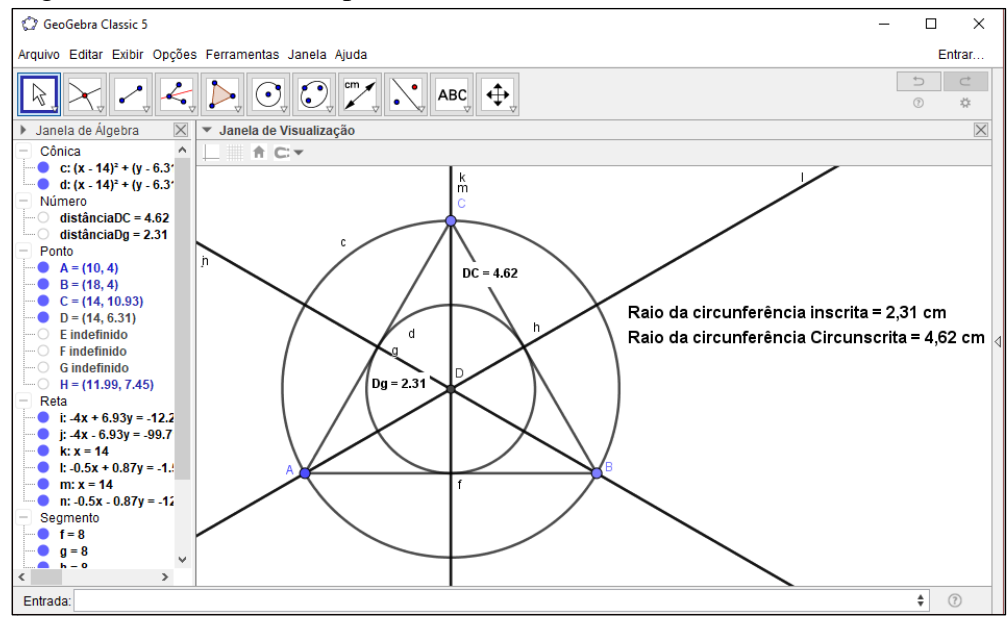

Figura 107 - Resultado esperado da atividade 10

Fonte: Elaboração da autora, 2018.

A construção geométrica concluída da atividade 10 demonstra a propriedade dos pontos notáveis no triângulo equilátero em que os quatro pontos notáveis (baricentro, incentro, circuncentro e ortocentro) coincidem em um único ponto.

## **Atividade 11: Ortocentro de um triângulo**

Objetivo: Aplicar os conhecimentos sobre o ortocentro de um triângulo.

Considerações sobre a atividade: Dados os vértices de um triângulo o aluno deverá construir o triângulo e partindo de sua construção desenvolver o que é pedido. Nesta proposta pretende-se que o aluno desenvolva as questões usando seus entendimentos sobre o ortocentro de um triângulo e acrescente com conhecimentos aprendidos anteriormente.

Situação problema – Construa o triângulo de vértices  $A(1,-1)$ ,  $B(-3,4)$  e  $C(0,6)$  e faça o que se pede:

a) Trace o ponto de encontro das alturas desse triângulo.

b) Qual a área do triângulo ABC?

c) Destaque o triângulo formado pelo ortocentro e o lado AC e pinte esse triângulo.

d) Qual a área do triângulo destacado?

Metodologia:

a) Com a ferramenta *Ponto* do grupo de ferramentas 2 clique nas coordenadas dos pontos dados,

b) Ligue os vértices com a ferramenta *Segmento* do grupo de ferramentas 3, formando um triângulo,

c) Com a ferramenta *Reta perpendicular* do grupo de ferramentas 4, clique em um dos vértices do triângulo e no lado oposto a esse vértice para criar a altura relativa a esse lado,

d) Repita o procedimento anterior para os outros vértices,

e) Com a ferramenta *Interseção de dois objetos* do grupo de ferramentas 2 clique na interseção das alturas,

f) Com a ferramenta *Polígono* do grupo de ferramentas 5, clique nos vértices do triângulo ABC e destaque o mesmo,

g) Ative a ferramenta *Área* do grupo de ferramentas 8, clique dentro do triângulo ABC e obtenha o valor de sua área,

h) Com a ferramenta *Polígono* do grupo de ferramentas 5, clique nos vértices do triângulo ADC e destaque o mesmo,

i) Na janela algébrica no item *triângulo* clique com botão direito do *mouse* em cima do triângulo t2 e uma caixa de opções se abrirá, clique em *propriedades*/ *cor* e escolha a cor que desejar,

j) Com a ferramenta *Área* do grupo de ferramentas 8, clique dentro do triângulo ADC e obtenha o valor de sua área,

k) Na janela algébrica clique com botão esquerdo do *mouse* em cima dos segmentos e pontos secundários para ocultar os rótulos, uma janela vai se abrir, clique em *exibir rótulo,* 

l) Na janela gráfica desative os eixos cartesianos e a malha quadriculada, finalizando a atividade.

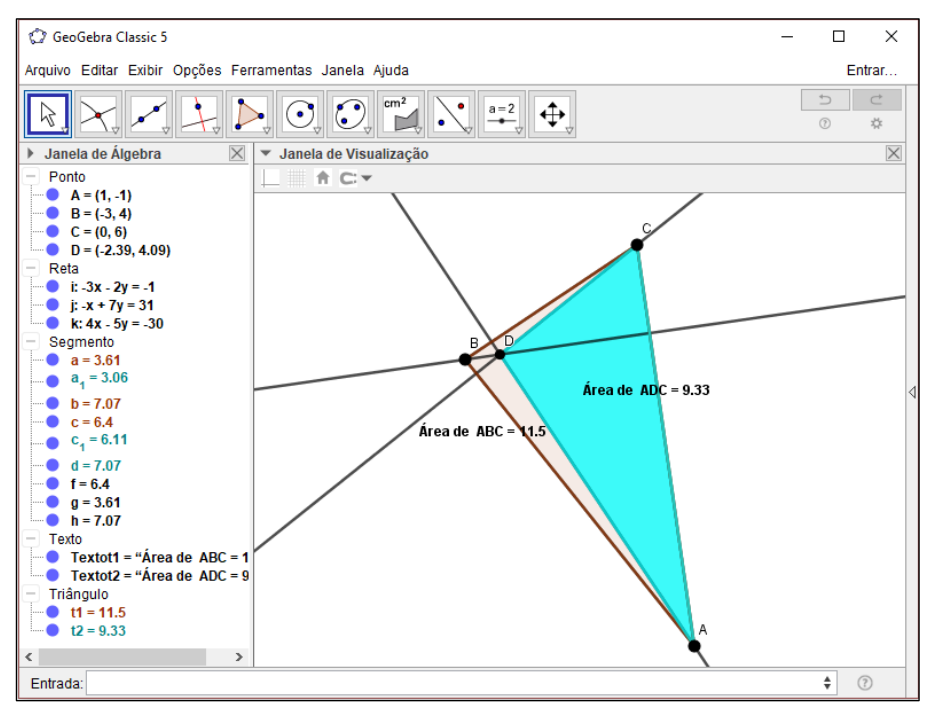

Figura 108 - Resultado esperado da atividade 11

Fonte: Elaboração da autora, 2018.

A atividade finalizada demonstra a propriedade do ortocentro no triângulo retângulo em que é o vértice dos lados que formam o ângulo reto deste triângulo.

#### **Atividade 12: Pontos notáveis do triângulo**

Objetivo: Aplicar os conhecimentos sobre os pontos notáveis do triângulo.

Considerações sobre a atividade: Propõe-se nesta atividade que através da construção de um triângulo e do traçado dos pontos notáveis o aluno possa aplicar e desenvolver suas percepções sobre o conteúdo desenvolvido. Espera-se ele aprimore seus conhecimentos sobre os pontos notáveis de um triângulo, consiga relacionar os conceitos e investigar as interações dos mesmos no triângulo proposto. Atingindo um entendimento significativo.

Situação problema – Construa um triângulo ABC qualquer. Apresente os quatro pontos notáveis deste triângulo e faça o que se pede:

a) Apresente o desenho apenas com os rótulos dos vértices e dos pontos notáveis.

b) Apresente as construções dos pontos notáveis com cores diferentes.

c) Nomeie os pontos notáveis: Baricentro(G), Incentro(I), Ortocentro(H), Circuncentro(O).

d) Responda: Há pontos notáveis fora do triângulo? Quais são eles?

## Metodologia:

a) Com a ferramenta *Polígono* do grupo de ferramentas 5, construa o triângulo ABC qualquer,

b) Com a ferramenta *Ponto médio ou centro* do grupo de ferramentas 2 clique nos lados do triângulo,

c) Ative a ferramenta *Segmento* do grupo de ferramentas 3, clique em um vértice do triângulo e no ponto médio do lado oposto a esse vértice criando uma mediana, repita o procedimento para os outros vértices,

d) Com a ferramenta *Interseção de dois objetos* do grupo de ferramentas 2, clique na interseção das medianas,

e) Ative a ferramenta *Texto* do grupo de ferramentas 10 e digite "Baricentro (G)",

f) Na janela algébrica no item *ponto* clique com botão direito do *mouse* em cima do ponto de interseção das medianas e uma caixa de opções se abrirá, clique em *propriedades*/ *cor* e escolha a cor que desejar,

g) Com a ferramenta *Bissetriz* do grupo de ferramentas 4, marque as bissetrizes dos ângulos do triângulo,

h) Com a ferramenta *Interseção de dois objetos* do grupo de ferramentas 2, clique na interseção das bissetrizes,

i) Ative a ferramenta *Texto* do grupo de ferramentas 10 e digite "Incentro (I)",

j) Na janela algébrica no item *ponto* clique com botão direito do *mouse* em cima do ponto de interseção das bissetrizes e uma caixa de opções se abrirá, clique em *propriedades*/ *cor* e escolha a cor que desejar,

k) Com a ferramenta *Reta perpendicular* do grupo de ferramentas 4, clique em um dos vértices do triângulo e no lado oposto a esse vértice para criar a altura relativa a esse lado, repita o procedimento para os outros vértices,

l) Com a ferramenta *Interseção de dois objetos* do grupo de ferramentas 2 clique na interseção das alturas,

m)Ative a ferramenta *Texto* do grupo de ferramentas 10 e digite "Ortocentro (H)",

n) Na janela algébrica no item *ponto* clique com botão direito do *mouse* em cima do ponto de interseção das alturas e uma caixa de opções se abrirá, clique em *propriedades*/ *cor* e escolha a cor que desejar,

o) Com a ferramenta *Mediatriz* do grupo de ferramentas 4, clique em um dos lados do triângulo para criar a mediatriz desse lado, repita o procedimento para os outros lados,

p) Com a ferramenta *Interseção de dois objetos* do grupo de ferramentas 2, clique na interseção das mediatrizes,

q) Ative a ferramenta *Texto* do grupo de ferramentas 10 e digite "Circuncentro (O)",

r) Na janela algébrica no item *ponto* clique com botão direito do *mouse* em cima do ponto de interseção das alturas e uma caixa de opções se abrirá, clique em *propriedades*/ *cor* e escolha a cor que desejar.

s) Observe a construção finalizada para responder a questão d e finalizar a atividade.

Figura 109 - Resultado esperado da atividade 12

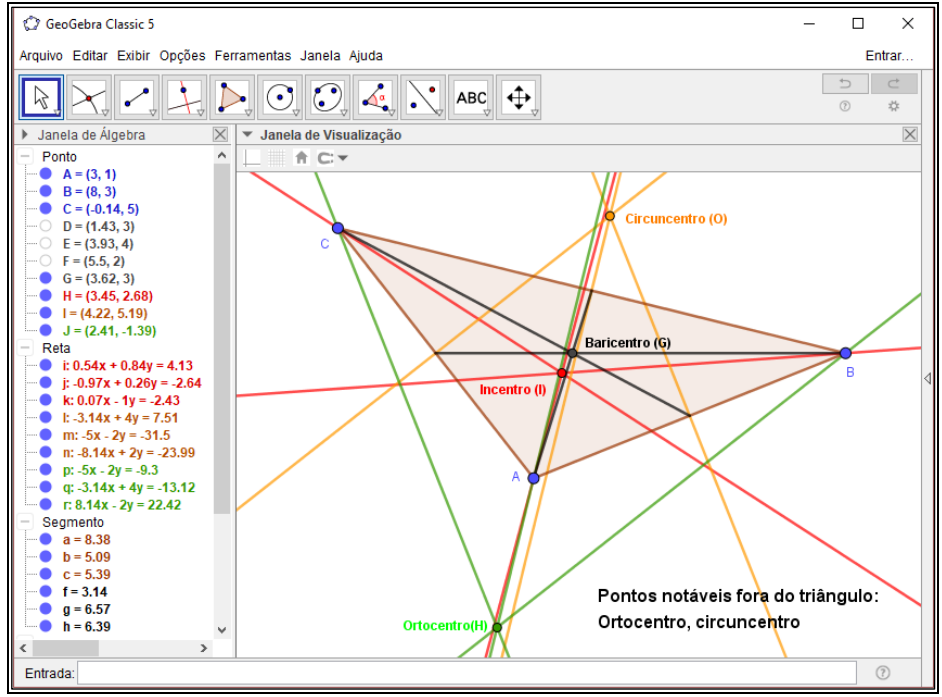

Fonte: Elaboração da autora, 2018.

O resultado final da atividade 12 mostra a localização dos quatro pontos notáveis no triângulo proposto no atividade.

## **5 CONCLUSÕES E CONSIDERAÇÕES FINAIS**

A elaboração deste trabalho possibilitou a apresentação do software livre GeoGebra como modo complementar ao método tradicional de ensino dos pontos notáveis do triângulo destacando o uso de tecnologias na educação como recurso educativo na prática docente, bem como proposta alternativa na aprendizagem e melhor compreensão do conteúdo matemático.

Portanto, entender a utilidade dos recursos tecnológicos no ensino e aprendizagem torna-se relevante para o professor em busca propostas que possam integrar o cotidiano do aluno e a sua disciplina. Pretendendo contribuir para esta tarefa o software livre GeoGebra foi apresentado com explicações para sua utilização e aplicações através do desenvolvimento de situações problema propostas para que o aluno possa investigar, explorar, conjecturar, aprimorar seus conhecimentos, despertar para a pesquisa e apropriar do saber adquirido sobre a construção dos pontos notáveis do triângulo.

Nas pesquisas bibliográficas utilizadas para a construção do referencial teórico comprovou-se que o uso do GeoGebra como recurso no ensino torna as aulas mais dinâmicas, estimula os alunos à pesquisa, valoriza os conhecimentos trazidos por eles e melhora o desempenho nos estudos. O GeoGebra oferece ao aluno um ambiente motivador e rico em possibilidades de aprendizagem de forma lúdica, atrativa contribuindo para uma educação significativa através de suas experiências. Viabiliza o ensino-aprendizagem de geometria plana no contexto dos pontos notáveis do triângulo, mediante a visualização dos conceitos lecionados. Ressaltando que as tecnologias na educação devem ser entendidas como método agregador ao ensino usual e o emprego dos softwares livres como ferramentas privilegia o compartilhamento, facilita a aquisição e uso. O software GeoGebra mostrou-se relevante nas possibilidades de uso no contexto matemático, importância percebida na resolução das atividades propostas sobre os pontos notáveis do triângulo.

Contudo, o uso de tecnologias na educação não é caminho simples, dado os diversos obstáculos que escola, professor e alunos têm de superar para a utilização desse recurso no cotidiano escolar. Torna-se necessário o desenvolvimento de habilidades e competências para lidar com as tecnologias possibilitando sua contribuição positiva para o aprendizado levando a uma nova organização de trabalho. Neste contexto o professor destacase como orientador e mediador do aprendizado dos alunos, para tanto a importância de sua formação contínua é relevante, pois contribui para a preparação de um ser autônomo, crítico e capaz para responder rapidamente às mudanças do mundo em que vive.

Dada a relevância do tema e sua contribuição para o melhoramento do desempenho escolar dos alunos, particularmente, na área de conhecimento da Matemática acredita-se que ainda há muito para ser desenvolvido na instalação de inovações educacionais, habilidades e competências para maior conhecimento das tecnologias e suas aplicações na prática didática. Durante essa pesquisa muitas conquistas e lacunas foram percebidas sobre esse tema gerando possibilidades para novos estudos, descobertas e contribuições.

## **REFERÊNCIAS**

ABAR, Celina A.A. P; COTIC, Norma S. **Geogebra: na produção do conhecimento matemático.** São Paulo: Iglu, 2014.

ALMEIDA, Maria Elizabeth Bianconcini. **Tecnologia na escola: criação de redes de conhecimentos.** Disponível em < [http://portal.mec.gov.br/seed/arquivos/pdf/2sf.pdf>](http://portal.mec.gov.br/seed/arquivos/pdf/2sf.pdf). Acesso em 13/08/2017.

ALVES, Wecsley Fernando Marçal. **Uso do GeoGebra no Ensino de Geometria Plana no Ensino Básico**. Disponível em <

[https://repositorio.bc.ufg.br/tede/bitstream/tede/8086/5/Disserta%C3%A7%C3%A3o%20-](https://repositorio.bc.ufg.br/tede/bitstream/tede/8086/5/Disserta%C3%A7%C3%A3o%20-%20Wecsley%20Fernando%20Mar%C3%A7al%20Alves%20-%202017.pdf) [%20Wecsley%20Fernando%20Mar%C3%A7al%20Alves%20-%202017.pdf>](https://repositorio.bc.ufg.br/tede/bitstream/tede/8086/5/Disserta%C3%A7%C3%A3o%20-%20Wecsley%20Fernando%20Mar%C3%A7al%20Alves%20-%202017.pdf). Acesso em 21/02/2018.

ARAÚJO, Luís Cláudio L.; Nóbriga, Jorge Cássio C. **Aprendendo matemática com o geogebra**. São Paulo: Editora Exato, 2010.

BARROS, Aidil Jesus da Silveira; LEHFELD, Neide Aparecida de Souza. **Metodologia científica**. 3.ed. São Paulo: Pearson Prentice Hall, 2007.

BAUER, Martin W.; AARTS, Bas. **A construção do corpus: um princípio para a coleta de dados qualitativos**. In: BAUER, Martin; GASKELL, George (org.). Pesquisa qualitativa com texto, imagem e som. Petrópolis: Vozes, 2002.

BRASIL. Secretaria de Educação Fundamental. Parâmetros curriculares nacionais: matemática. Brasília: MEC/SEF, 1997. 126p.

BRASIL. Secretaria de Educação Fundamental. Parâmetros curriculares nacionais: matemática. Brasília: MEC/SEF, 1998. 148p.

BRASIL, Orientações Educacionais Complementares aos Parâmetros Curriculares Nacionais (PCNEM). Ciências da Natureza e Matemática e suas tecnologias. Brasília: MEC, 1999.

BRASIL, Orientações Educacionais Complementares aos Parâmetros Curriculares Nacionais (PCN+). Ciências da Natureza e Matemática e suas tecnologias. Brasília: MEC, 2006.

BRITO, Glaúcia da silva; PURIFICAÇÃO, Ivonélia da. **Educação e novas tecnologias: um (re)pensar**. 2. ed. Curitiba: Editora InterSaberes, 2015. (Série Tecnologias Educacionais).

CASTANHEIRA, Nelson Pereira; LEITE, Álvaro Emílio. **Geometria plana e trigonometria**. Curitiba: Editora InterSaberes, 2014. (Coleção desmistificando a matemática, v.3).

CERVO, Amado L.; BERVIAN, Pedro A.; SILVA, Roberto da. **Metodologia científica**. 6. ed. São Paulo: Pearson Prentice Hall, 2007.

DEVLIN, Keith J. **O instinto matemático**; tradução Michelle Dysman. Rio de janeiro: Record, 2009.

DOLCE, Osvaldo; POMPEO, José Nicolau. **Fundamentos da matemática elementar**. 7. ed. São Paulo: Atual, 1993. (Coleção Fundamentos da matemática elementar, v.9).

FARIA, Elaine Turk. **O professor e as tecnologias educacionais**, In: ENRICONE, Délcia; STOBÜS, Claus Dieter; FARIA, Elaine Turk; et al. Ser professor. 6. ed. atualizada. Porto Alegre: EDIPUCRS, 2008.

FLEMMING, Diva Marília. **Aspectos metodológicos de uma pesquisa: escolhas prévias**. Palhoça: UnisulVirtual, 2016.

GIL, Antônio Carlos. **Como elaborar projetos de pesquisa**. 4ª ed. São Paulo: Atlas, 2002. Disponível em: [<http://www.urca.br/itec/images/pdfs/modulo%20v%20-](http://www.urca.br/itec/images/pdfs/modulo%20v%20-%20como_elaborar_projeto_de_pesquisa_-_antonio_carlos_gil.pdf) [%20como\\_elaborar\\_projeto\\_de\\_pesquisa\\_-\\_antonio\\_carlos\\_gil.pdf>](http://www.urca.br/itec/images/pdfs/modulo%20v%20-%20como_elaborar_projeto_de_pesquisa_-_antonio_carlos_gil.pdf) Acesso em 14/03/2018.

GOMES, Daniela Akimi Toyoda. **Software livre na educação**. Disponível em < [http://dspace.mackenzie.br/bitstream/10899/204/1/Daniela%20Akimi%20Toyoda%20Gomes](http://dspace.mackenzie.br/bitstream/10899/204/1/Daniela%20Akimi%20Toyoda%20Gomes1.pdf) [1.pdf>](http://dspace.mackenzie.br/bitstream/10899/204/1/Daniela%20Akimi%20Toyoda%20Gomes1.pdf). Acesso em 07/03/2018.

HEXSEL, Roberto A. **Software livre propostas de ações de governo para incentivar o uso de software livre**. Disponível em [<http://www.inf.ufpr.br/pos/techreport/RT\\_DINF004\\_2002.pdf>](http://www.inf.ufpr.br/pos/techreport/RT_DINF004_2002.pdf). Acesso em 07/03/2018.

KÖCHE, José Carlos. **Fundamentos da metodologia científica: teoria da ciência e iniciação à pesquisa**. 34. ed. Petrópolis: Editora Vozes, 2015.

LÉVY, Pierre. **Cibercultura**; tradução Carlos Irineu da Costa. São Paulo: Ed. 34, 1999. 264 p. (Coleção TRANS)

MAIA, Dennys Leite. **Ensinar matemática com uso de tecnologias digitais: Um estudo a partir da representação social de estudantes de pedagogia**. Disponível em < [http://www.uece.br/ppge/dmdocuments/Dennys.pdf>. Acesso](http://www.uece.br/ppge/dmdocuments/Dennys.pdf%3e.%20Acesso) em 27/02/2018.

ROSA, Ernesto. **Didática matemática**. 12. ed. São Paulo: Ática, 2010.

SILVA, Mercedes Matte; VIALI, Lorí. **As tecnologias no tempo e na educação**, In: LAHM, Regis Alexandre; RIBAS, Elisângela; PAULA, Marlúbia Corrêa de. Tecnologias na educação em ciências e matemática. Porto Alegre: EDIPUCRS, 2016.

SILVEIRA, Sérgio Amadeu da. **Software livre: a luta pela liberdade do conhecimento**. São Paulo: Editora Fundação Perseu Abramo, 2004. (Coleção Brasil Urgente)

VERASZTO, Estéfano Vizconde; SILVA, Dirceu; MIRANDA, Nonato Assis de; SIMON, Fernanda Oliveira. **Tecnologia: Buscando uma definição para o conceito**. Disponível em < [http://portal.mec.gov.br/seed/arquivos/pdf/2sf.pdf>](http://portal.mec.gov.br/seed/arquivos/pdf/2sf.pdf). Acesso em 27/02/2018.

VIALI, Lorí; LAHM, Regis Alexandre; RIBAS, Elisângela. **Aprendizagem no contexto das tecnologias digitais**, In: LAHM, Regis Alexandre; RIBAS, Elisângela; PAULA, Marlúbia Corrêa de. Tecnologias na educação em ciências e matemática. Porto Alegre: EDIPUCRS, 2016.